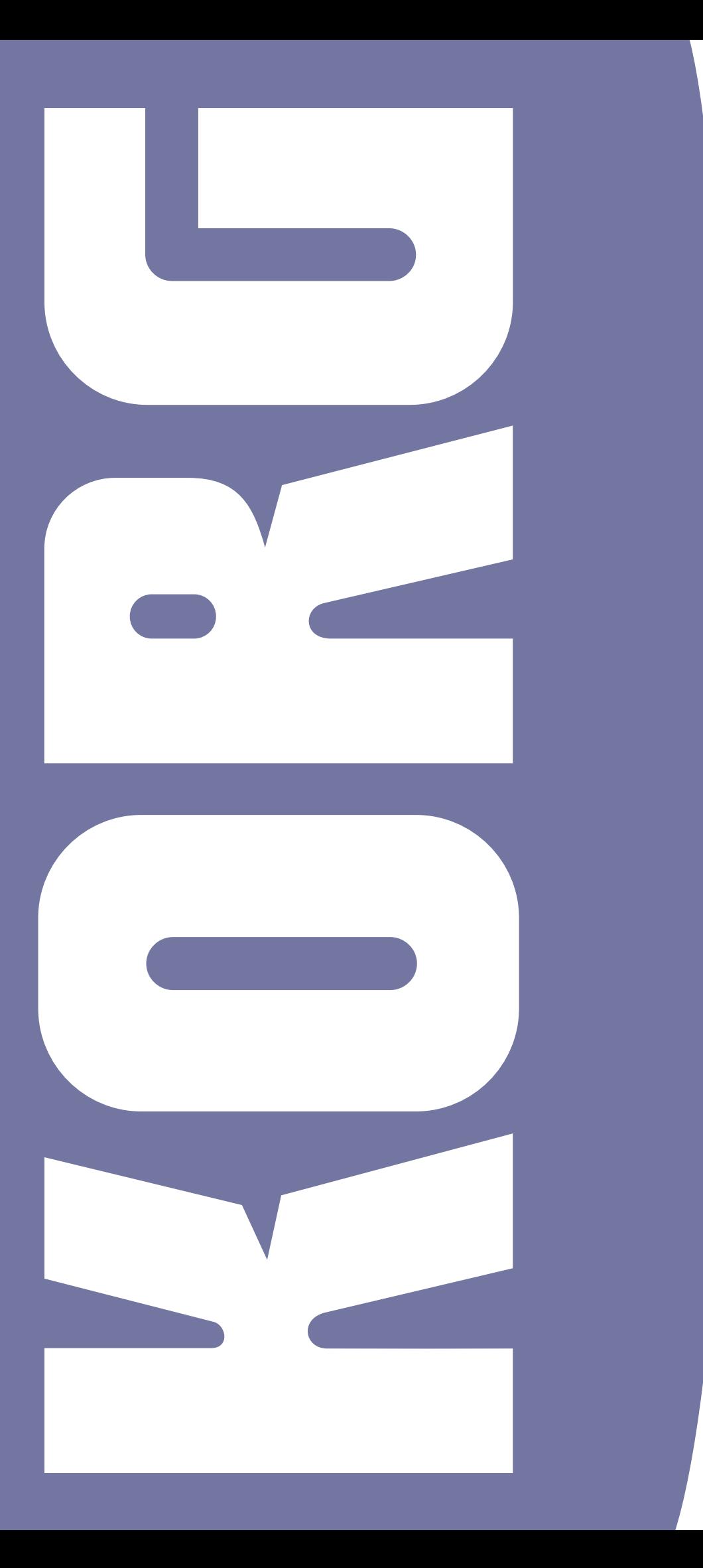

**Pa3XLe** | Guía Rápida BOIOG ESPAÑOL | OS VI.O | MANOOIOO83 S 2 ESPAÑOL | OS V1.0 | MANOO10083 S S 2 **OUD** XLe 

# **Instrucciones de seguridad importantes**

- Lea estas instrucciones.
- Guarde estas instrucciones.
- Observe todas las advertencias.
- Siga todas las instrucciones.
- No utilice este aparato cerca del agua.
- Limpiar únicamente con un paño seco.
- Si el exterior se ensucia, limpie con un paño limpio y seco. No use líquidos limpiadores como disolvente, ni compuestos o inflamables.
- No bloquee las aberturas de ventilación, instale de acuerdo con las instrucciones del fabricante.
- No instale cerca de ninguna fuente de calor tal como radiadores, calefactores, estufas u otros aparatos (incluyendo amplificadores) que produzcan calor.
- No anule el dispositivo de seguridad del enchufe polarizado o con conexión a tierra. Un enchufe polarizado tiene dos patillas, una más ancha que la otra. Un enchufe con toma de tierra tiene dos patillas y una tercera clavija de toma a tierra. La patilla ancha o la tercera patilla se proporciona para su seguridad. Si el enchufe no encaja en su toma de corriente, consulte a un electricista para el reemplazo de la toma de corriente antigua.
- Proteger el cable de alimentación para evitar que sea pisado o aplastado, especialmente en los enchufes, receptáculos y el punto donde sale del aparato.
- Utilice únicamente accesorios especificados por el fabricante.
- Use solamente con el carro, soporte, trípode, soporte o mesa especificada por el fabricante, o vendidos con el aparato. Cuando se utiliza un carro, tenga cuidado al mover la combinación carro/aparato para evitar lesiones por vuelco.

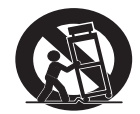

- Desenchufe el aparato durante tormentas eléctricas o cuando no se use durante largos períodos de tiempo.
- Acuda a un Servicio Oficial con personal de servicio calificado. Se requiere servicio cuando el aparato ha sido dañado de cualquier manera, como cable de alimentación o enchufe está dañado, se ha derramado líquido o han caído objetos dentro del aparato, el aparato ha sido expuesto a lluvia o humedad, no funciona normalmente, o se ha caído.
- ADVERTENCIA: Este aparato debe ser conectado a un enchufe con una conexión de protección de toma a tierra.
- El apagar el interruptor no aísla este producto completamente de la alimentación así que retire el enchufe de la toma si no va a usarlo durante períodos prolongados de tiempo, o antes de limpiarlo. Asegúrese de que el enchufe de red sigue siendo accesible.
- No exponga el aparato a goteos ni salpicaduras y evite que entren objetos o líquidos, no coloque decoraciones tales como floreros sobre el aparato.
- Instale este producto cerca de la toma de pared y mantenga el enchufe fácilmente accesible.
- No instale este equipo lejos de la toma de corriente.

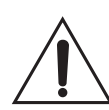

ADVERTENCIA: No ingerir la batería, peligro de quemaduras químicas. Este producto contiene una pila de botón.

Si se ingiere la pila de botón se pueden causar graves quemaduras internas en sólo 2 horas y puede conducir a la muerte.

Mantenga las pilas nuevas y usadas, alejadas de los niños. Si el compartimiento de batería no se cierra firmemente, deje de usar el producto y manténgalo alejado de los niños.

Si cree que la batería puede haber sido tragada o que esté dentro de cualquier parte del cuerpo, busque atención médica inmediata.

- ADVERTENCIA: Existe una pila de botón de litio para la fecha y hora en el interior. Peligro de explosión si la batería se reemplaza incorrectamente. Reemplace sólo con el mismo tipo o equivalente. La batería de fecha y hora interna de litio es reemplazable por el usuario.
- No exponga las baterías a calor excesivo, como la luz directa del sol, fuego o similares.
- Deseche las baterías usadas según las instrucciones del fabricante de la batería.
- No instale este equipo en un espacio cerrado como una caja para el transporte o la unidad similar.

#### **WARNING:** TO REDUCE THE RISK OF FIRE OR ELECTRIC SHOCK DO NOT **EXPOSE THIS PRODUCT TO RAIN OR MOISTURE.**

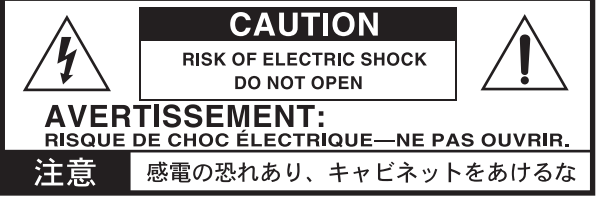

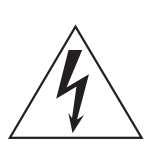

El símbolo del rayo significa que existen voltajes peligrosos sin aislar en el interior de la unidad, que pueden ser de magnitud suficiente para constituir un riesgo de electrocución.

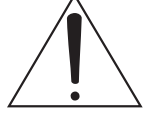

El signo de admiración indica al usuario que existen instrucciones de funcionamiento y mantenimiento importantes en el manual que acompaña al producto.

PRECAUCIÓN - Pa3XLe se puede usar sólo con el soporte KORG SV1-ST BK. El uso con otros soportes es posible que ocasione inestabilidad causando posibles lesiones.

#### **AVISO REGULACIÓN FCC (para U.S.A.)**

Este equipo ha sido probado y cumple con los límites para un dispositivo digital de clase B, parte 15 de las reglas de FCC. Estos límites están diseñados para proporcionar una protección razonable contra interferencias perjudiciales en una instalación residencial. Este equipo genera, utiliza y puede irradiar energía de radiofrecuencia y, si no se instala y utiliza de acuerdo con las instrucciones, puede causar interferencia perjudicial a comunicaciones de radio. Sin embargo, no hay ninguna garantía de que no ocurrirá interferencia en una instalación en particular. Si este equipo causa interferencia dañina a la radio y televisión, que puede determinarse apagando y encendiendo el equipo, se recomienda al usuario que intente corregir la interferencia con una o más de las siguientes medidas:

- Reorientar o reubicar la antena receptora.
- Aumente la separación entre el equipo y el receptor.
- Conecte el equipo a una toma de corriente en un circuito distinto al que está conectado el receptor.
- Consulte al distribuidor o técnico experimentado de radio/TV.

Los cambios no autorizados o modificación en este sistema pueden anular la autoridad del usuario para operar este equipo.

#### **Símbolo CE para Normas Unificadas Europeas**

La marca CE que exhiben hasta el 31 de Diciembre, 1996 significa que cumplen la Directiva EMC (89/336/EEC) y directiva marca CE (93/68/EEC).

Y la marca CE que exhiben después del 1 de Enero de 1997, significa que cumplen la Directiva EMC (89/336/EEC), la Directiva sobre la marca CE (93/68/EEC) y la Directiva de Bajo Voltaje (73/23/EEC).

Asimismo, la marca CE que exhiben nuestros productos que funcionan con baterías, significa que cumplen la Directiva EMC (89/336/EEC) y la Directiva sobre la marca CE (93/ 68/EEC).

#### **AVISO IMPORTANTE A LOS CONSUMIDORES**

Los productos Korg son fabricados bajo estrictas especificaciones y voltajes requeridos por cada país. Estos productos están garantizados por el distribuidor de Korg sólo en cada país.

AVISO: Cualquier producto Korg que haya sido vendido sin una tarjeta de garantía o sin un número de serie lo descalifica para gozar de la garantía y responsabilidad del fabricante / distribuidor. Este requisito es para su propia protección y seguridad.

Guarde siempre su factura o recibo de compra ya que de lo contrario el producto puede quedar fuera de la garantía del fabricante o distribuidor.

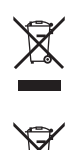

#### **Aviso de reciclaje para la Unión Europea**

Para reducir los daños al medio ambiente, al final de su vida útil, este producto no debe ser tirado a la basura normal. Debe ser llevado a un centro de reciclado apropiado de acuerdo con las directivas europeas que sean aplicables. Por favor consulte con su Ayuntamiento o

Administración local.

## **PERCHLORATE (CALIFORNIA, USA)**

Perchlorate Material – manipulación especial. Consulte www.dtsc.ca.gov/hazardouswaste/perchlorate.

#### **Apagado automático**

Para evitar el gasto energético, Pa3XLe por defecto entrará en espera automáticamente después de dos horas sin uso activo (tocar, usar botones o usar la pantalla táctil). Guarde sus datos (Performances, estilos, canciones y así sucesivamente) antes de tomar una pausa prolongada.

#### **Mantenimiento de los Datos**

Los datos en memoria pueden perderse, en ocasiones, debido a acciones incorrectas por parte del usuario. Asegúrese siempre de guardar los datos importantes en el disco duro interno o en un dispositivo USB. Korg no será responsable de los daños y perjuicios que se puedan producir como resultado de pérdidas de datos.

#### **Limpieza**

Si el exterior se ensucia, limpie con un paño limpio y seco. No use líquidos limpiadores como disolvente, ni compuestos o inflamables.

Utilice un paño suave de algodón para limpiar la pantalla. Algunos materiales, tales como toallas de papel, podrían causar rayones y dañarla. También se sugieren toallitas de ordenador, siempre que estén diseñadas específicamente para pantallas LCD.

No rocíe ningún líquido en la pantalla LCD directamente. Aplique siempre la solución primero en su paño y, a continuación, limpie la pantalla

#### **Paneles laterales**

Este instrumento incorpora paneles laterales hechos de madera auténtica, tratados e instalados a mano para obtener la alta calidad final que puede ver ahora. A diferencia del material sintético y ensamblado industrialmente que usted puede encontrar en muchos productos, donde la terminación aparece uniforme y poco natural, la madera utilizada en la superficie de estas piezas puede aparecer desigual y posiblemente poco uniforme. Sin embargo, tenga en cuenta que esto es una consecuencia de usar madera natural en lugar de un material sintético, tratado industrialmente.

Además, la terminación y el color de estas piezas pueden ser desiguales, debido a la absorción natural y desigual de los pigmentos. La madera real es un material que cambia naturalmente con el tiempo, haciendo que este instrumento sea aún más valioso y único según pasan los años.

Por favor, limpie los paneles laterales frotándolos solamente con un paño limpio y seco. No use líquidos limpiadores como disolvente ni aguarrás, ni compuestos de limpieza o pulimentos inflamables.

#### **Pantallas de ejemplo**

Algunas páginas de los manuales muestran reproducciones de pantallas junto con una explicación de las funciones y operación. Todos los nombres de sonidos, Parámetros, y valores son meramente ejemplos, y no tienen por qué coincidir con la pantalla real en la que esté trabajando.

#### **Aviso**

La información contenida en este manual ha sido cuidadosamente revisada y comprobada. Debido a nuestros constantes esfuerzos para mejorar nuestros productos, las especificaciones pueden diferir a las del manual. Korg no es responsable de eventuales diferencias encontradas entre las especificaciones y el contenido del manual de instrucciones - todas las especificaciones están sujetas a cambios sin previo aviso.

#### **Marcas Registradas**

Mac es una marca registrada de Apple Computer, Inc. MS DOS y Windows son marcas registradas de Microsoft Corporation. TC-Helicon es una marca registrada de TC-Helicon Vocal Technologies Ltd. Todas las demás marcas registradas o marcas comerciales son propiedad de sus respectivos propietarios.

#### **Aviso sobre código abierto**

Partes de software de este producto son copyright © 2007 "The FreeType Project" (www.freetype.org). Todos los derechos reservados.

#### **Responsabilidad**

Los productos Korg son fabricados bajo estrictas especificaciones y voltajes requeridos por cada país. Estos productos están garantizados por el distribuidor de Korg sólo en cada país. Cualquier producto Korg que haya sido vendido sin una tarjeta de garantía o sin un número de serie lo descalifica para gozar de la garantía y responsabilidad del fabricante / distribuidor. Este requisito es para su propia protección y seguridad.

#### **Servicio Postventa y asistencia**

Para el servicio, póngase en contacto con su centro autorizado de servicio Korg más cercano. Para obtener más información sobre productos Korg y buscar software y accesorios para su teclado, póngase en contacto con su distribuidor autorizado Korg. Para obtener información actualizada, por favor visite nuestro sitio web www.korg.com.

Copyright © 2014 KORG Italy Spa. Impreso en Italia.

# **Índice**

# **[Introducción](#page-6-0)**

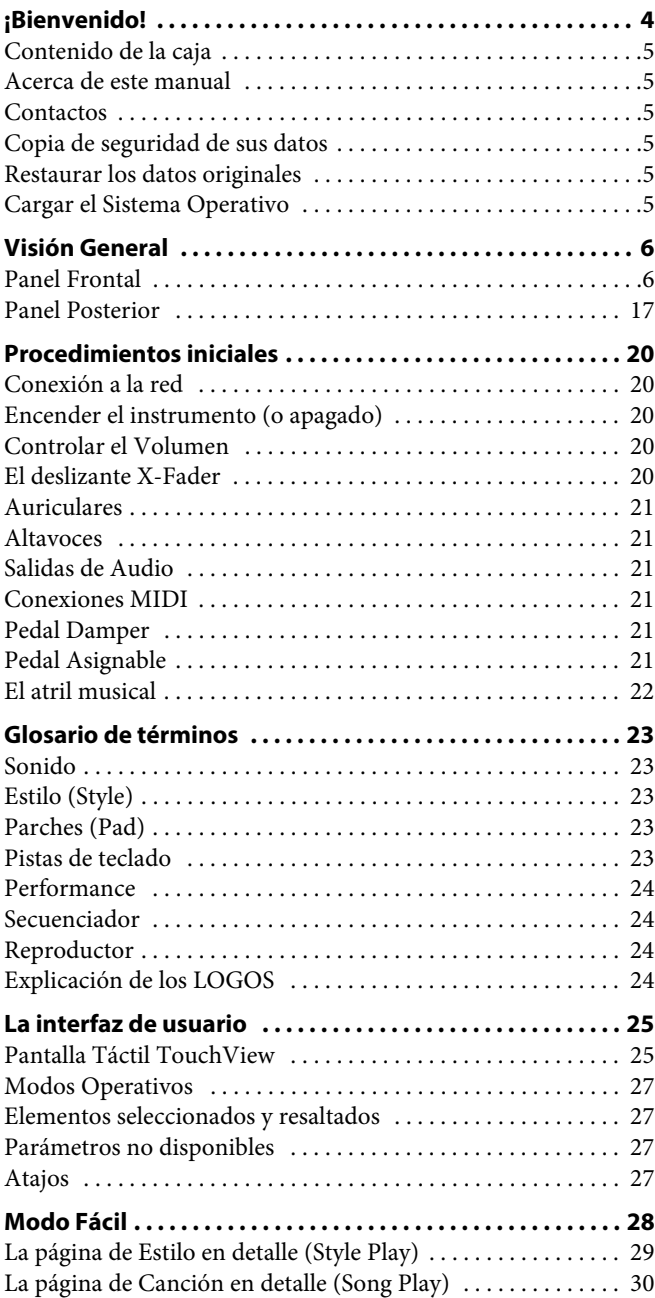

# **[Guía Rápida](#page-34-0)**

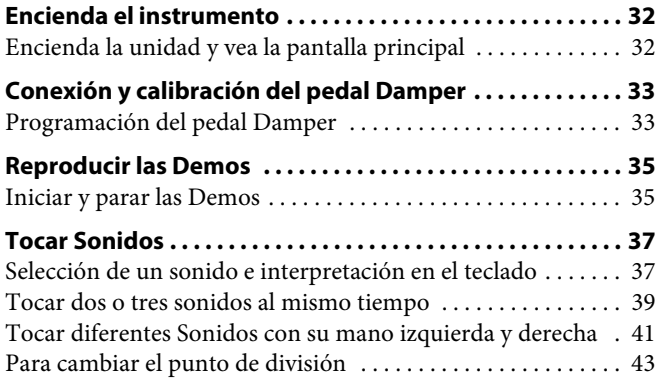

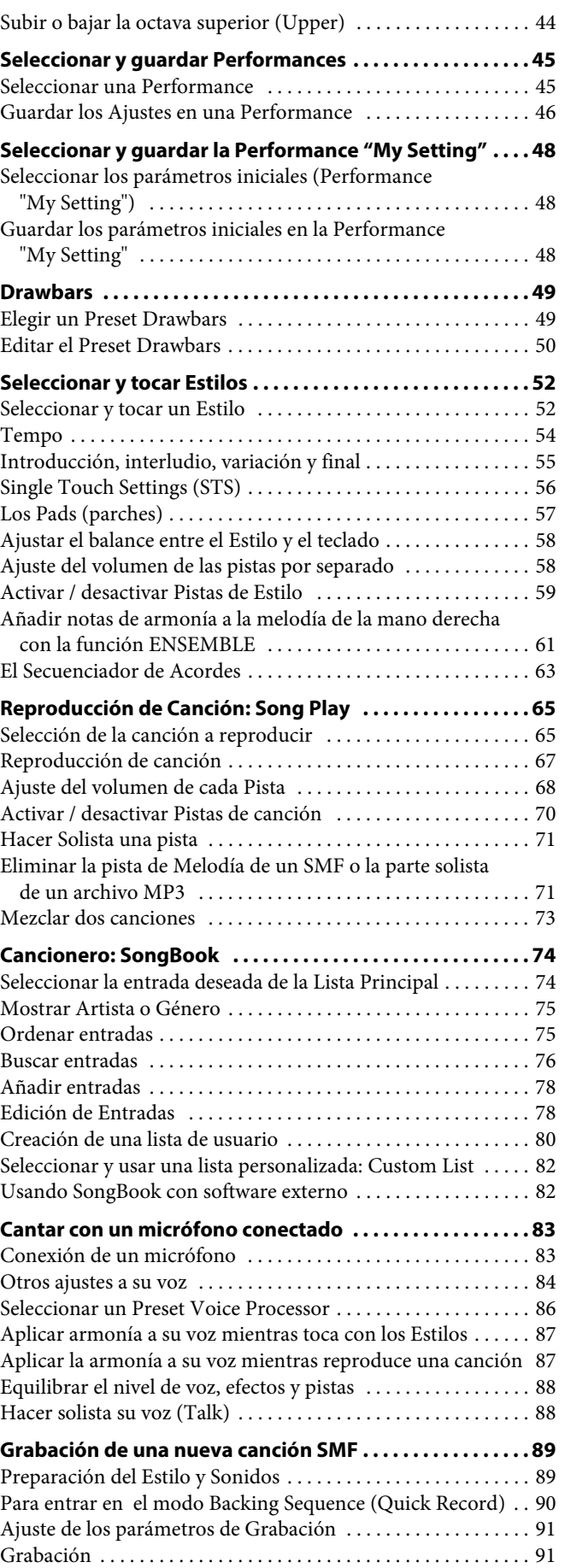

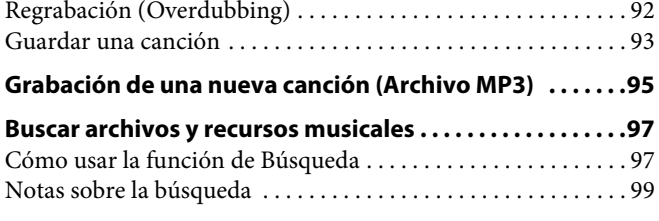

# **[Apéndice](#page-104-0)**

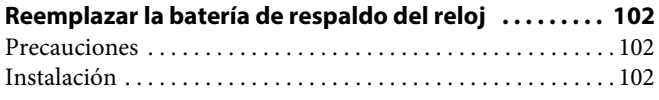

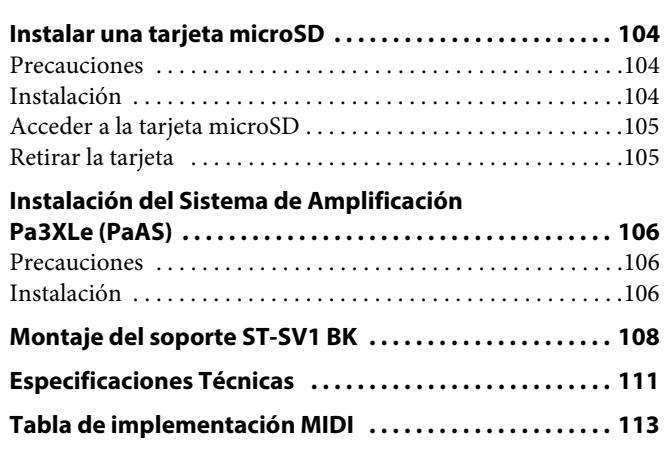

<span id="page-6-0"></span>nte ducours 

# <span id="page-7-0"></span>**¡Bienvenido!**

¡Bienvenido al mundo del Korg Pa3XLe Professional Arranger! Pa3XLe es uno de los más potentes interactivos disponibles, tanto para uso profesional como para uso en casa o entretenimiento.

Estas son algunas características de su nuevo instrumento:

### **Características y experiencia de usuario**

- 76 teclas semi-contrapesadas con velocidad y presión.
- Cuerpo de aluminio de diseño elegante.
- Gran pantalla táctil 7" TFT. Interfaz Profesional Touch-View™ gráfica para acceso directo a controles y recursos musicales.
- Sistema de Amplificación opcional PaAs de Alta calidad con sistemas de fácil conexión (no es necesario soporte, ni cables, ni fuente de alimentación).
- Tecnología Motor de Sonido RX (Real eXperience) de última generación que controla Pa3XLe: desde la síntesis a la pantalla y todo ello en conjunto.
- Tres conmutadores asignables, un botón asignable, un joystick y un pedal asignable garantizan el control total para todos los niveles de articulación del sonido.

### **Sonidos y Efectos**

- Sistema de generación de sonido potente, para sonidos realistas y cristalinos.
- Sonidos DNC (Control Definido de Matiz), más realistas y vivos que nunca.
- 192 MB de memoria de muestra para las muestras PCM de usuario. Función Sampling para editar muestras importadas.
- 128 voces de polifonía.
- Sonido General MIDI nivel 2-compatible. Compatibilidad de sonido mejorado para canciones GM.
- Más de 1.100 sonidos, incluyendo un Piano Estéreo y 90 Kits de batería.
- 320 posiciones de Performance, además de 4 STS para cada entrada de Estilo y SongBook, para un ajuste rápido de sonidos de teclado y efectos.
- Cuatro efectos estéreo Master FX, con 125 tipos de efecto, incluyendo una selección de excelentes efectos de guitarra usando la tecnología REMS™ (Resonant structure and Electronic circuit Modeling System) de Korg, para unos efectos extraordinarios.
- Limitador master y ecualizador paramétrico Final de 4 bandas.
- Muestreo (Sampling) incorporado para crear y editar nuevos sonidos y bucles de audio. 192 MB de memoria de muestra para las muestras PCM de usuario.

#### **Estilos y Canciones**

- Más de 400 Estilos de fábrica, cada uno incluyendo 4 variaciones y 4 interludios + ruptura, más 12 bancos favoritos y 3 de usuario para el almacenamiento de sus estilos favoritos personalizados.
- Grabación de Estilo y Pad, Modo mejorado de guitarra 2 para partes de guitarra aún más realistas.
- Función de secuenciador de acorde que puede grabar cualquier progresión de acordes sobre la marcha.
- Doble reproductor XDS con X-Fader. Reproduce archivos MIDI estándar y MP3.
- Completo secuenciador de 16 pistas. Función Quick Record para grabación con Estilos.
- Pantalla de letras, partitura y marcadores. Compatibilidad con los formatos más populares de canciones, incluyendo gráficos (+ G) para SMF y archivos MP3.
- Grabador MP3. Reproductor MP3 con Vocal Remover.
- Base de datos SongBook totalmente programable, para recuperación rápida de canciones.

#### **Micrófono y Efectos Vocales**

- Preamplificador de micrófono de alta calidad, para conectar un micrófono dinámico.
- Sofisticado procesador de voz de TC-Helicon, con efectos profesionales dedicados, incluyendo un armonizador de 3 voces.

#### **Otras Características**

- Función de búsqueda para la recuperación instantánea de canciones y archivos.
- Actualizaciones del sistema operativo, para cargar nuevas características y mejoras. ¡No deje que su instrumento se quede obsoleto!
- Generosa memoria interna para almacenar la mayor cantidad de datos, incluyendo ranura para una tarjeta microSD (opcional).
- Puerto Host USB 2.0 de alta velocidad, para conectar dispositivos externos como discos duros, unidades CD-ROM, memorias USB, etc.
- Puerto de dispositivo USB 2.0 de alta velocidad, para conectar un ordenador personal a su Pa3XLe. Este puerto se puede utilizar para transferir archivos y para la conexión MIDI (sin la necesidad de una interfaz MIDI dedicada para el ordenador personal).

# <span id="page-8-0"></span>**Contenido de la caja**

Después de comprar su Pa3XLe, compruebe que todos los elementos siguientes están incluidos en el paquete. Si falta alguno de los siguientes elementos, póngase en contacto con su distribuidor Korg inmediatamente.

- Pa3XLe
- Atril para partituras
- Cable de alimentación
- Guía rápida
- DVD (que contiene el vídeo Manual, manuales adicionales en inglés, el controlador USB, Software adicional)

# <span id="page-8-1"></span>**Acerca de este manual**

Este manual es la **Guía Rápida**, que contiene una serie de instrucciones paso a paso para ayudarle a configurar y utilizar el instrumento. Además, en el DVD que viene con el instrumento, así como en nuestro sitio web encontrará un **User Manual** (en inglés).

Además, en el DVD que viene con el instrumento (así como en nuestro sitio web) encontrará un **Vídeo Manual** en varios idiomas, que muestra cómo utilizar el Pa3XLe.

# <span id="page-8-2"></span>**Contactos**

Su distribuidor Korg no sólo vende este teclado, sino también muchos accesorios de hardware y software. Pregunte en su Distribuidor cualquier duda que pueda tener.

Otra información útil en varios idiomas puede encontrarse en todo el mundo mediante el acceso a otros sitios de web de Korg. En nuestro sitio web encontrará una lista de todos los distribuidores de Korg [\(www.korg.co.jp/English/Distributors/\)](http://www.korg.co.jp/English/Distributors/).

# <span id="page-8-3"></span>**Copia de seguridad de sus datos**

### **Copia de seguridad**

En caso de personalizar sus recursos musicales (sonidos, Performances y estilos), le sugerimos que utilice Media > Utility > Backup Resources para hacer copias de seguridad frecuentes.

También, puede utilizar el comando Media > Save All para guardar archivos que por separado puede cargar uno a uno.

### **Restaurar una copia de seguridad**

Para Restaurar una copia de seguridad, use Media > Utility > Restore Resources.

Si ha guardado sus datos con Media > Save All, use Media > Load para cargarlos.

# <span id="page-8-4"></span>**Restaurar los datos originales**

En caso de que desee restaurar los datos originales, use el comando Media > Utility > Factory Restore.

**Aviso:** ¡Esta operación reemplazará todos los datos de usuario, fábrica, Local y favoritos!

# <span id="page-8-5"></span>**Cargar el Sistema Operativo**

Pa3XLe puede actualizarse constantemente con nuevas versiones del sistema operativo que publica Korg. Puede descargar el sistema operativo de nuestro sitio web [\(www.korg.com](http://www.korg.com)). Por favor, lea las instrucciones suministradas con el sistema operativo.

Puede ver la versión del sistema operativo instalado en su Pa3XLe en la página de utilidad Media > Utility.

**Aviso:** No instale un sistema operativo que no sea el sistema operativo oficial suministrado por Korg para Pa3XLe. Si trata de instalar un sistema operativo creado para un modelo diferente o que descargue de sitios de web no oficiales puede causar pérdida de datos y daños permanentes en el instrumento. Korg no es responsable por los daños causados por una instalación incorrecta del sistema operativo.

# <span id="page-9-0"></span>**Visión General**

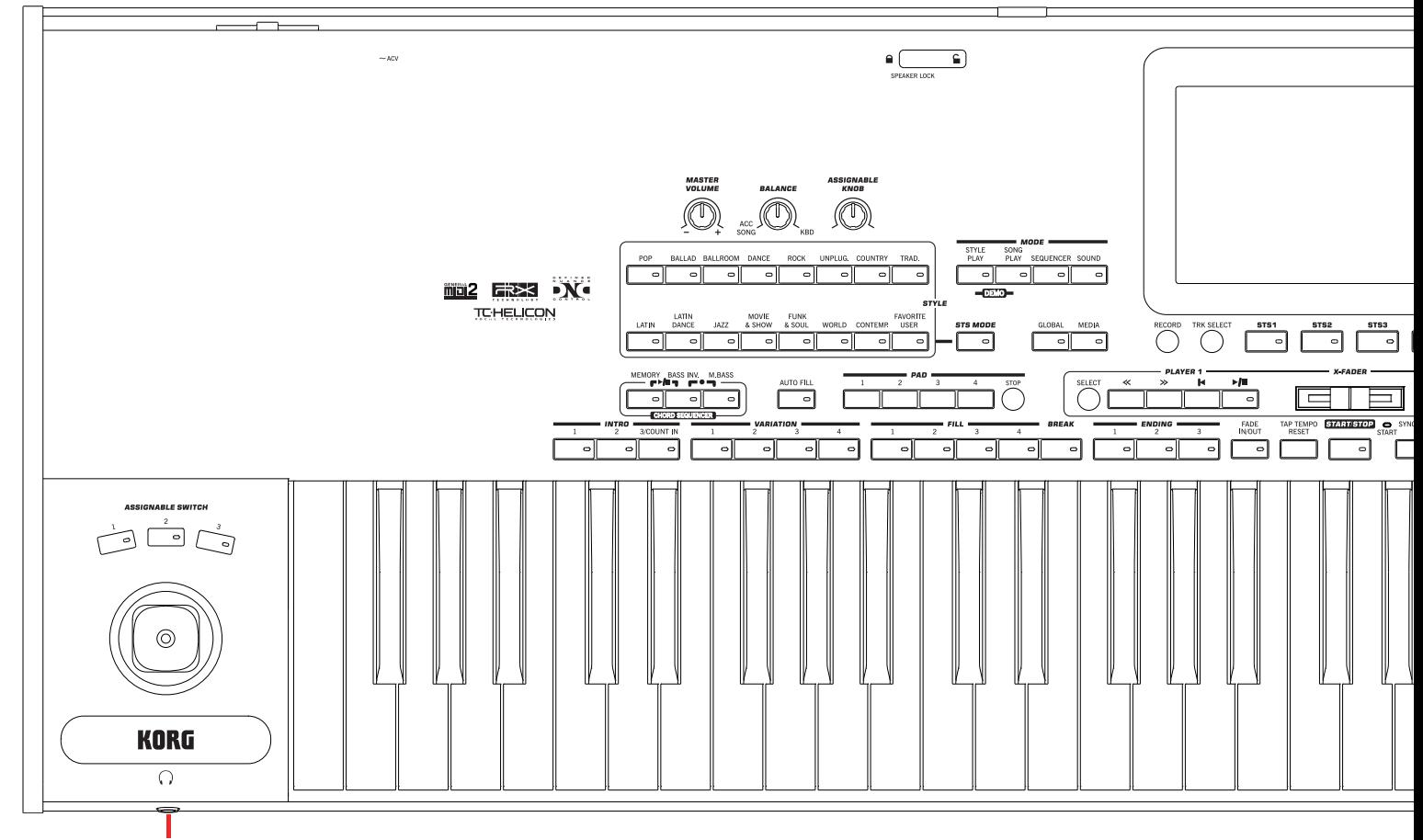

Auriculares

# <span id="page-9-1"></span>**Panel Frontal**

### **Pantalla y Control de brillo**

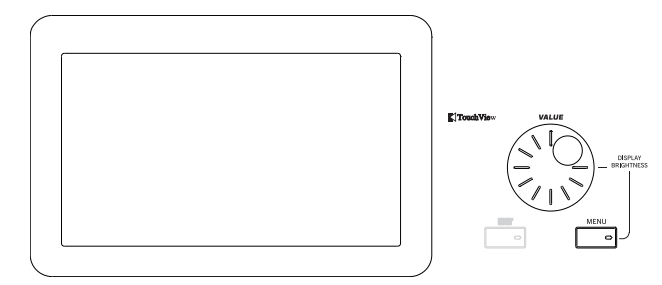

#### **PANTALLA GRÁFICA COLOR TOUCHVIEW™**

Utilice esta pantalla para interactuar con el instrumento. Para ajustar el brillo, mantenga pulsado el botón MENU y gire el DIAL a la izquierda para menos brillo o derecha para más brillo.

#### **Entrada de Datos y Navegación**

El DIAL VALUE puede utilizarse para asignar un valor diferente para el parámetro seleccionado en la pantalla, o para desplazarse por una lista de archivos en las páginas de la Cancionero, búsqueda y Media.

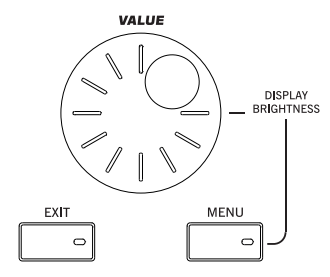

### **VALUE DIAL**

Gire el dial hacia la derecha para aumentar el valor que aparece en la pantalla (Parámetro). En sentido contrario el valor disminuye.

Cuando se pulsa con MENU siempre cambia el valor del BRILLO de pantalla.

#### **EXIT**

Utilice este botón para realizar varias acciones, saliendo del estado actual:

- Salir de la página del menú Editar, sin seleccionar ningún elemento.
- Hacer que el menú de página desaparezca, sin seleccionar ningún elemento.
- Volver a la página principal del modo actual.

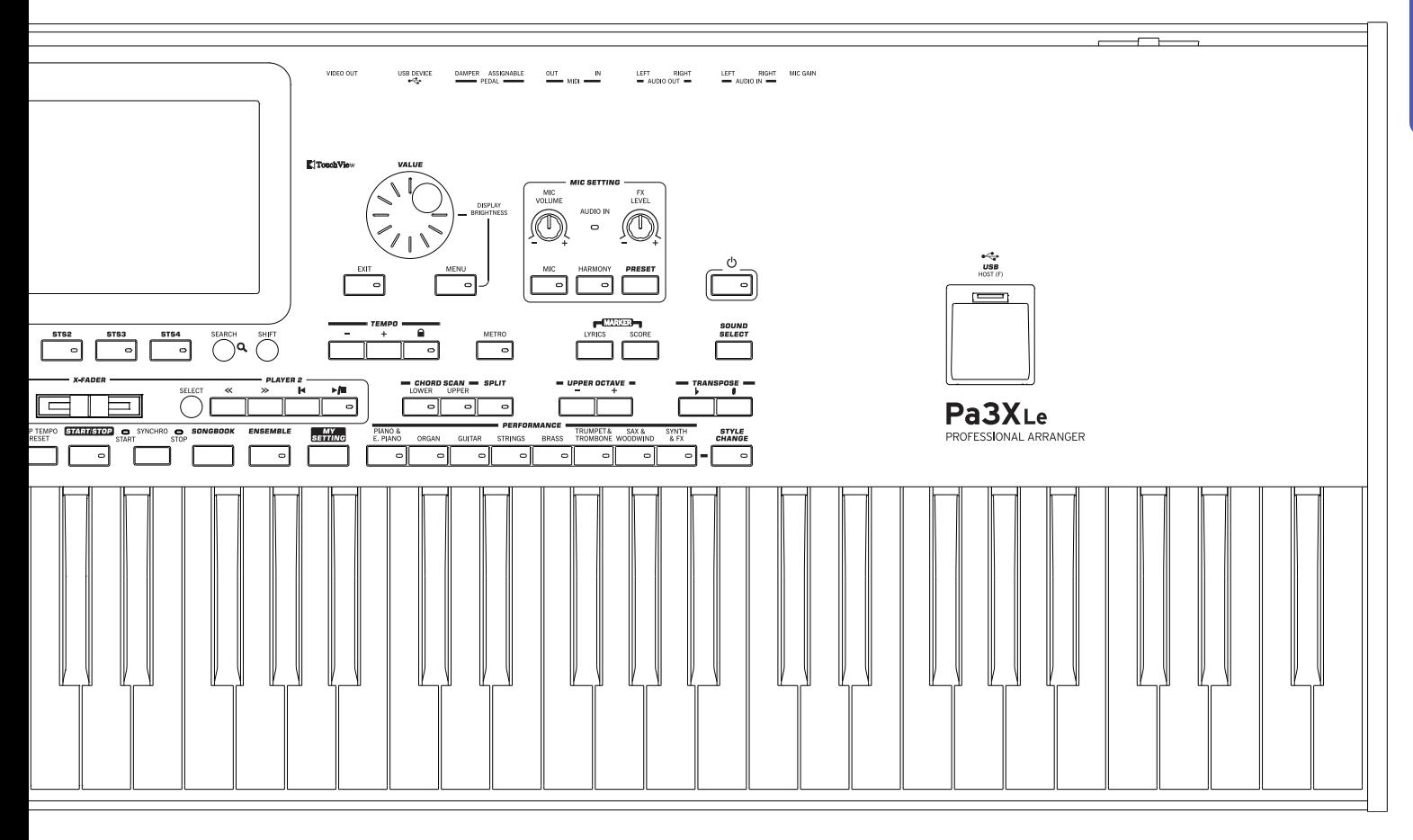

- Salir de Global o Media y volver a la página actual del modo.
- Salir de Cancionero.
- Salir de las páginas Lyrics, Score y Marker.
- Salir de una ventana de estilo, Pad, performance o Sound Select.

## **MENU**

Este botón abre la página de MENÚ del modo seleccionado. Después puede saltar a una de las secciones de edición pulsando el botón correspondiente en la pantalla.

Para salir pulse EXIT y volverá a la página principal del menú o a la página actual del modo subyacente.

# **Auriculares y controladores**

El lado izquierdo del panel frontal contiene los controladores físicos manuales y el conector de los auriculares.

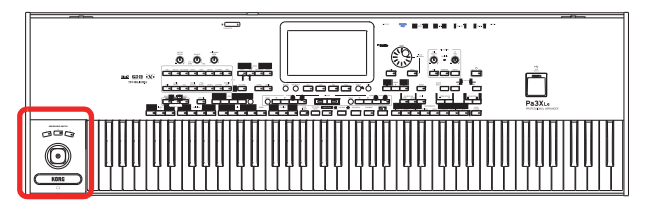

## **ASSIGNABLE SWITCH**

Puede asignar una función determinada a estos conmutadores. Que se programa en Pad/Assignable Switch > Switch en los modos Style Play o Song Play.

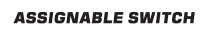

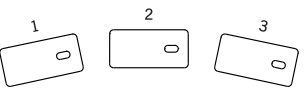

## **JOYSTICK**

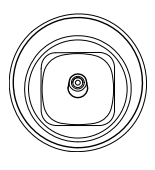

El joystick cumple distintas funciones dependiendo de su movimiento.

X (+/–)Mueva el joystick hacia la izquierda para bajar el tono (–), o hacia la derecha para subirlo (+). Se suele llamar desplazamiento de tono o Pitch Bend.

- Y+ Mueva el joystick hacia adelante para aplicar modulación
- Y– Mueva el joystick hacia atrás para aplicar la función asignada en el modo Sound.

# **PHONES**

Conecte un par de auriculares a esta salida. Puede utilizar los auriculares con una impedancia de 16-200 ohmios (50 ohmios sugeridos). Use un divisor de auriculares para conectar más de un par de auriculares.

### **Controles de Volumen**

Utilice estos botones para controlar el volumen maestro y equilibrio entre el teclado y el estilo o la canción.

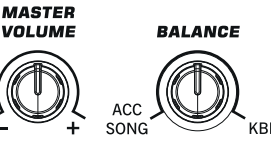

#### **MASTER VOLUME**

Ajusta el Volumen de todo el instrumento y altavoces integrados (si están instalados), la salida AUDIO OUT y PHONES. También controla el volumen de la entrada AUDIO IN en la mezcla final.

#### **BALANCE**

En Modos Style Play y Song Play controla el balance de las pistas de Teclado (KBD) respecto a las Pistas de estilo (ACC, acompañamiento) y Pistas de canción y de parche Pad. Es un control de balance cuyo volumen máximo está controlado por MASTER VOLUME.

Al moverlo aparece en la pantalla una imagen aumentada del deslizante virtual para un ajuste más preciso.

Se puede programar como control de volumen de las pistas de acompañamiento o canción solamente, dejando las pistas de teclado sin cambios (consulte Controllers > Hand Controllers en el modo Global).

**Nota:** No funciona en Modos de Secuenciador y sonido.

#### **Botón Asignable**

#### **BOTÓN ASSIGNABLE**

Botón asignable, que se puede programar en la página Global > Controllers > Hand Controllers.

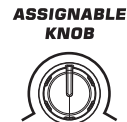

#### **Selectores de Modo**

Estas teclas dan acceso a los modos respectivos. Cada modo excluye a los demás.

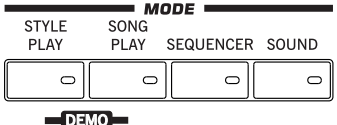

#### **STYLE PLAY**

Modo de Interpretación de Estilo donde puede reproducir Estilos (ocho pistas de acompañamiento automático). En la página inicial, las pistas de teclado aparecen a la derecha de la pantalla.

Puede ir a la página principal presionando EXIT en cualquiera de las páginas de edición Style Play. Si está en un modo de operación diferente, pulse STYLE PLAY para ir a Reproducción de Estilo. Si las pistas de teclado no se muestran en la pantalla, pulse el botón de selección de pista TRACK SELECT hasta que pueda verlas

Este modo de funcionamiento se selecciona automáticamente al encender el instrumento. Se seleccionará automáticamente "My Setting".

#### **SONG PLAY**

Modo de Interpretación de Canción donde podrá reproducir directamente interpretaciones musicales en formato MIDI Estándar (SMF o KAR) o MP3. Además de las pistas de canción, puede tocar hasta 4 pistas de teclado y 4 parches con la canción. En la página inicial, las pistas de teclado aparecen a la derecha de la pantalla.

Puede ir a la página principal presionando EXIT en cualquiera de las páginas de edición Style Play. Si está en un modo de operación diferente, pulse SONG PLAY. Use TRACK SELECT para cambiar entre pistas de teclado y de canción.

#### **SEQUENCER**

Este botón permite acceder al Modo de Secuenciador en formato SMF. Backing Sequence (Quick Record) le permite grabar una canción basada en pistas de teclado y de estilo, y guardarla como un SMF.

**Nota:** En este modo no puede reproducir archivos MP3.

#### **SOUND**

Modo Sound donde podrá tocar Sonidos en el teclado y editarlos.

Los Sonidos de usuario basados en muestras de PCM de usuario se cargan en la memoria dedicada RAM de muestra.

**Nota:** Pa3XLe no puede cargar muestras de usuario comprimidas User PCM de otros modelos Pa-Series.

SHIFT Mientras esté en cualquier otro modo de funcionamiento, mantenga pulsado el botón SHIFT y pulse este botón para enviar el sonido seleccionado al modo edición de sonido.

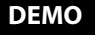

Pulse simultáneamente los botones SONG PLAY y STYLE PLAY. Entre en modo Demo para probar toda la potencia de Pa3XLe. Para salir pulse cualquier botón MODE.

#### **Botones especiales de Modo**

Estos botones se utilizan para recuperar la configuración y para administración de archivos.

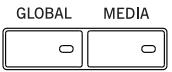

#### **GLOBAL**

Aquí puede programar ajustes Globales. La mayoría de configuraciones Globales se memorizan automáticamente en cuanto las edita. Este modo se superpone a cualquier modo de funcionamiento, que permanece activo en segundo plano. Presione EXIT para volver al modo de funcionamiento subyacente.

#### **MEDIA**

Este botón permite acceder al modo MEDIA donde puede realizar operaciones de datos en dispositivos de almacenamiento (cargar, guardar, formato, etc.). Este entorno se superpone a cualquier modo de operación, que aún permanece activo en segundo plano. Pulse EXIT para volver al modo operativo subyacente.

La memoria interna contiene un área para guardar datos ("DISK [KORG DISK]").

Puede instalar una tarjeta microSD (opcional) en la ranura dedicada del panel posterior y acceder a la unidad SD ("SD [KORG SD]"). Consulte ["Instalar una tarjeta microSD" en la página 104](#page-107-3)

del User Manual para información sobre cómo instalar una tarjeta microSD.

### **Sección Estilo (Style)**

Aquí puede seleccionar un estilo y activar la selección automática de STSs.

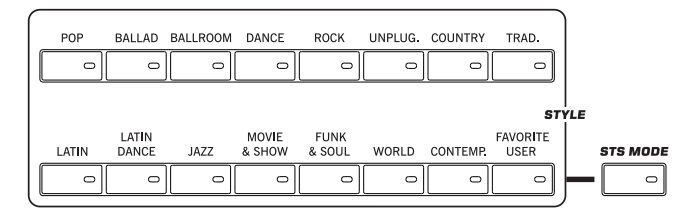

#### **Botones STYLE**

Use estos botones para abrir la ventana Style Select y seleccionar un Estilo. Consulte "Style Select window" en la página 104 del User Manual.

El botón FAVORITE/USER proporciona acceso a tres bancos de estilo de usuario y los doce bancos de estilo favoritos. Puede utilizar ubicaciones de usuario para cargar nuevos estilos desde un Las Ubicaciones favoritas, también pueden utilizarse para cargar nuevos estilos de un dispositivo externo, o para guardar estilos creados o editados, y además puede editar los nombres de estos bancos de sonido, por lo que puede crear un conjunto personalizado de estilos. Consulte "The Favorite banks" en la página 133 del User Manual.

Cada botón (Bancos Style) contiene cinco páginas, cada una con hasta ocho Estilos. Pulse repetidamente un botón STYLE para circular por las páginas.

Manteniendo pulsado uno de estos botones durante un segundo, aparece un cuadro de diálogo "Write Current Style Settings".

#### **STS MODE**

Este botón le permite seleccionar las siguientes funciones.

- On Al cambiar de ESTILO, se selecciona también STS 1. Los sonidos de teclado y efectos cambiarán junto con los sonidos de estilo y efectos.
- Parpadea Función Variation/STS Link activada. Al Seleccionar una variación se Selecciona Automáticamente el STS correspondiente. Por ejemplo seleccione Variation 2, y se selecciona automáticamente STS 2; seleccione Variation 3, y se selecciona automáticamente STS 3.
- Off Al Seleccionar un Estilo distinto, los sonidos y Efectos de Estilo cambiarán. Los sonidos de Teclado y Efectos no cambian.

### **Memory, Bass Inversion, Manual Bass, Chord Sequencer**

Estos botones le permiten ajustar lo que debe permanecer en la memoria, y cómo se reproduce el bajo. Además cumplen una segunda función como Chord Sequencer.

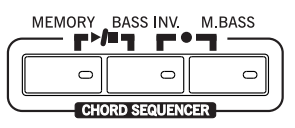

#### **MEMORY**

Este botón le permite elegir si la pista inferior y los acordes de acompañamiento deben permanecer en memoria incluso después de retirar su mano del teclado.

- On Dependiendo de la configuración de "Memory Mode" (en la página Global > Mode Preferences > Style Play), el sonido a la izquierda del punto de Split (inferior), y/o los acordes para el acompañamiento automático pueden mantenerse en memoria incluso cuando se levanta la mano del teclado.
- Off El sonido y acordes son liberados tan pronto como levanta la mano del teclado.

**Nota:** Esta función puede activarse automáticamente tocando el teclado más fuerte. Vea "Velocity Control" (en la página Global > Mode Preferences > Style Play).

**SHIFT** Puede saltar a la página Global > Mode Preferences > Style Play manteniendo presionado SHIFT y pulsando el botón de memoria MEMORY.

#### **BASS INV. (Inversión de Bajo)**

Este botón activa o desactiva la Inversión de Bajo.

- On La nota más grave de un acorde tocado en su forma inversa será detectada como nota raíz del acorde. Por tanto se pueden componer acordes como "Am7/G" o "F/C".
- Off La nota más grave es escaneada junto con las otras notas del acorde y no siempre es considerada como nota raíz.

**Nota:** Esta función puede activarse automáticamente tocando el teclado con más fuerza, ajustando el parámetro "Velocity Control". Consulte "Velocity Control" en la página 258 del User Manual.

#### **M. BASS (Bajo Manual)**

Este botón activa o desactiva la función de bajo manual.

- On El acompañamiento automático se detiene (a excepción de las pistas de batería y percusión), y puede tocar manualmente la pista del bajo en la parte inferior del teclado. Puede iniciar el acompañamiento automático después de pulsar este botón para desactivar la función de bajo Manual.
- Off La pista de bajo es reproducida automáticamente por el Estilo.

**Nota:** Al pulsar el botón MANUAL BASS, el volumen de la Pista de bajo Bass se Ajusta Automáticamente al valor máximo. El volumen vuelve Automáticamente al valor original cuando el botón MANUAL BASS sea desactivado.

#### **CHORD SEQUENCER**

Mientras un estilo está en reproducción, puede utilizar esta sección como secuenciador de acorde y grabar una secuencia en bucle de acordes. Los controlan los arreglos dejando las manos libres para tocar como solista.

**RECORD (BASS INV. + M. BASS):** Pulse estos botones a la vez para comenzar a grabar la secuencia de acordes a partir del próximo compás. Pulse los botones de nuevo para detener la grabación.

**PLAY/STOP (MEMORY + BASS INV.):** Pulse estos botones a la vez para comenzar la secuencia de acordes en bucle. Pulse los botones de nuevo para detener la secuencia.

La secuencia de acordes permanecerá en la memoria hasta que se graba una nueva secuencia de acordes, o apague Pa3XLe.

#### **Elementos de Estilo**

Esta sección contiene los elementos separados del Estilo (Intro, Variation, etc.)..

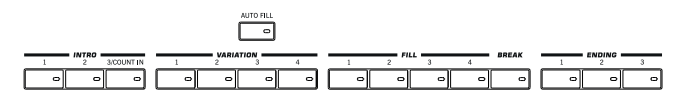

#### **Botones INTRO 1-3**

Estos botones activan el Intro correspondiente. Intro 1 reproduce una secuencia corta con diferentes acordes, mientras Intro 2 toca en el último acorde reconocido. Intro 3 suele ser una cuenta atrás de un compás.

Después de pulsar uno de estos botones, iniciar el estilo, y comenzará con la intro seleccionada. El INTRO LED se apagará automáticamente al final de la introducción.

Al final de la introducción, se seleccionará la variación cuyo LED parpadea.

Presione uno de los botones INTRO dos veces (LED parpadeando) que permiten reproducir en bucle la introducción correspondiente y seleccionar cualquier otro elemento de estilo (Intro, variación, final) para salir del bucle (o presione el mismo botón nuevamente).

#### **Botones VARIATION 1-4**

Estos botones seleccionan una variación de estilo. Cuanto más alto sea el nº, más denso es el arreglo.

**SHIFT**) Puede ir a Style Play > Drum Map manteniendo pulsado SHIFT y pulsando uno de los botones VARIATION.

#### **AUTO FILL**

Activa o desactiva la función Auto Fill.

- On Al seleccionar una variación diferente, se selecciona automáticamente el Fill del mismo número. Por ejemplo, si va de Variation 2 a Variation 3, se selecciona automáticamente Fill 2.
- Off Al elegir una Variation, no se selecciona Fill.

#### **Botones FILL 1-4**

Estos botones disparan un interludio. Púlselos dos veces (LED parpadea) para reproducción de bucle y seleccione cualquier otro elemento de estilo (Fill, Intro, variación...) para salir del bucle (o presione el mismo botón nuevamente).

**Nota:** Esta función puede ser activada automáticamente tocando el teclado con más fuerza. Consulte "Velocity Control" en la página 258 del User Manual.

**Nota:** Si Auto Fill está activada, se selecciona un interludio al elegir la Variación correspondiente.

Puede ir a la página Style Play > Drum/Fill mantenido pulsado SHIFT y pulsando uno de los botones FILL.

#### **BREAK**

Este botón activa una ruptura o Break. Púlselo dos veces (luz parpadeante) para dejar que suene en bucle. Presione de nuevo o seleccione cualquier otro elemento de estilo para salir del bucle.

#### **Botones ENDING 1-3**

Estos botones disparan el final correspondiente. Ending 1 toca pequeña secuencia con diferentes acordes, mientras que el 2 usa el último acorde reconocido. Ending 3 comienza inmediatamente y tiene sólo dos compases de largo.

Si lo pulsa durante la interpretación de estilo sonará un final y se parará. Pulse uno de ellos y el estilo se parará con un final.

Presione dos veces (LED parpadeando) para reproducir en bucle, y seleccione cualquier otro elemento de estilo (Intro, variación...) para salir del bucle (o presione el mismo botón nuevamente).

#### **Controles de Estilo**

Utilice estos botones para iniciar y detener el acompañamiento.

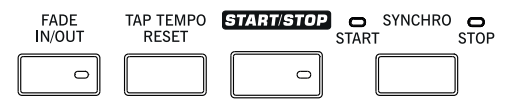

#### **FADE IN/OUT**

Cuando el estilo o canción no está en reproducción, este botón permite realizar una entrada gradual del ESTILO (volumen al máximo desde cero).

Cuando el estilo o canción está en reproducción, se producirá un fundido o salida gradual del sonido.

No es necesario presionar START/STOP o PLAY/STOP para iniciar o detener el estilo o la canción.

**Nota:** Esto no funciona en modo secuenciador.

**SHIFT** Puede saltar a Global > Basic manteniendo presionado SHIFT, y presionando FADE IN/OUT.

#### **TAP TEMPO/RESET**

Es un botón de doble función, actuando de manera diferente dependiendo de si el estilo está ejecutando o no.

**Nota:** Este botón sólo funciona en el modo de reproducción de estilo.

**Tap Tempo:** Cuando el estilo no está reproduciendo, puede ajustar el tempo con este botón. Toque tantas veces como sea el numerador del compás (por ejemplo, cuatro veces con un compás de 4/4, o tres veces con un 3/4). Al final, el acompañamiento inicia la reproducción, usando el tempo con el que haya pulsado la tecla.

**Reset:** Si pulsa este botón mientras se reproduce el estilo, el patrón de estilo vuelve hasta el principio del compás 1.

#### **START/STOP**

Inicia o para el ESTILO.

**Nota:** Esta función se puede activar Automáticamente tocando el Teclado con más fuerza ajustando "Velocity Control" (en la página Global > Mode Preferences > Style).

**SHIFT**) Puede inicializar todas las as notas o controladores se queden 'colgadas' en Pa3XLe y cualquier otro instrumento conectado a MIDI OUT o USB Device, pulsando simultáneamente las Teclas **(SHIFT + START/STOP)**. Pulse SHIFT + START/STOP y se pararán automáticamente todas las notas y se inicializarán todos los controladores.

#### **Botón SYNCHRO START / STOP**

Estos botones activan las funciones Synchro Start y Synchro Stop. Con esta característica, puede pulsar el botón START/ STOP para iniciar o detener un estilo, o sólo tocar el teclado en el área de análisis de acordes.

**Nota:** Este botón sólo funciona en el modo de reproducción de estilo.

Start On, Stop Off

Toque un acorde en la zona de acordes y se iniciará Automáticamente el Estilo. Puede activar si lo desea uno de los INTROs antes de iniciar el estilo.

Start On, Stop On

Con ambos LEDs encendidos, se inicia el Estilo cuando toque un acorde en el teclado y para el Estilo al retirar la mano del teclado.

Start Off, Stop On

Se para el Estilo al retirar la mano del teclado.

Start Off, Stop Off

Las funciones Synchro están desactivadas.

**SHIFT** Puede ir a Global > MIDI > Setup/General Control manteniendo pulsado SHIFT y pulsando SYNCHRO START/STOP.

#### **Pads**

Aquí puede iniciar (y parar) los parches que son sonidos o secuencias en bucle.

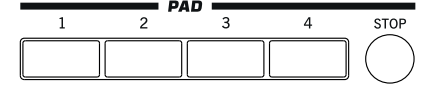

#### **PAD 1-4 STOP**

Cada parche o Pad se corresponde con una Pista exclusiva de dicho Pad. Use estos botones para disparar hasta cuatro sonidos o secuencias al mismo tiempo.

- Pulse un PAD para disparar un sonido o secuencia.
- Pulse más PAD para disparar más sonidos o secuencias.

Las secuencias se reproducen hasta el final. A continuación, se paran o se repiten, dependiendo de "One Shot/Loop" (véase el parámetro " Pad Type" en el modo Pad Record).

Puede parar todos los sonidos o secuencias al mismo tiempo o alguna de ellas:

- Pulse STOP (en la sección PAD) para detener todas las secuencias a la vez.
- Pulse un solo botón PAD para parar la secuencia correspondiente.

**Acerca de la sincronización del parche.** En modo de reproducción de Estilo, los parches se sincronizan con el tempo del estilo. En el modo de reproducción de canción, los parches se sincronizan con el tempo del último reproductor seleccionado para reproducción. Por ejemplo si ha pulsado PLAYER 2-PLAY; cuando pulse uno de los PAD se sincronizará con Player 2.

**Nota:** No hay ninguna sincronización con los archivos MP3. Los parches sólo se pueden sincronizar con el tempo de los últimos archivos MIDI seleccionados. Por tanto, cuando un archivo MP3 se asigna a un reproductor, los parches se sincronizarán al tempo del último archivo MIDI estándar que ha sido reproducido.

**Acerca del comando Reproducir de los parches y reproductores.** Cuando pulsa uno de los botones PLAY para iniciar el reproductor correspondiente, los parches dejan de sonar.

**SHIFT** Puede saltar a Style Play > Pad/Assignable Switch manteniendo la tecla SHIFT presionada, y presionando uno de los parches.

#### **Record, Track Select**

Use los botones RECORD y TRACK SELECT para crear o editar Estilos, Canciones o Sonido, o para seleccionar grupos de pistas.

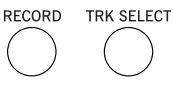

#### **RECORD**

Este botón pone al instrumento en modo de Grabación (dependiendo del modo actual).

#### **TRACK SELECT**

Dependiendo del modo de operación, este botón cambian entre varias vistas de pistas.

STYLE PLAY MODE

Cambia entre pistas de teclado y pistas de estilo.

#### SONG PLAY MODE

Cambia entre pistas de teclado y pistas de canción 1-8, y 9-16.

#### SEQUENCER MODE

Cambia entre pistas de canción 1-8, y 9-16.

#### **Sección STS**

Utilice los botones STS (ajustes de toque único) para asignar sonidos al teclado.

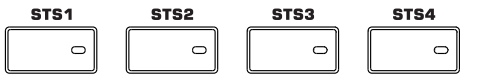

#### **Botones STS 1-4**

Estos botones permiten seleccionar 4 ajustes SINGLE TOUCH (abreviado STS). Cada uno de los Estilos y entradas SongBook dispone de un máximo de 4 ajustes SINGLE TOUCH (STS) para configurar las pistas y Efectos con sólo tocar un botón.

 $\mathbb{F}$  Mantenga pulsado uno de estos botones durante un segundo para que aparezca el cuadro de diálogo "Write Single Touch Setting".

**Nota:** STS Contenidos en Factory Styles generalmente se han protegido contra escritura (a menos que desactive "Factory Style and Pad Protect" en Global > Mode Preferences > Media)

### **Search, Shift**

Use los botones SEARCH y SHIFT para buscar o acceder a una segunda función de un botón.

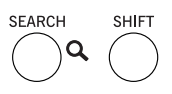

#### **SEARCH**

Pulse este botón para abrir la ventana de búsqueda y buscar un archivo especificado o recursos musicales. La pantalla de ventana de búsqueda es diferente dependiendo del contexto actual.

#### **SHIFT**

Mantenga este botón pulsado y pulse ciertos botones para acceder a una segunda función. La lista de funciones está en el Apéndice.

# **Controles de los Reproductores y Secuenciador**

Pa3XLe está equipado con dos reproductores (Player 1 y Player 2), cada uno con sus propios controles de transporte. El grupo Player 1 también se usa en Modo Secuenciador.

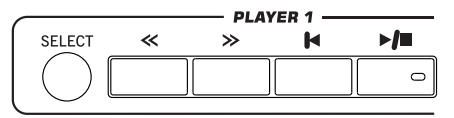

#### **SELECT**

Pulse este botón para abrir la ventana Song Select y elegir una canción. Es igual que tocar el nombre de canción en la pantalla.

#### **<< y >>**

Son botones estándar de rebobinado y avance rápido. Si los usa durante la reproducción navegará hacia delante o hacia atrás.

Cuando se pulsa una vez, estos botones mueven la canción al compás anterior o siguiente (con un archivo MIDI estándar) o al segundo anterior o siguiente (con un archivo MP3). Cuando se mantiene presionado, hacen que el desplazamiento sea continuo hasta que lo suelte.

En modo secuenciador, si se establece "Start from" distinto de 1, al presionar el botón << la canción rebobina hasta dicho compás (vea "Start from" en la página 182 del User Manual).

En el modo de Jukebox (Player 1), mantenga pulsado el botón SHIFT y pulse estos botones para desplazarse a la canción anterior o siguiente en la lista de Jukebox (vea "Jukebox Editor" en la página 179 del User Manual).

#### **(HOME)**

Devuelve la posición de la canción al principio de la canción.

En modo secuenciador, si se establece "Start from" distinto de 1, al presionar el botón << la canción rebobina hasta dicho compás (vea "Start from" en la página 182 del User Manual).

#### **(PLAY/STOP)**

Inicia la Reproducción de canción, o la para desde la posición actual.

**SHIFT** En modo Song Play, si lo pulsa junto SHIFT se inician los dos reproductores al mismo tiempo.

#### **X-FADER**

En modo Song Play, este deslizante balancea el volumen de ambos reproductores. Cuando está a la izquierda sólo se escucha Player 1. Cuando está

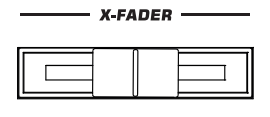

a la derecha sólo se escucha Player 2. Cuando está en medio, ambos reproductores se escuchan con máximo volumen.

También selecciona Letras, Partitura y Marcadores de uno de los reproductores.

**Nota:** Este deslizante no funciona en modos Style Play, Sequencer o Sound.

#### **CONTROLES DE TRANSPORTE DEL REPRODUCTOR PLAYER 2**

Son controles de transporte de Player 2. Consulte los controles de Player 1 más arriba.

#### **SongBook**

El SongBook o Cancionero es una base de datos de títulos de canción, que puede elegir automáticamente el archivo MP3, el archivo MIDI estándar o el estilo más apropiado.

#### **SONGBOOK**

En reproducción de Estilo o reproducción de can-**SONGBOOK** ción este botón activa la función SONGBOOK. En este Modo puede navegar por la base de datos de música.

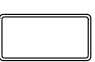

 $\mathbb{R}$  Mantenga pulsado este botón durante un segundo para añadir una nueva entrada SongBook. Podrá darle un nombre y guardarlo.

**SHIFT** Mantenga pulsado SHIFT y pulse SONGBOOK para ir a SongBook > Custom List.

#### **Ensemble**

Este botón armoniza la melodía que toque con la mano derecha.

#### **ENSEMBLE**

Este botón armoniza la melodía de la mano derecha **ENSEMBLE** con los acordes tocados con la izquierda.

 $\hskip1pt\hskip1pt\hskip1pt\hskip1pt\hskip1pt\hskip1pt$ 

**Nota:** La función Ensemble sólo funciona en modo SPLIT.

**SHIFT** Puede saltar a Style Play > Keyboard/Ensemble, Mantenga pulsada la tecla SHIFT y Pulse el botón ENSEMBLE.

### **Sección de Tempo**

Los botones TEMPO y METRO se pueden usar para controlar el Tempo y el metrónomo.

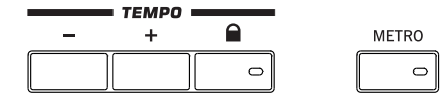

#### **Botones TEMPO +/–**

TEMPO- disminuye el Tempo del estilo o canción; TEMPO+ lo aumenta.

Pulse ambos botones conjuntamente para restablecer el tempo al valor memorizado en el estilo seleccionado o archivo MIDI estándar. Con MP3 se recupera la velocidad del archivo (el valor vuelve a "0").

### **TEMPO LOCK (A)**

Este botón activa o desactiva la función TEMPO LOCK.

- On Al seleccionar un estilo diferente o Performance, o seleccionar una canción diferente, no cambia el tempo. Manualmente se puede cambiar utilizando el TEMPO + / -, o seleccionar el valor de tempo y cambiarlo mediante los controles de valor VALUE.
- Off Al seleccionar un estilo diferente o Performance, o seleccionar una canción diferente, se selecciona automáticamente el tempo memorizado.

**Nota:** Este botón no funciona con archivos MP3.

**SHIFT** Puede saltar a Global > General Controls > Lock manteniendo SHIFT presionado, y pulsar este botón.

#### **METRO**

Utilice este botón para activar o desactivar el metrónomo.

**SHIFT** Puede saltar a Global > General Controls > Basic manteniendo SHIFT presionado, y pulsar este botón.

#### **Lyrics, Score, Marker**

Use estos botones para ir a Lyrics, Score o Marker. Use el X-Fader para seleccionar Player 1 o Player 2.

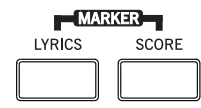

#### **LYRICS**

Este botón invoca la página Lyrics de la canción o Estilo.

#### **SCORE**

Pulse este botón para abrir la página de partitura (en Modo Song Play).

#### **MARKER**

Pulse conjuntamente los botones LYRICS y SCORE para abrir la página Marker (en Modo Song Play).

### **Selección de Sonido**

#### **SOUND SELECT**

Utilice este botón para abrir la ventana Seleccionar sonido Sound Select y seleccione un sonido que se asignará a la pista seleccionada. Esto es lo mismo que tocar un nombre de sonido en la pantalla. Pulse para desplazarse entre las páginas de banco de sonidos.

Para cada tipo de sonidos hay varios bancos de sonido, que pueden seleccionarse presionando las lengüetas laterales. Cada banco de sonidos contiene varias páginas, cada uno con hasta ocho sonidos, que pueden seleccionarse presionando las lengüetas inferiores.

Sonidos del tipo **Factory** generalmente se han protegido contra escritura (a menos que se desactive la opción "Factory Sound Protect" en Global > Mode Preferences > Media). Sonidos del tipo **Legacy** son sonidos de fábrica estándar que permiten una mayor compatibilidad con instrumentos de la serie Pa. Sonidos de fábrica del tipo **GM** permiten compatibilidad con sonidos General MIDI. Sonidos del tipo **User** son lugares donde puede cargar nuevos sonidos desde un dispositivo externo, o guardar sonidos nuevos o editados. El tipo de **User DK** es donde puede cargar nuevos Kits de Batería, o guardar nuevos o editados Kits de Batería.

### **Escaneado de Acordes y División del Teclado**

Utilice estos botones para elegir el reconocimiento acorde y división de teclado.

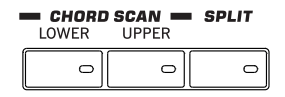

#### **Sección CHORD SCAN**

En reproducir Estilo, reproducción de Canción y modo secuenciador-secuencia de acompañamiento, utilice estos botones para definir la forma en que se reconocen acordes.

- LOWER Los acordes son detectados por debajo del punto de división. El número de notas que debería tocar para formar un acorde es definido por el parámetro Chord Scan Mode (vea "Chord Recognition" en la página 258 del User Manual).
- UPPER Los acordes son detectados por encima del punto de división. Siempre debe tocar tres o más notas para permitir que el arreglista reconozca un acorde.
- FULL (ambos LEDs On)

Los acordes se detectan en la gama de teclado completo. Siempre debe tocar tres o más notas para permitir que el arreglista reconozca un acorde. (Puede utilizar este modo incluso cuando se selecciona el modo de teclado Split). Se selecciona automáticamente el modo de reconocimiento de acordes "Fingered" (vea "Chord Recognition" en la página 258 del User Manual).

OFF No se detectan acordes. Después de pulsar START/STOP, sólo sonará la batería y la percusión como pistas de acompañamiento.

#### **SPLIT**

En reproducir estilo, reproducir canción y modo secuenciador, utilice este botón para elegir cómo se colocan las cuatro pistas del teclado, y cómo los acordes son reconocidos por el arreglista.

**Nota:** Una de las opciones Chord Scan debe estar seleccionada para que el acompañamiento suene.

On La pista Lower suena por debajo del punto de división, mientras que las pistas Upper 1, Upper 2 y Upper 3 suenan por encima de él. Esto se llama el modo de teclado dividido o Split.

> De forma predeterminada, al activar el modo Split automáticamente selecciona el escaneado de acorde Lower (ver anteriormente). En este modo, se detectan los acordes por debajo del punto de división. El número de notas que debe tocar para definir un acorde se ajusta en el parámetro "Chord Recognition" (vea la página 258 del User Manual).

Off Las pistas Upper 1, 2 y/o 3 suenan en todo el teclado. No se reproduce la pista Lower. Esto se llama también el modo de teclado completo **Full**.

> Por defecto, si apaga el modo Split automáticamente se selecciona el modo de exploración acorde completo. En este modo, se detectan acordes en el rango de teclado completo (ver anteriormente). Siempre debe tocar tres o más notas para que el arreglista reconozca un acorde (vea "Chord Recognition" en la página 258 del User Manual).

 $\mathbb{F}$  Si mantiene pulsado este botón durante un segundo, se abrirá un cuadro de diálogo Split Point. Pidiéndole que toque una tecla para ajustar el nuevo punto de división.

#### **Sección de Transposición**

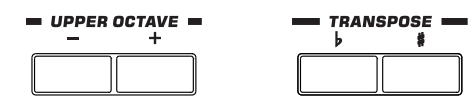

Utilice estos botones para transponer los sonidos.

#### **UPPER OCTAVE**

Utilice estos botones para transponer las pistas Upper en pasos de una octava completa (12 semitonos; máximo ± 3 octavas). Siempre se muestra el valor de transposición de octava (en octavas) junto al nombre del sonido.

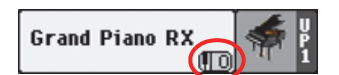

Pulse ambos botones para volver la transposición de octava al valor guardado.

– Baja la pista seleccionada una octava.

**+** Sube la pista seleccionada una octava.

**SHIFT**) Puede saltar a Style Play > Mixer/Tuning > Tuning si mantiene pulsada SHIFT y pulsa un botón UPPER OCTAVE. **Sugerencia:** La página Tuning permite transponer individualmente cada pista.

#### **TRANSPOSE**

Estos botones transponen el instrumento en pasos de un semitono (Master Transpose). Normalmente se muestra el valor de transposición en el encabezado de página.

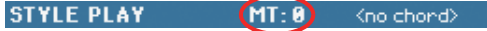

Pulse ambos botones para volver a la transposición a cero.

**Nota:** También puede transponer archivos MP3. Tenga en cuenta, sin embargo, que esa transposición siempre permanece dentro de la gama -5…+ 6 semitonos. Este rango es suficiente para cubrir todas las claves, pero también evita la degradación excesiva del audio. Cualquier transposición superior se invertirá para ajustar la gama. Así, verá un valor transpuesto de + 7 (quinta arriba) que se muestra en la pantalla, pero el MP3 realmente se reproduce 5 por semitonos por debajo (cuarta abajo)**.**

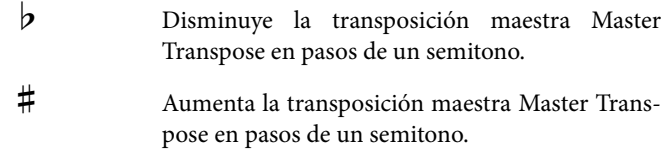

**SHIFT** Puede saltar a Global > Tuning > Transpose Control si mantiene pulsada SHIFT y pulsa un botón TRANSPOSE.

### **Sección de selección de Performance**

Utilice estos botones para seleccionar una Performance. Las Performances memorizan todos los sonidos asignados al teclado, los ajustes del panel y el Estilo asociado.

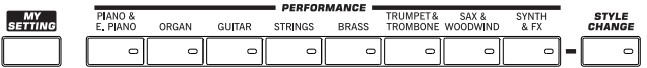

#### **MY SETTING**

Se trata de una Performance especial de acceso directo, que se selecciona automáticamente cuando se enciende el instrumento. Al presionar este botón, el Performance se selecciona inmediatamente.

 $\mathbb{R}^{\mathbb{N}}$  Mantenga este botón presionado durante aproximadamente un segundo para guardar la configuración actual como Performance My Setting.

#### **Botones PERFORMANCE**

Utilice estos botones para abrir la ventana Performance Select y seleccione un Performance.

Cada banco de Performance contiene cinco páginas, cada una con hasta ocho Performances. Pulse un botón PERFORMANCE para desplazarse entre las páginas disponibles.

Todas las Performances pueden personalizarse libremente, mediante el acceso a las páginas de edición de los modos de reproducción de estilo y canción pulsando el botón MENU.

Manteniendo pulsado uno de estos botones el cuadro de diálogo "Write Performance" aparece en la pantalla.

#### **STYLE CHANGE**

Este botón activa o desactiva la función Style Change.

- On Al seleccionar un Performance el Estilo puede cambiar de acuerdo con el Estilo memorizado en el Performance.
- Off Al seleccionar un Performance el Estilo sigue igual. Sólo las pistas de teclado (Sonidos, Efectos…) cambiarán.

### <span id="page-18-0"></span>**Sección Mic Setting**

Use estos botones para comprobar el nivel de entrada del micro y activar o desactivar el micrófono y la armonía.

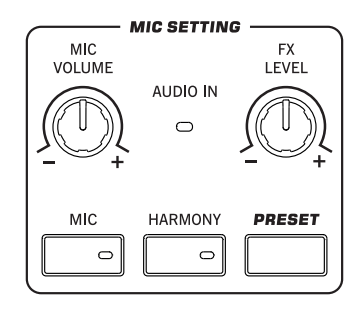

#### **AUDIO IN LED**

Este LED muestra el nivel de la señal de audio entrando en AUDIO IN (ya sea micro o línea). Tres colores diferentes (verde, naranja, rojo) muestran el nivel. Trate de mantener el nivel para que este LED permanezca en verde la mayor parte del tiempo, con naranja en los picos de la señal. Nunca deje que llegue al rojo.

- Off: No hay señal presente.
- Verde: Nivel bajo a medio de señal. Si el LED se apaga demasiado a menudo, la ganancia de entrada es demasiado baja. Cuando un micrófono está conectado al conector izquierdo LEFT, utilice el control MIC GAIN para aumentar el nivel de entrada. Cuando se conecta un dispositivo de nivel de línea, utilice el control de volumen del dispositivo.
- Naranja: Sobrecarga leve en la ruta de señal. Esto está bien si se enciende solamente en los picos de la señal.

Red: Hay saturación en el recorrido de la señal. Utilice el control MIC GAIN y/o control de volumen del dispositivo para bajar el nivel de entrada.

> Vea ["Sección AUDIO IN" en la página 17](#page-20-1) para más información sobre los conectores AUDIO IN.

#### **MIC VOLUME**

Use este botón para ajustar el volumen general de la señal de micrófono (incluyendo los efectos de procesador de voz). Esto es equivalente a MIC/ IN de la pista que se puede ver en el panel Volume de la pantalla principal.

### **FX LEVEL**

Use este botón para ajustar el volumen de las secciones de retardo y reverberación del procesador de voz.

#### **MIC**

Pulse este botón para activar o desactivar la entrada del micrófono. El LED muestra el estado de la sección del micrófono.

**SHIFT** Si mantiene pulsado SHIFT y pulsa este botón, aparece la página Global > Mic > Global Setup (vea "Mic: Global Setup" en la página 454 del User Manual).

#### **HARMONY**

Enciende o apaga el efecto de la armonía de la voz. Esto agrega voces de armonización a la voz principal.

**SHIFT**) Si mantiene pulsado SHIFT y pulsa este botón, aparece la página Global > Mic > Harmony (vea "Mic: Harmony" en la página 450 del User Manual).

#### **PRESET**

Utilice este botón para abrir la ventana Voice Processor Preset Select y seleccione un ajuste preestablecido que se asignará a la señal de micrófono de la LEFT. Esto es lo mismo que tocar un nombre Preset en la pantalla.

Para cada tipo de Preset hay varios bancos de Preset, que pueden seleccionarse presionando las lengüetas laterales. Cada banco de Preset puede contener hasta ocho Presets.

 $\mathbb{R}^n$  Mantenga pulsado este botón un segundo y aparece el cuadro de diálogo "Write Voice Processor Preset".

### **Standby On/Off**

#### **STANDBY**  $((')$

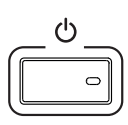

Use este botón para que el instrumento salga (LED apagado) o entre (LED encendido) en espera o standby.

Pulse brevemente para que el instrumento salga de Standby. En caso de que haya sonidos de usuario basados en muestras de PCM de usuario, la carga puede tardar algún tiempo.

Manténgalo presionado durante aproximadamente un segundo para entrar en modo de espera standby.

**Aviso:** Cuando el instrumento está en modo de espera, todavía está conectado a la alimentación. El acceso a la parte interior del instrumento puede ser peligroso. Para desconectar completamente el instrumento de la alimentación, desconecte el enchufe de la toma de corriente de la pared.

**Nota:** Para evitar el gasto de energía, Pa3XLe por defecto se apagará automáticamente después de dos horas de uso sin actividad (tocar, botones o usando la pantalla táctil). Guarde sus datos (Performances, estilos, canciones, etc.) antes de tomar una pausa prolongada. Puede cambiar el temporizador de apagado automático en Global > General Controls > Clock & Power.

### **Conector USB Host**

Use este conector para conectar dispositivos de almacenamiento USB.

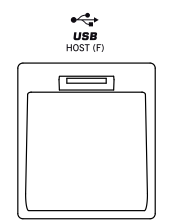

#### **CONECTOR USB HOST(F)**

Conector USB Tipo A (Master/Host) USB 2.0 (de alta velocidad). Puede conectar a Pa3XLe una memoria Flash USB, un disco duro USB o un lector de CD-ROM. Para acceder al dispositivo conectado use el modo Media (vea "Media" en la página 283 del User Manual).

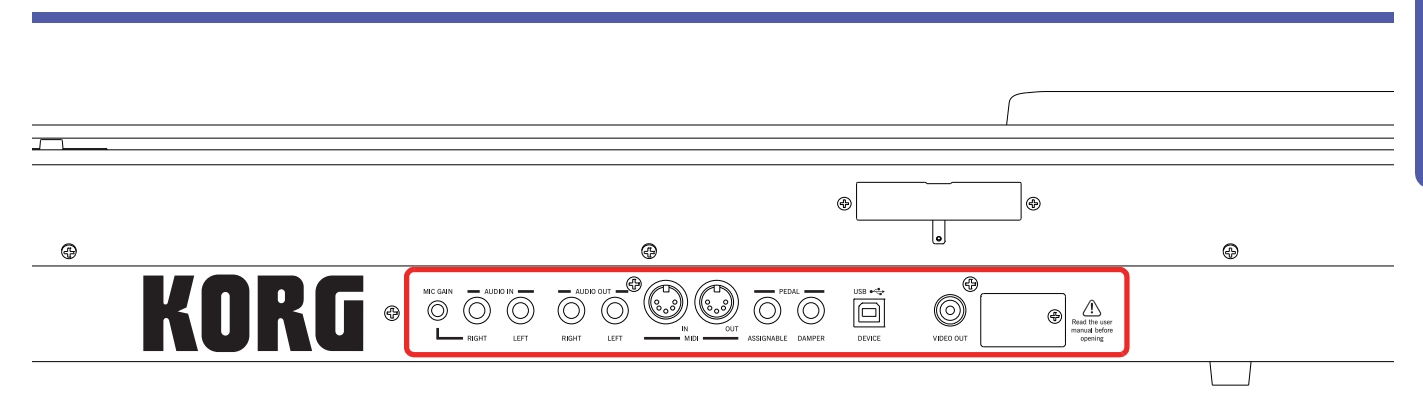

#### **Atril Musical y altavoces**

<span id="page-20-0"></span>**Panel Posterior**

#### **Soporte para Atril Musical / Barra de Amplificación**

Esta guía puede utilizarse para conectar el atril suministrado o el sistema de amplificación PaAS opcional.

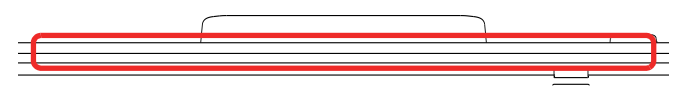

Un atril viene incluido estándar con su Pa3XLe. Para obtener instrucciones sobre cómo instalarlo, consulte la [página 22.](#page-25-1)

Puede instalarse el sistema de amplificación PaAS (opcional), añadiendo un sistema de amplificación de tres vías, un par de altavoces integrados y una caja bass-reflex. Para obtener instrucciones sobre cómo instalarlo, consulte ["Instalación del Sistema](#page-109-3) [de Amplificación Pa3XLe \(PaAS\)" en la página 106](#page-109-3) del User Manual.

#### **Conector de Altavoces y Orificio**

El conector (a) y el orificio del pasador (b) se utilizan cuando se instala el sistema de amplificación PaAS (opcional).

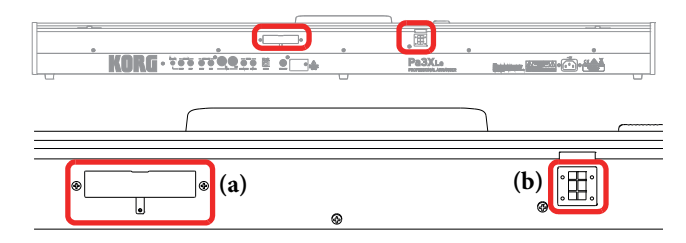

**Nota:** Puesto que Pa3XLe debe reconocer la nueva opción, los altavoces integrados comenzará a funcionar sólo unos segundos después de haber instalado la caja del altavoz.

El volumen de salida de los altavoces integrados puede controlarse mediante el Deslizante MASTER VOLUME.

Nota: Los altavoces se desactivarán automáticamente al conectar los auriculares. Manualmente se pueden desactivar mediante el parámetro "Speakers On/Off" de la sección "Audio Setup" del modo Global (vea "Speakers On/Off" en la página 268 del User Manual).

#### <span id="page-20-1"></span>**Sección AUDIO IN**

Utilice estos conectores para conectar un micrófono dinámico, otro teclado/ sintetizador o un reproductor de CD.

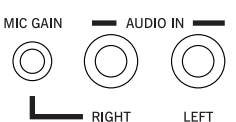

#### **MIC GAIN**

Utilice este control para ajustar la sensibilidad de entrada del conector derecho (de 0 a + 40dB) cuando se establece sensibilidad de entrada de micrófono (véase arriba). Puede comprobar el nivel de entrada observando el AUDIO IN LED en el panel de control (vea la ["Sección Mic Setting" en la página 15\)](#page-18-0).

#### **LEFT, RIGHT**

Utilice estos conectores para conectar una fuente de entrada de nivel de línea, como un reproductor de CD, un sintetizador o un micrófono dinámico. La ruta de la señal y la impedancia correcta para estas entradas, pueden ser seleccionados con el parámetro "Input Routing" en la pagina Global > Audio & Video > Audio In (vea la página 270 del User Manual).

• Cuando el parámetro "Input Routing" se ajusta a "Right In to Voice Processor", puede conectar un micrófono dinámico a la entrada de audio RIGHT y una fuente mono de nivel de línea a la entrada de audio LEFT. Use el botón MIC GAIN para ajustar la ganancia de entrada. Ajuste el nivel de volumen de la señal de entrada de audio en la mezcla mediante el botón MIC VOLUME de volumen de micrófono, mientras observa AUDIO IN LED en el panel de control (vea la ["Sección Mic Setting" en la página 15\)](#page-18-0).

• Cuando el parámetro "Input Routing" se ajusta a "Audio Ins to Direct Out", puede conectar una fuente de entrada de nivel de línea a las entradas de audio izquierda y derecha. Utilice el control de volumen de salida de la fuente para ajustar el nivel de entrada, observando el AUDIO IN LED en el panel de control.

#### **Sección AUDIO OUT**

Utilice estos conectores para enviar la señal de audio (sonido) a un mezclador, un sistema de megafonía, un conjunto de monitores o su sistema de alta fidelidad.

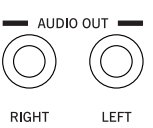

#### **LEFT, RIGHT**

Utilice estas salidas de nivel de línea para enviar la mezcla estéreo final a un dispositivo externo. Conecte cualquiera de ellos a la salida de la señal en mono. Ajuste el nivel de salida con el botón MASTER VOLUME.

Conecte dos cables mono a estas salidas. Conecte el otro extremo de los cables a un canal de su mezclador estéreo, dos canales mono, dos monitores o la entrada de CD, línea o cinta/ AUX de su sistema de audio. No utilice las entradas PHONO de su sistema de audio.

Conectar una toma a estas salidas no desactiva los altavoces integrados. Así, podrá monitorizar su interpretación, mientras que la señal es enviada al mezclador principal.

#### **Interfaz MIDI**

La interfaz MIDI permite conectar su Pa3XLe a controladores externos (teclado maestro, Guitarra MIDI, controlador de viento, acordeón MIDI...), módulos o a un ordenador que ejecuta un secuenciador.

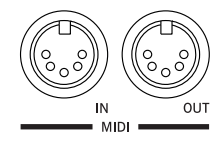

#### **IN**

Este conector recibe datos de otros aparatos MIDI y debe conectarse a la salida MIDI OUT del otro dispositivo.

#### **OUT**

Este conector transmite datos generados por Pa3XLe a otros aparatos MIDI y debe conectarse a la entrada MIDI IN del otro dispositivo.

#### **Pedales**

Use estos conectores para conectar varios tipos de pedales.

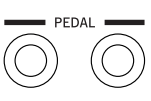

ASSIGNABLE DAMPER

#### **ASSIGNABLE**

Use este puerto para conectar un pedal de tipo

continuo como el pedal (opcional) Korg EXP-2, XVP10, PS-1 o PS-3. Para programar y calibrarlo, vaya a la página Controllers > Foot Controllers de modo Global.

#### **DAMPER**

Utilícelo para conectar un pedal Damper, como el (opcional) Korg PS1, PS3 o DS1H. Para cambiar su polaridad y calibrarlo, vaya a la página Controllers > Foot Controllers de modo Global.

**Nota:** La respuesta a medio pedal de los sonidos de piano sólo se puede obtener usando el pedal opcional DS1H.

#### **Conector USB Device**

Utilice este conector para conectar Pa3XLe a un ordenador personal.

#### **DEVICE**

Se trata de un conector USB tipo B (dispositivo/

esclavo), USB 2.0 (alta velocidad). Utilícelo para conectar el Pa3XLe a un ordenador personal y transferir datos hacia/desde su memoria interna (disco). Puede habilitar la conexión USB en la página de "USB" del Modo Media.

MIDI mediante USB está soportado, por lo que se puede utilizar este conector en lugar de los puertos MIDI. Los controladores para PC y Mac, para hacer uso de este tipo de conexión, se suministran en el disco accesorio que viene con el instrumento, o pueden descargarse de nuestro sitio web ([www.korg.com\)](http://www.korg.com).

#### **Vídeo**

#### **VIDEO OUT**

Puede conectar Pa3XLe a un TV o monitor de vídeo.

Pa3XLe es compatible con estándar NTSC, PAL y SECAM TV. Cuando conecte una TV compatible con SECAM, seleccione la norma PAL. Sin embargo,

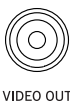

en este último caso, la imagen se mostrará en blanco y negro.

1. Conecte la salida de vídeo del instrumento a la entrada de vídeo del televisor. Dependiendo del tipo de televisor, puede utilizar un cable del tipo "RCA-a-RCA" (si el televisor está equipado con una entrada de vídeo compuesto), o "RCA-a-SCART" (si el televisor está equipado con un conector SCART). Puede comprar los cables necesarios en una tienda que venda equipos de televisión.

2. Encienda el instrumento y presione el botón GLOBAL para acceder al modo Global. Vaya a la página Audio & Video > Video Out y, a continuación, seleccione el estándar de vídeo (PAL o NTSC).

3. Encienda el televisor y sintonice en la entrada de AV correcta.

4. En la misma página de Global, utilice el parámetro Colors para elegir los colores para las letras y el fondo.

#### **Ranura de Expansión**

Esta apertura permite acceder a la batería de reloj y ranura para microSD.

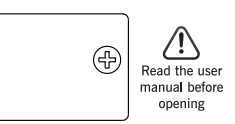

#### **Batería de Reloj**

Pa3XLe contiene una batería de respaldo para el reloj interno. Puede reemplazar la batería de reloj siguiendo las instrucciones pertinentes en la [página 102.](#page-105-3)

#### **Ranura microSD**

Para ampliar la memoria disponible, puede instalar una tarjeta microSD (opcional) en Pa3XLe, siguiendo las instrucciones pertinentes en la [página 104.](#page-107-3)

#### **Alimentación**

Conecte aquí el cable de alimentación a Pa3XLe.

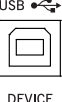

#### **Conector ACV cable**

Conecte aquí el cable de alimentación AC suministrado. Cuando se conecta el cable, el instrumento está en Standby. Use el botón STANDBY del panel frontal para entrar o salir del modo de espera.

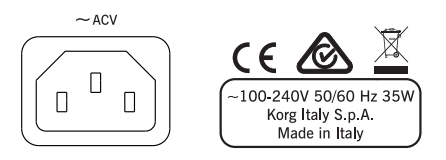

**Aviso:** Cuando el instrumento está en modo de espera, todavía está conectado a la línea de alimentación. Acceder al interior puede ser peligroso. Para desconectar completamente el instrumento de la alimentación, desenchufe la clavija de la toma de corriente en la pared.

# <span id="page-23-0"></span>**Procedimientos iniciales**

# <span id="page-23-1"></span>**Conexión a la red**

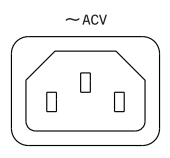

Conecte el cable de alimentación a la toma de corriente dedicada en la parte posterior del instrumento. Luego, enchúfelo en una toma de pared. No necesita preocuparse acerca de la tensión local, ya que Pa3XLe utiliza un adaptador de corriente universal. Cuando el cable está

conectado a la alimentación, el instrumento entra automáticamente en modo de espera.

# <span id="page-23-2"></span>**Encender el instrumento (o apagado)**

Pulse el botón STANDBY del panel frontal para salir de espera. La pantalla se encenderá, mostrando el procedimiento de arranque.

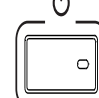

**Nota:** Al salir de espera, pueden cargarse automáticamente las muestras PCM de usuario utilizadas por

algunos sonidos de usuario. La carga puede llevar algún tiempo.

Mantenga presionado STANDBY durante aproximadamente un segundo para entrar en espera.

**Aviso:** Al poner el aparato en modo de espera, todos los datos contenidos en la memoria RAM (canción grabada o editada en secuenciador, secuenciador de acordes, muestras editadas y que aún no se han guardado) se perderán. Ritmos MIDI generados por la función Time Slice se perderán.

Por el contrario, se conservarán los datos contenidos en la memoria interna (datos de fábrica, sonidos de usuario, Performances, estilos y Multisamples). Las muestras ya guardadas se conservarán también.

# <span id="page-23-3"></span>**Controlar el Volumen**

#### **Master Volume**

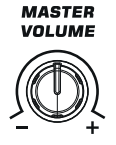

El control MASTER VOLUME controla el volumen de los altavoces integrados (asumiendo que el sistema de amplificación PAas esté instalado), el de las salidas AUDIO OUT y de los auriculares PHONES.

**Nota:** Suba el control MASTER VOLUME a una posición intermedia. No lo mantenga en una posición elevada durante mucho tiempo.

## **Volumen de teclado, estilo y canción**

De forma predeterminada, el control BAL-ANCE equilibra el volumen de las pistas de teclado (KBD), en relación con las del acompañamiento de estilo (ACC), canción y pistas de Pad.

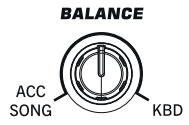

- Cuando está en modo de reproducción del estilo, este control balancea entre las pistas de teclado y las pistas de estilo y de Pad.
- Cuando esté en modo de reproducción de canción, este control balancea entre las pistas de teclado y las pistas del reproductor y Pad.

Se trata de un control relativo, cuyo nivel máximo efectivo está determinado por la posición del control MASTER VOLUME.

Cuando se mueve, una versión ampliada del deslizante virtual aparece en la pantalla, para un posicionamiento más preciso.

Como alternativa, el botón puede ser utilizado para controlar el volumen de estilo/canción sin afectar a las pistas de teclado (elegir el comportamiento deseado modificando el parámetro de "Balance Control" en la página Global > Controllers > Hand Control).

**Nota:** Este botón sólo funciona en modo de Reproducción de estilo y de reproducción de canción; no funciona en modo secuenciador.

# <span id="page-23-4"></span>**El deslizante X-Fader**

El control deslizante X-FADER establece el volumen relativo de los dos reproductores (Player 1 y Player 2).

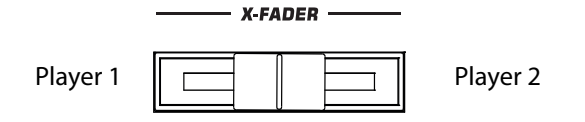

- Mueva completamente a la izquierda para establecer Player 1 en el nivel máximo y Player 2 a cero.
- Mueva completamente a la derecha para ajustar el Player 1 a cero y Player 2 hasta el nivel máximo.
- Mueva al centro para fijar ambos reproductores en el mismo nivel.

Este deslizante selecciona también la fuente de la armonía, así como las letras, partitura y marcadores de uno de los dos reproductores.

# <span id="page-24-0"></span>**Auriculares**

Conecte unos auriculares estéreo en la toma de auriculares PHONES a la izquierda del teclado (bajo el joystick). Impedancia 16 a 200 ohmios (50 ohmios recomendada). Use un divisor de auriculares para conectar más de un par de auriculares.

**Nota:** Al conectar los auriculares, los altavoces se desactivan automáticamente.

# <span id="page-24-1"></span>**Altavoces**

Conecte el sistema de amplificación PaAS opcional, para añadir altavoces integrados a Pa3XLe, añadiendo un sistema de amplificación de tres vías, un par de altavoces integrados de doble bobina en una caja bass-reflex.

Para instalar el sistema de amplificación, consulte ["Instalación](#page-109-3) [del Sistema de Amplificación Pa3XLe \(PaAS\)" en la página 106](#page-109-3) del Manual.

Después de la instalación, el volumen general puede controlarse mediante el botón MASTER VOLUME

Los altavoces pueden desactivarse con el parámetro "Speakers On/Off ", que puede encontrar en la página Global > Audio & Video: MP3/Speakers.

**Nota:** Al conectar los auriculares, los altavoces se desactivan automáticamente.

# <span id="page-24-2"></span>**Salidas de Audio**

Aquí puede conectarse un sistema de amplificación de audio para escuchar el sonido del Pa3XLe. El volumen general puede controlarse mediante MASTER VOLUME.

# <span id="page-24-3"></span>**Conexiones MIDI**

Puede reproducir los sonidos internos de su Pa3XLe con un controlador externo, es decir, un teclado principal, una guitarra MIDI, un controlador de viento, un acordeón MIDI o un piano digital.

También puede controlar otros dispositivos MIDI con Pa3XLe o conectarlo a un ordenador para su uso con un secuenciador externo.

Como alternativa a los conectores MIDI, puede utilizar el puerto de dispositivo USB para conexión directa a un ordenador personal.

# <span id="page-24-4"></span>**Pedal Damper**

Conecte un pedal Damper (Sostenido) al conector DAMPER en el panel posterior. Utilice un pedal (opcional) Korg PS1, PS3 o DS1H o uno compatible. Con el Korg DS1H, el medio pedal puede utilizarse en algunos sonidos de Piano de concierto. Para calibrar y cambiar la polaridad del Damper, vaya a la página Controllers > Foot Controller del modo Global.

# <span id="page-24-5"></span>**Pedal Asignable**

Conecte un conmutador pedal o un pedal de expresión al conector ASSIGNABLE. Utilice un conmutador de pedal Korg PS1 o PS3 (opcional), un pedal de expresión Korg EXP-2, un pedal de volumen Korg XVP-10 o compatible. Para calibrar, vaya a la página Controllers > Foot Controller del modo Global.

# <span id="page-25-1"></span><span id="page-25-0"></span>**El atril musical**

Un atril musical se suministra con su Pa3XLe.

• Si no está instalado el sistema de amplificación PaAS (opcional), inserte el soporte musical en esta guía dedicada en la parte posterior de Pa3XLe, como se muestra en la ilustración:

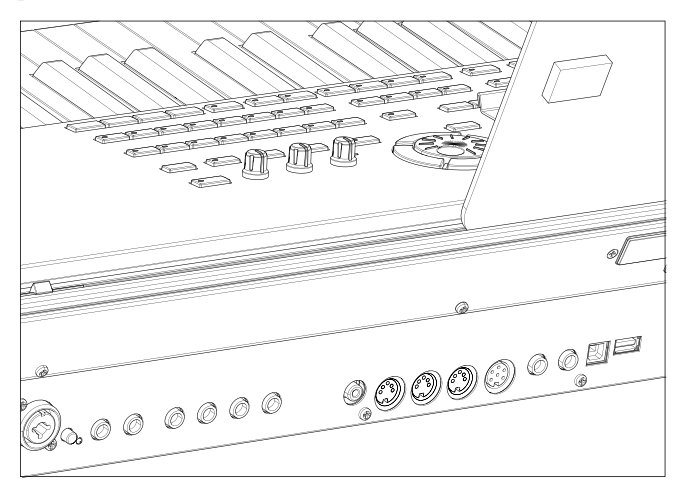

El atril se puede ajustar libremente, deslizándolo hacia la izquierda o la derecha de la posición central estándar.

• Si está instalado el sistema de amplificación PaAS (opcional), hága que el atril descanse sobre los soportes de nylon de la parte delantera de PaAS, como se muestra en la ilustración.

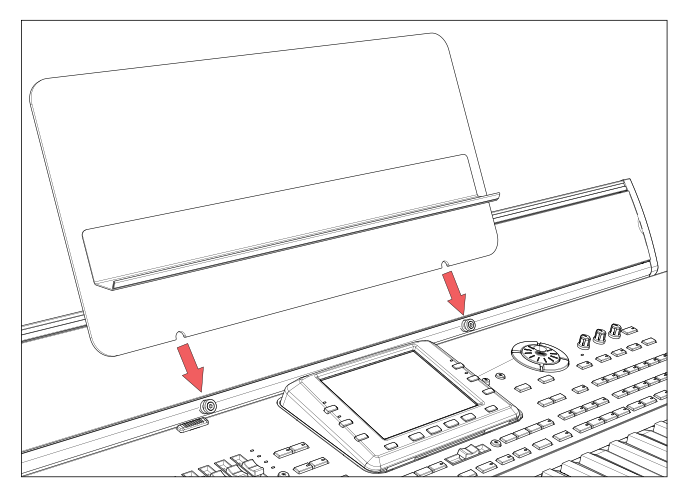

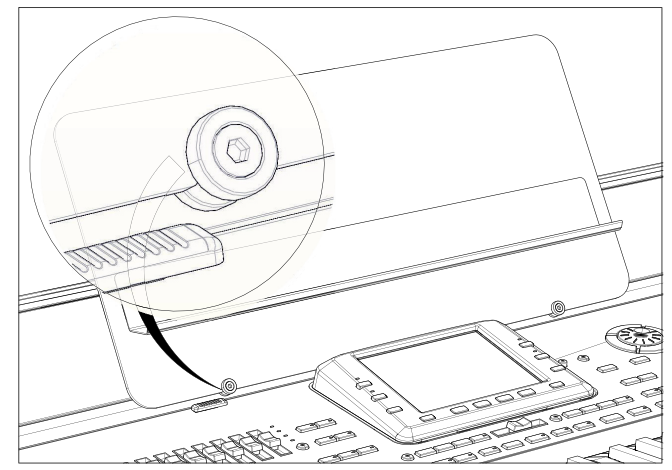

# <span id="page-26-0"></span>**Glosario de términos**

Antes de comenzar, tómese unos minutos para familiarizarse con los nombres y términos que utilizaremos para hablar sobre los distintos elementos de Pa3XLe.

En esta sección, encontrará una breve descripción de varios elementos clave de Pa3XLe. Un teclado arreglista interactivo profesional (Pa) utiliza terminología diferente que un sintetizador tradicional o workstation. Al familiarizarse con los nombres y funciones de esta sección, obtendrá una mejor comprensión de cómo las diferentes partes de la Pa3XLe trabajan juntas para crear una interpretación realista. Esto también le ayudará a aprovechar al máximo el resto del manual.

# <span id="page-26-1"></span>**Sonido**

Un Sonido es la unidad más básica de un teclado interactivo arreglista. Un sonido es básicamente un timbre que se puede tocar con el instrumento (piano, bajo, saxo, guitarra...) que se puede editar, guardar, recuperar y ser asignado a cualquier pista. Puede reproducir un sonido individual del teclado en el modo de sonido Sound. En reproducción de estilo Sound, Song Play o modo de secuenciador, los sonidos pueden asignarse libremente a pistas del secuenciador, pistas de estilo o pistas de teclado.

# <span id="page-26-2"></span>**Estilo (Style)**

El estilo es el corazón de un teclado arreglista profesional. En su nivel básico, un estilo constará de hasta ocho partes, o "Pistas".

### **Batería**

La pista de batería (Drum) proporcionará una frase rítmica repetitiva, interpretada por los instrumentos estándar de un Kit de batería.

### **Percusión**

Una frase rítmica interpretada por varios instrumentos de percusión (conga, cencerro, etc.) que es proporcionada por la pista de percusión.

## **Bajo y Acompañamiento**

La pista de bajo (Bass) y (hasta) cinco pistas de acompañamiento adicionales tocarán cada una frases musicales que están relacionadas, y en sincronización con la batería y pista de percusión. Sin embargo, las notas interpretadas por estas pistas cambiarán para seguir la progresión de acordes que usted toque en el teclado.

Una vez más, cualquier sonido que elija puede asignarse a cualquier pista en un estilo.

### **Variación**

Para cada estilo, hay cuatro variaciones, que se utilizarán para el verso, el puente y el coro de una canción. En general, cada variación es una versión ligeramente diferente de las demás. A medida que avance la variación de una a cuatro, los arreglos serán más complejos, y pueden añadir más piezas (pistas). Esto permite que la interpretación de un arreglo sea más dinámica, sin perder la "sensación" original del estilo.

## **Interludio y ruptura (Fill-in & Break)**

Durante una actuación, un batería a menudo puede realizar un interludio o "relleno" - como en la transición de un verso a un coro - para agregar dinámica extra y manteniendo el ritmo a la vez que evita que sea demasiado repetitivo. Pa3XLe ofrece cuatro interludios específicamente programados para cada estilo, que puede recuperar automáticamente la hora de elegir la variación correspondiente (Auto Fill). Un interludio pede ser solo de batería o batería con instrumentación. Entonces, incluso hay un silencio o "ruptura".

### **Intro y Final (Intro & Ending)**

Cada estilo también permite que complete su interpretación con un conjunto de introducciones musicales y terminaciones. Generalmente se proporcionan una versión larga y corta de la Intro y el final, con la primera más armónicamente elaborada y la segunda con un acorde fijo. También se proporciona una introducción de estilo "de cuenta atrás", así como el rápido final Ending 3.

# <span id="page-26-3"></span>**Parches (Pad)**

Los Parches o Pads son sonidos únicos o patrones de pista única, que pueden activarse usando los botones dedicados de Pad. Pueden utilizarse para reproducir en tiempo real sonidos únicos, así como secuencias cortas que suenan sincronizadas con el estilo o el archivo MIDI estándar y transposición según los acordes reconocidos.

# <span id="page-26-4"></span>**Pistas de teclado**

Además de las pistas de estilo y Pad, hasta a cuatro partes adicionales pueden reproducirse en el teclado en tiempo real. Cada una de estas pistas de teclado puede limitarse a un rango determinado de clave o velocidad, pero en general pueden asignarse tres para tocar por encima del punto de división (Upper) y por debajo (Lower). Esto permite que los sonidos Upper se superpongan. El punto de división puede ajustarse a cualquier nota en el teclado. Además de tocar junto con un estilo, estas pistas de teclado le permitirán tocar junto con los reproductores.

#### **STS (Ajustes de un toque)**

Los ajustes de un solo toque permiten cambiar instantáneamente los sonidos asignados a cada una de las pistas de teclado con una sola pulsación, permitiendo una amplia variación de sonidos durante una actuación. Cuatro STS (ajustes de un solo toque) pueden guardarse con cada entrada de estilo o entrada de Cancionero.

### **Ensemble**

Al activar la función de conjunto Ensemble, una sola nota en una de las pistas de teclado se verá armonizada con notas adicionales para crear una sonoridad de acorde completo. La función de conjunto sabe que notas hay que agregar usando el acorde que está tocando. Además, los parámetros de conjunto le permiten seleccionar el tipo de sonoridad que se agregará - desde una armonía de una nota simple a una sección completa de "metal" - ¡incluso un trino de marimba!

# <span id="page-27-0"></span>**Performance**

La Performance es la configuración principal del Pa3XLe - una Performance puede recuperar un estilo (con todos los sonidos apropiados), las pistas de teclado (con el sonido apropiado) y todos sus ajustes, Tempo, transposición, efectos, etc. Una Performance puede almacenarse en una de las ubicaciones de banco de Performance, o se puede guardar en un formato de "base de datos" mediante la función de cancionero SongBook.

# <span id="page-27-1"></span>**Secuenciador**

El secuenciador (Sequencer) actúa como un grabador, por lo que puede capturar y reproducir sus interpretaciones. El secuenciador de Pa3XLe puede funcionar en modos diferentes. En el modo de secuencia de acompañamiento, cada elemento de estilo y cada elemento de teclado y parches pueden grabarse en una pista separada en una sola pasada. Esto puede ser de gran ayuda para conseguir una canción rápidamente. El secuenciador también puede comportarse como un secuenciador lineal tradicional de 16 pistas, donde cada pista es grabada individualmente una a una.

# <span id="page-27-2"></span>**Reproductor**

Los dos reproductores (Player) permiten reproducir sus interpretaciones o cualquier archivo MIDI estándar o MP3.

# <span id="page-27-3"></span>**Explicación de los LOGOS**

En el panel frontal de su Pa3XLe habrá notado una serie de logos y puede incluso que se haya preguntado el significado. Bueno, aquí tiene una rápida explicación de cada uno.

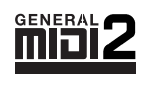

General MIDI (GM) es un estándar que garantiza la compatibilidad de sonidos y mensajes entre instrumentos compatibles GM de diferentes fabricantes. Por ejemplo, canciones secuen-

ciadas creadas en cualquier producto GM y guardadas en el formato GM se reproducirá correctamente en Pa3XLe.

General MIDI 2 extiende las características básicas del General MIDI, lo que permite 256 sonidos y 9 Kits de batería (en lugar de 128 y 1).

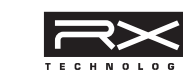

Tecnología RX es el motor que impulsa cada aspecto de Pa3XLe - desde la síntesis a la pantalla y cómo funciona todo junto.

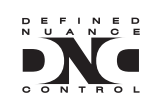

DNC (Control de matiz definido) es la manera de controlar el potente motor de sonido de Korg. Cada matiz y cada detalle del sonido puede ser asignado a un control, ya sea la velocidad del

teclado o un controlador de físico.

TouchView

TouchView es la tecnología sofisticada que permite tocar los objetos en la pantalla, en vez de apuntar a ellos a través de

un dispositivo externo (un ratón, una serie de botones). Podrá ir directamente a los elementos musicales, en el lugar de tocar teclas en algún lugar del panel de control.

<u>TCHELICON</u>

TC-Helicon es la compañía líder a nivel mundial el procesado vocal. Korg ha formado equipo con ellos para

ofrecer las extraordinarias tecnologías de Procesador Vocal incluidas en nuestros instrumentos Pa-Series.

# <span id="page-28-0"></span>**La interfaz de usuario**

# <span id="page-28-1"></span>**Pantalla Táctil TouchView**

La pantalla del Pa3XLe incorpora el sistema TOUCH VIEW, sensible al tacto. La nueva interfaz de usuario permite Ajustar Parámetros y valores de una forma intuitiva y rápida tocando los objetos en la pantalla. Estos los elementos básicos de la interfaz de usuario.

# **Menús y secciones**

Las páginas se agrupan en secciones que son seleccionadas pulsando los botones correspondientes en el menú de Edición que aparece cuando Pulse el botón MENU.

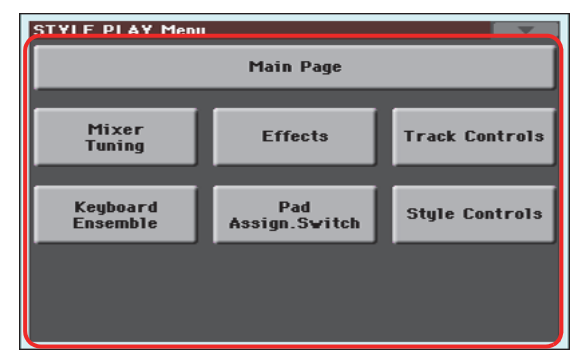

## **Páginas**

Los Parámetros están agrupados en páginas distintas, para ser seleccionados pulsando la pestaña correspondiente en la parte inferior de la pantalla.

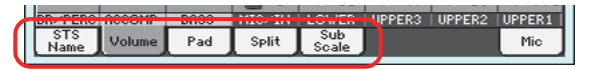

### **Ventanas Superpuestas**

Algunas ventanas como Style Select o Pad Select, Global, Media, o Lyrics, se superponen con la actual. Al pulsar el nombre de un Sonido, Estilo, o canción, aparece una ventana de Selección que se superpone a la original. Una vez que realice la Selección o Pulse EXIT, volverá a la ventana original. (Este ejemplo muestra la ventana Sound Select).

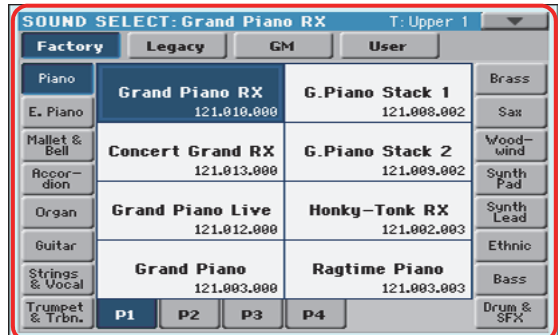

# **Cuadros de Diálogo**

Similar a la selección de ventanas. Pulse uno de los botones de pantalla para contestar a una pregunta de Pa3XLe, y el cuadro se cerrará.

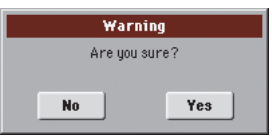

## **Menús de página**

Toque el icono de la esquina superior derecha de cada página y aparecerá un menú con los comandos apropiados para dicha página. Toque uno de los comandos de pantalla para seleccionarlo. (O toque en otra parte de la pantalla para cancelar.

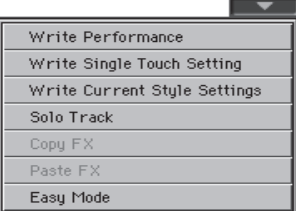

### **Menús emergentes**

Cuando aparezca una flecha junto a un nombre de Parámetro, púlsela para abrir un menú adicional. Pulse cualquier opción disponible para seleccionarla. (O toque en otra parte de la pantalla para que desaparezca).

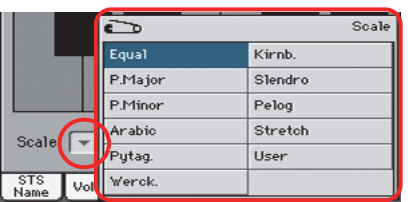

## **Campos de selección**

Este tipo de Parámetro es del tipo activado / desactivado. Tóquelos para cambiar su estado.

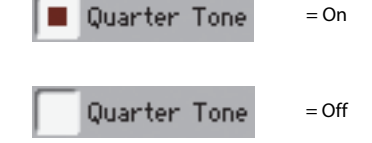

### **Campos numéricos**

Cuando aparece un valor numérico subrayado, púlselo de nuevo para abrir el menú numérico.

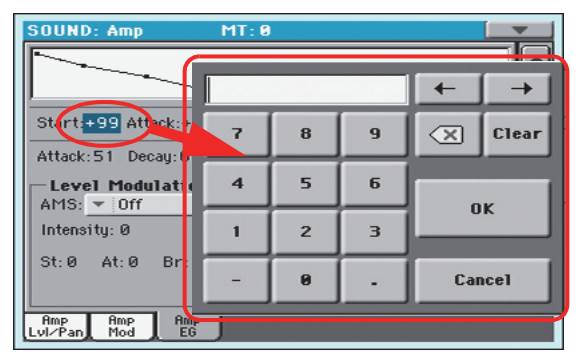

Este teclado funciona igual que el teclado numérico de un ordenador.

Como alternativa, toque un campo numérico y manténgalo pulsado. Mueva el dedo hacia arriba (o derecha) para aumentar el valor, o hacia abajo (o la izquierda) para disminuirlo.

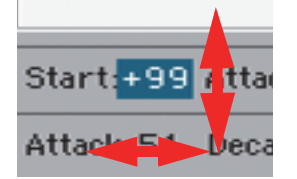

Esto también incluye el campo numérico de Tempo en la página principal del estilo, reproducir canción y modo de secuenciador.

### **Nombres Editables**

Cuando aparezca el botón de Edición de texto  $\|T\|$  púlselo para abrir la ventana de Edición de texto y editar el nombre.

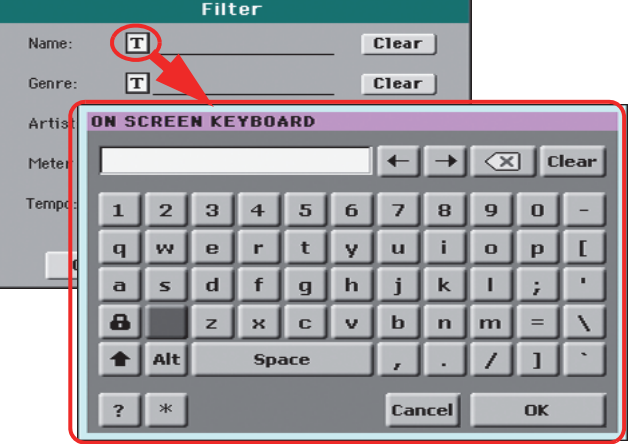

Este teclado funciona igual que el teclado numérico de un ordenador, algunos elementos sólo aparecen cuando se pueden usar.

### **Listas y barras de desplazamiento**

Los archivos en disco así como otro tipo de datos aparecen como listas. Use las barras de desplazamiento para navegar por la lista. También puede usar VALUE DIAL.

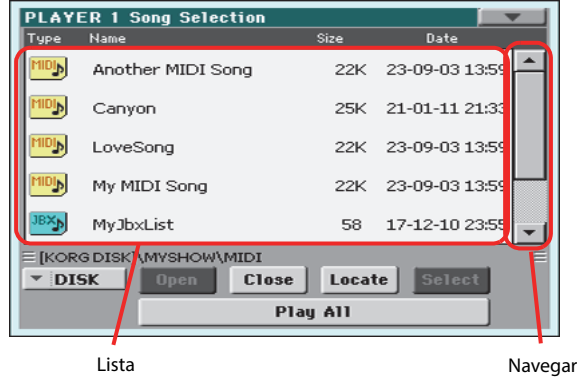

Cuando se selecciona Name, mantenga pulsado SHIFT y toque una de las flechas de navegación para navegar por las secciones.

### **Deslizantes virtuales**

Para cambiar la posición de un Deslizante virtual, primero selecciónelo, y después use los controles VALUE para cambiar la posición. También puede tocar el Deslizante en pantalla y mantenerlo pulsado a la vez que lo mueve hacia arriba o hacia abajo.

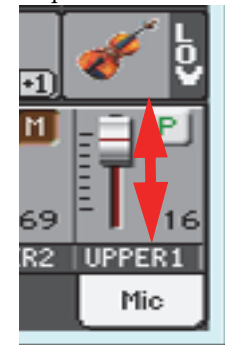

# **Botones virtuales**

Para cambiar la posición de un botón virtual, primero selecciónelo, y después use los controles VALUE para cambiar la posición. También puede tocar el botón en pantalla y mantenerlo pulsado a la vez que lo mueve hacia arriba (o derecha) o hacia abajo (o izquierda) para girarlo.

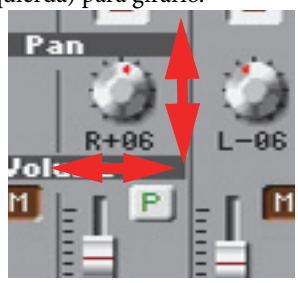

# **Tiradores Virtuales**

Para cambiar la posición de un tirador virtual, tóquelo y manténgalo pulsado. Ahora mueva arriba o abajo para cambiarlo.

Como alternativa, selecciónelo y use VALUE DIAL para cambiar su posición.

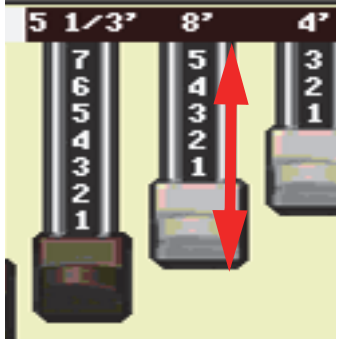

#### **Iconos**

Existen varios tipos de iconos para identificar el tipo de archivo, canción, carpeta, etc. Por ejemplo:

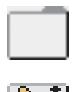

Carpeta

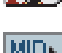

Archivo o banco de estilo

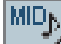

Archivo MIDI estándar

# <span id="page-30-0"></span>**Modos Operativos**

Las páginas del Pa3XLe están divididas en modos operativos. Cada Modo se selecciona pulsando el botón MODE correspondiente del panel de control.

Cada Modo operativo está marcado con un **código de color** diferente que le ayuda a identificarlo.

Existen 2 Modos especiales que se superponen al Modo actual: Global y Media.

Se puede acceder al modo de grabación Record desde reproducción de estilo o secuenciador y permite la creación de estilos o canciones. También se puede acceder desde el modo de sonido donde permite editar Muestras.

# <span id="page-30-1"></span>**Elementos seleccionados y resaltados**

Las operaciones llevadas a cabo en Parámetros, datos o listas se ejecutan en los elementos resaltados. Primero seleccione el Parámetro o elemento, y después ejecute la operación.

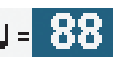

# <span id="page-30-2"></span>**Parámetros no disponibles**

Cuando un Parámetro o comando no esté disponible, aparecerá en gris en la pantalla. Esto significa que no puede ser seleccionado pero puede volverse disponible a seleccionar otra opción o cambiar de página.

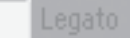

# <span id="page-30-3"></span>**Atajos**

Algunos comandos o páginas pueden seleccionarse si mantiene presionado el botón SHIFT, y presiona otros botones o elementos en la pantalla.

# <span id="page-31-0"></span>**Modo Fácil**

Si no ha usado un teclado interactivo antes, le sugerimos el Modo Fácil. El Modo Fácil proporciona una interfaz de usuario sencilla con la que podrá tocar estilos y canciones, pero sin la complicación de otros elementos que, probablemente, prefiera explorar más adelante.

### **Activar el Modo Fácil**

Toque el rectángulo de la esquina superior derecha para abrir el **Menú de Página:**

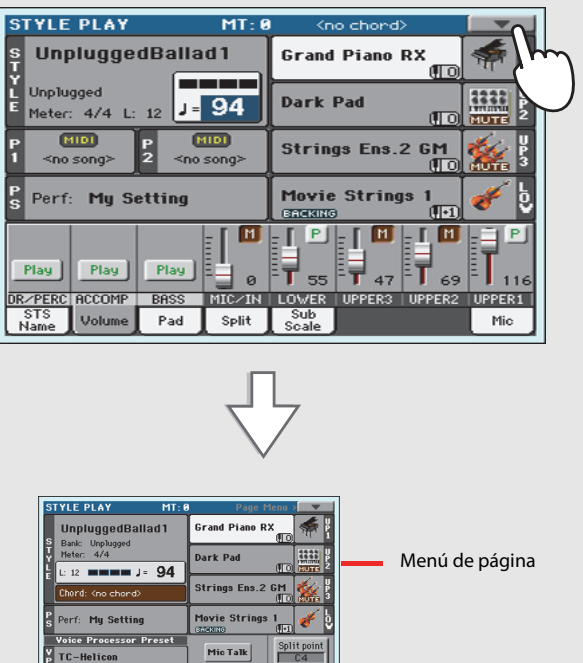

The Figure of Text Care (STS 3)<br>
Mylon Guitar (STS 2) Trumpet & Muted (STS 4)<br>
Distortion Gtr Electric Piano

Toque el elemento de menú "Easy Mode" para hacer que aparezca la marca de activación:

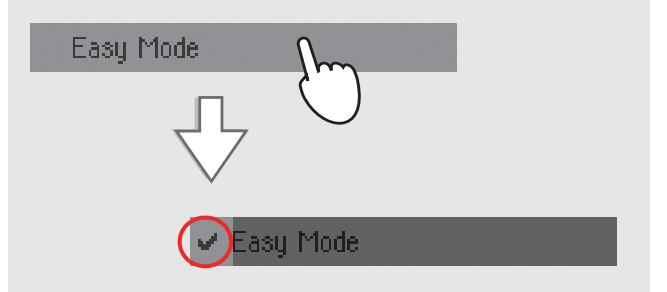

El Modo Fácil está activado y ahora la pantalla tiene un aspecto más sencillo:

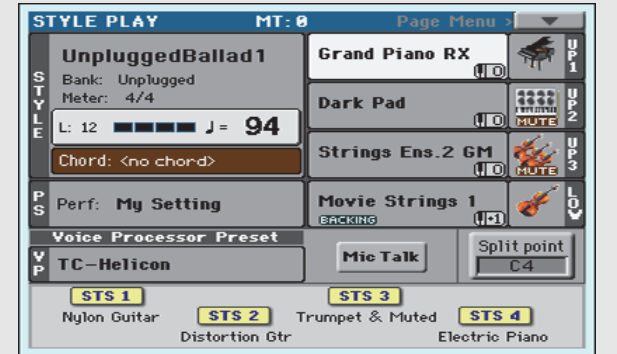

### **Desactivar el Modo Fácil**

Para desactivarlo lleve a cabo los pasos anteriores en sentido inverso.

# <span id="page-32-0"></span>**La página de Estilo en detalle (Style Play)**

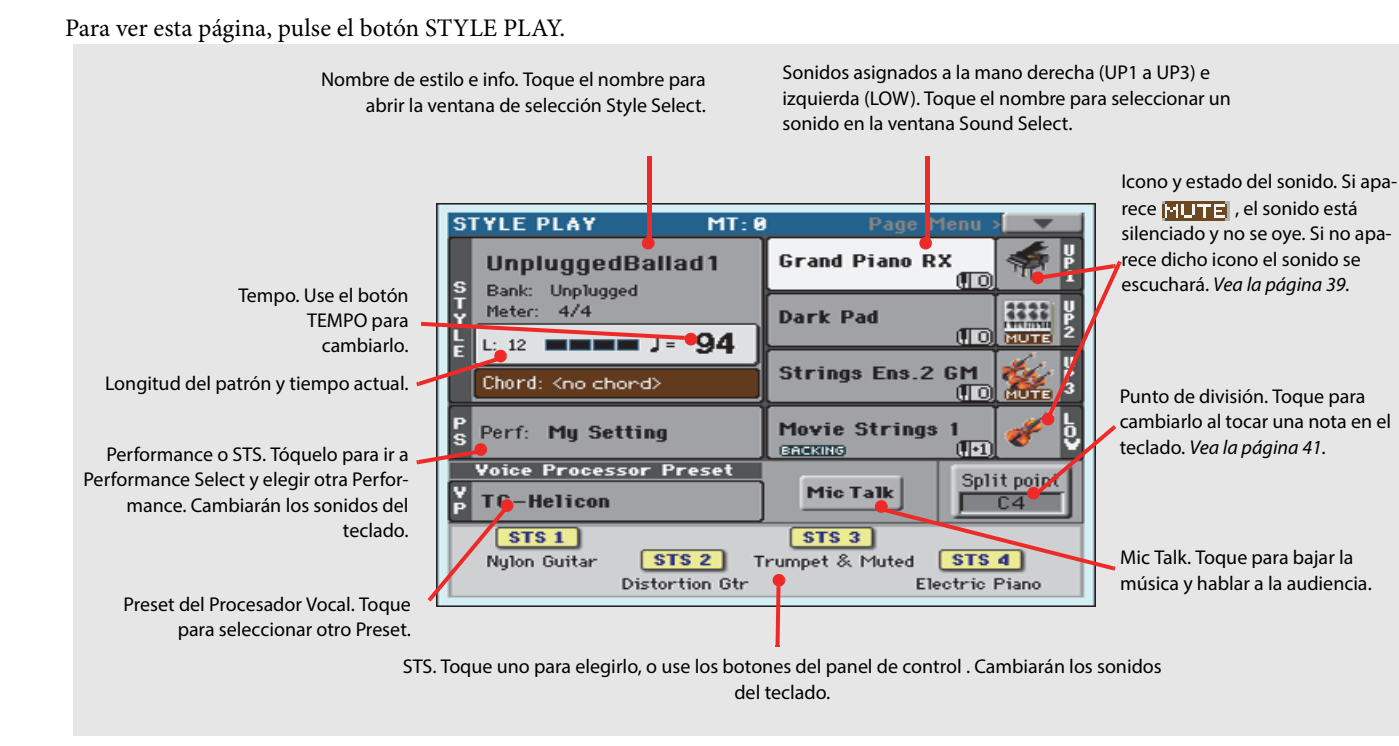

#### **Notas:**

• Hay 3 sonidos para la mano derecha (Upper 1, Upper 2, Upper 3), y un sonido para la mano izquierda (Lower). Sus nombres se abrevian como UP1, UP2, UP3, LOW, y se muestran a la derecha de la pantalla.

• Los sonidos de la mano derecha (Upper) e izquierda (Lower) están separados por el punto de división (Split Point).

• Performances y STSs son colecciones de sonidos. Elija uno de ellos para cambiar todos los sonidos del teclado.

• Elija un Estilo para cambiar el estilo musical de los patrones de acompañamiento.

# <span id="page-33-0"></span>**La página de Canción en detalle (Song Play)**

#### Para ver esta página, pulse el botón SONG PLAY.

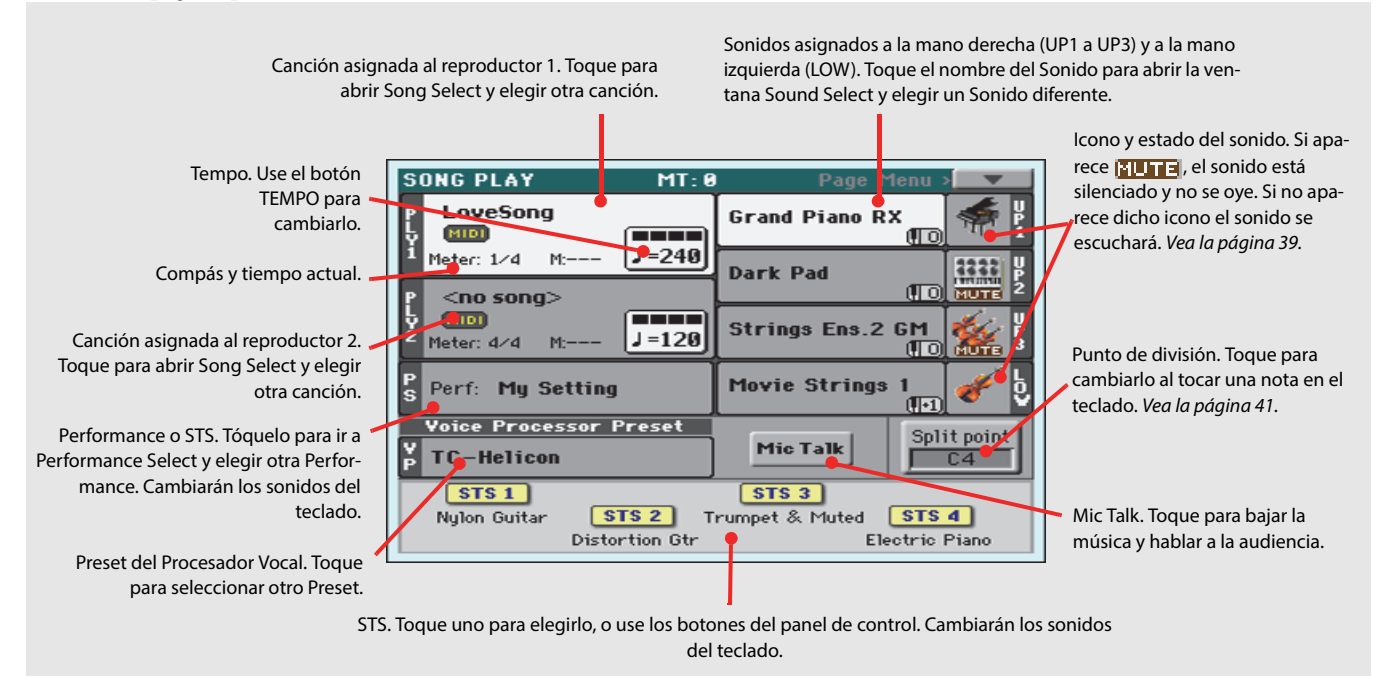

#### **Notas:**

• Como en reproducción de Estilo, hay 3 sonidos para la mano derecha (Upper 1, Upper 2, Upper 3), y un sonido para la mano izquierda (Lower). Sus nombres se abrevian como UP1, UP2, UP3, LOW, y se muestran a la derecha de la pantalla.

• Los sonidos de la mano derecha (Upper) e izquierda (Lower) están separados por el punto de división (Split Point).

• Performances y STSs son colecciones de sonidos. Elija uno de ellos para cambiar todos los sonidos del teclado.

• Los STSs disponibles dependen del Estilo o entrada SongBook que haya seleccionado con anterioridad.

• Como hay dos reproductores, puede reproducir dos canciones al mismo tiempo. Mézclelas usando X-Fader en el panel de control.

• Tocar el nombre de Canción en la pantalla es lo mismo que pulsar uno de los botones SELECT del panel de control. Cada reproductor tiene su propio SELECT y botones de transporte.

<span id="page-34-0"></span>**PODE** 

# <span id="page-35-0"></span>**Encienda el instrumento**

En primer lugar, encienda el instrumento y familiarícese con la pantalla principal. También puede escuchar las demos.

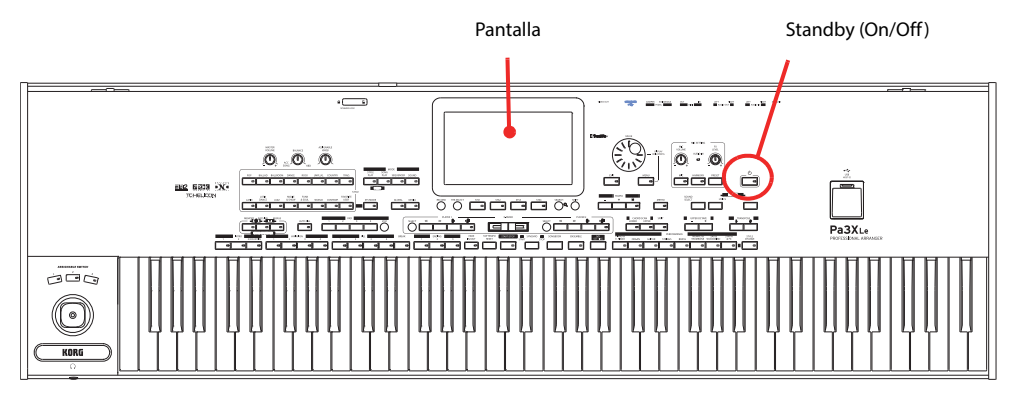

# <span id="page-35-1"></span>**Encienda la unidad y vea la pantalla principal**

#### **1 Encienda Pa3XLe (salir de) pulsando el botón STANDBY situado en el panel de control.**

Tras encender el instrumento, mostrará un mensaje de bienvenida unos segundos y aparece la pantalla principal.

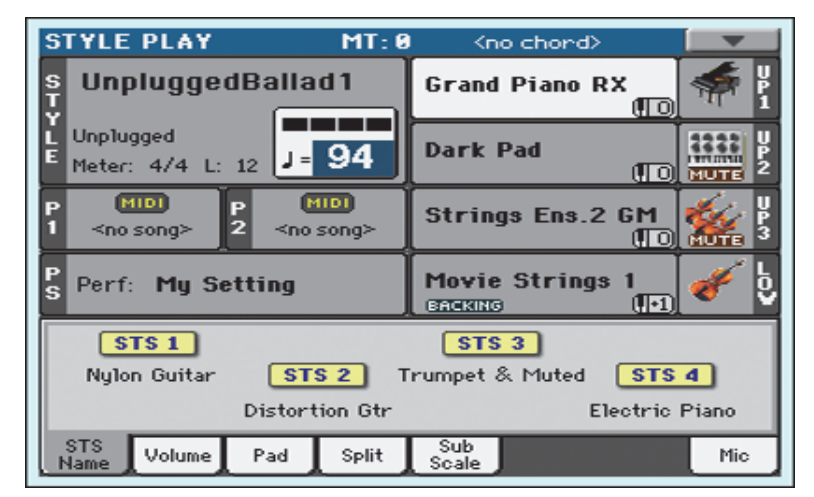

### **2 Cuando desee poner Pa3XLe en espera (standby), mantenga pulsado el botón STANDBY durante un segundo, y suéltelo cuando la pantalla aparezca menos brillante.**

Después de presionar el botón STANDBY, el brillo de la pantalla estará atenuado. En este punto, el procedimiento de apagado se iniciará y tardará unos segundos. Por favor, no desconecte el cable de alimentación durante este procedimiento.
# **Conexión y calibración del pedal Damper**

Si desea tocar sonidos de Piano, lo mejor es conectar un pedal de sostenido o Damper para mantener las notas mientras toca. Puede conectar un Korg PS-1, PS-3 o DS-1H al conector DAMPER del panel posterior.

La diferencia entre el conmutador PS-1/PS-3 y un pedal Damper dedicado como el DS-1H, es que este último soporta la ejecución de medio pedal; puede experimentarlo pulsando gradualmente y tocando el sonido Grand Piano RX.

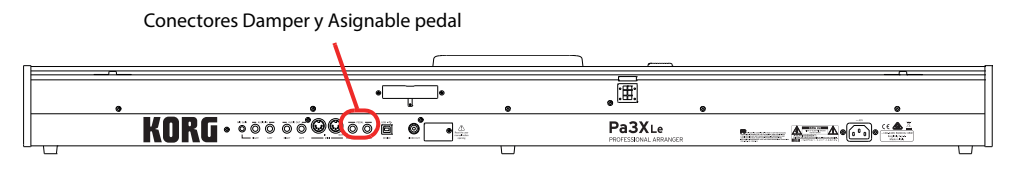

## **Programación del pedal Damper**

Calibrar el pedal Damper le permitirá usar la ejecución completa del pedal, sin "puntos muertos". También, esta es la única forma de conectar un pedal Damper de terceros y establecer correctamente la polaridad si el pedal funciona a la inversa, ¡manteniendo las notas cuando no las toque!

**1 Conecte el pedal Damper a la toma DAMPER del panel posterior.**

#### **2 Pulse el botón GLOBAL para entrar en modo Global.**

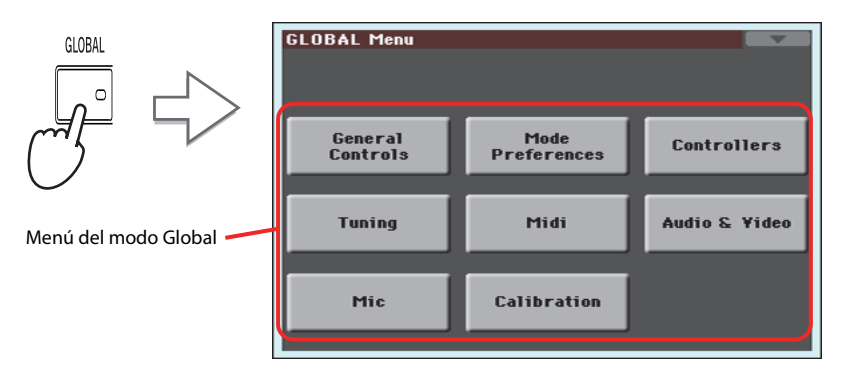

Modo global es donde puede establecer algunos parámetros globales, como éste, la afinación o la fecha. Estos ajustes no están vinculados a ningún modo operativo específico, por lo que están programadas en estas páginas separadas. .

#### **3 Toque el botón Controllers para acceder a la sección Controllers en el modo Global.**

Si no ha elegido otra página, aparece "Hand Controller" (ya que es la primera de la sección Controllers).

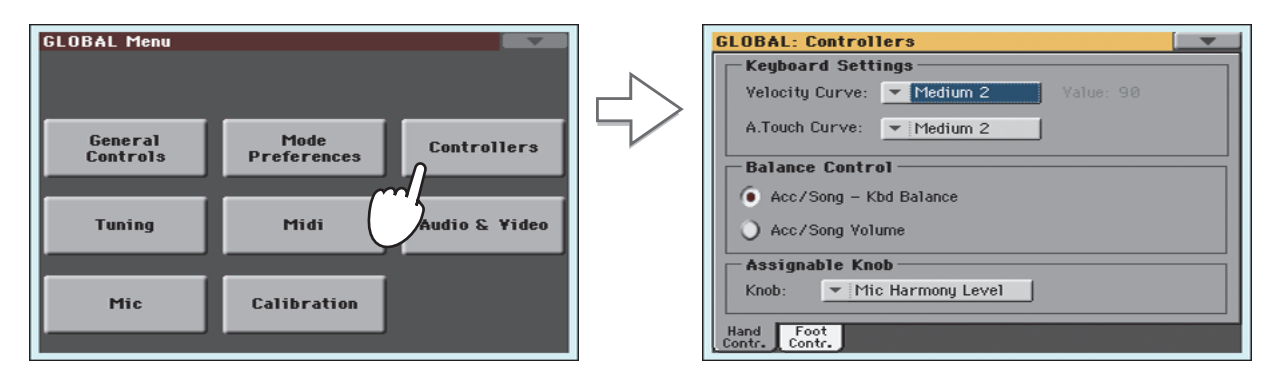

**4 Toque la pestaña Foot Contr. para seleccionar la página "Foot Controllers".**

Aquí puede programar los pedales Assignable Pedal/Footswitch y Damper.

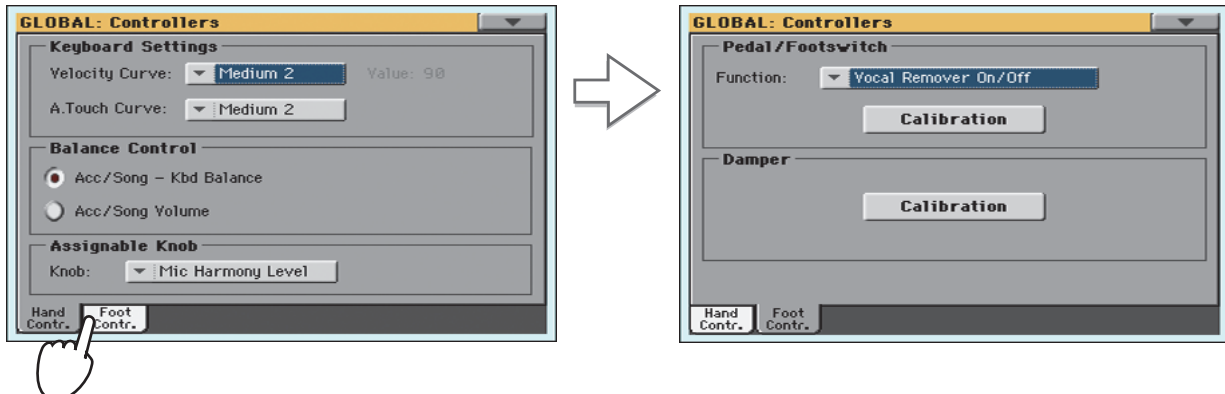

**5 Toque "Calibration" en la sección Damper para que aparezca el cuadro de diálogo "Damper & Pedal/Footswitch Calibration".**

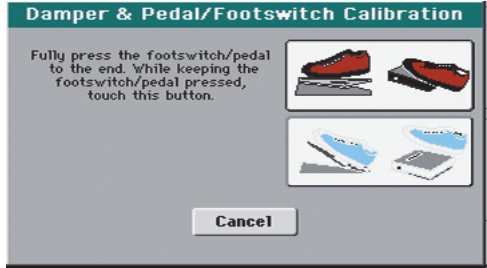

- **6 Pulse el pedal Damper a su máximo valor o posición, y mientras está pulsado Pulse el botón "Push" en la pantalla para confirmar el máximo valor.**
- **7 Cuando aparezca lo siguiente, suelte el pedal.**

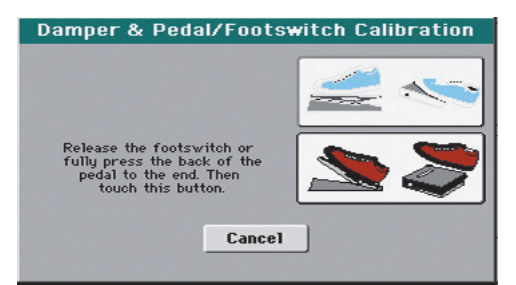

**8 Toque el botón "Push" en la pantalla para confirmar el mínimo valor.**

Compruebe el funcionamiento del pedal. Si no funciona bien repita el procedimiento.

**9 Pulse el botón EXIT para volver al modo de funcionamiento anterior.**

# **Reproducir las Demos**

Escuche las canciones de Demostración incorporadas para apreciar todo el potencial de su Pa3XLe. Hay varias canciones Demo para elegir.

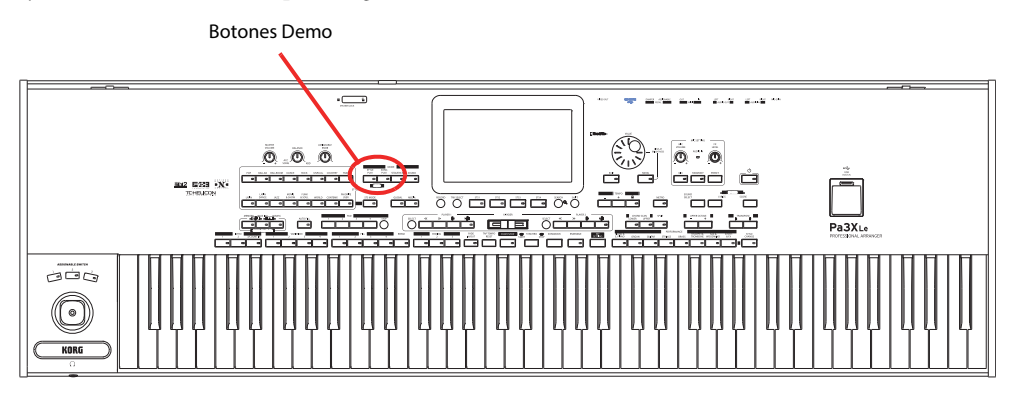

# **Iniciar y parar las Demos**

Aquí explicamos cómo iniciar, elegir y parar las canciones Demo.

#### **1 Pulse simultáneamente los botones SONG PLAY y STYLE PLAY.**

El LED de los dos botones parpadea. Pa3XLe está en modo Demo.

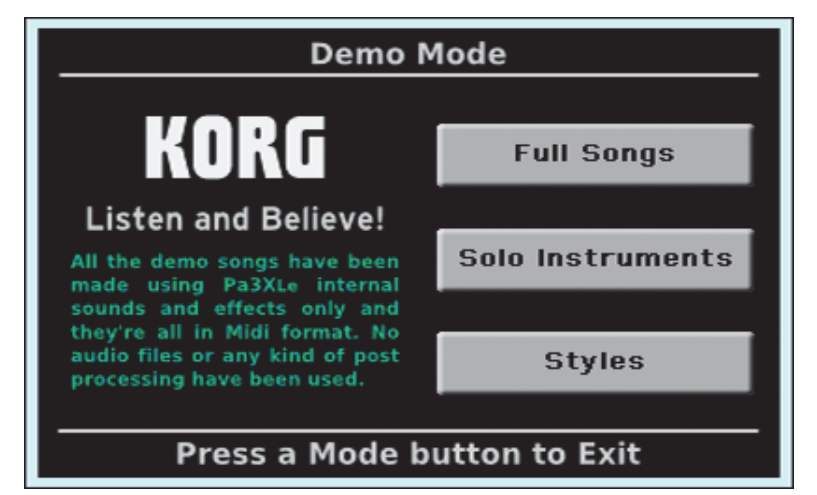

En este punto, si no presiona ningún otro botón, todas las canciones de demostración se reproducirán.

**2 En caso de que quiera escuchar una canción Demo especifica, seleccione una de las opciones disponibles en la pantalla (canciones completas Full Songs, instrumentos solistas Solo Instruments, estilos Styles).**

**Elija una de las Demos. Para detenerla, toque el botón STOP en la pantalla.**

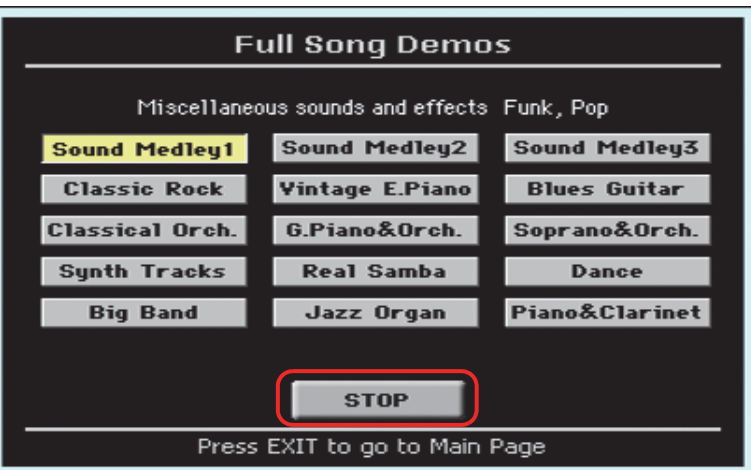

**Salga del modo Demo pulsando alguno de los botones MODE.**

# **Tocar Sonidos**

Puede tocar hasta tres sonidos al mismo tiempo en el teclado. También puede dividir el teclado en dos partes, para reproducir hasta tres sonidos con la mano derecha (superior) y uno con la mano izquierda (inferior).

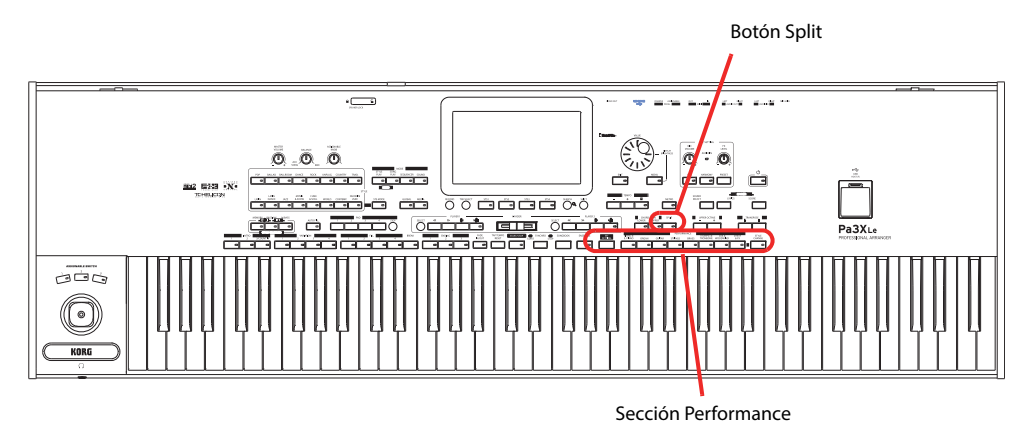

# **Selección de un sonido e interpretación en el teclado**

**1 Asegúrese que sólo está activada para tocar la Pista Upper 1.**

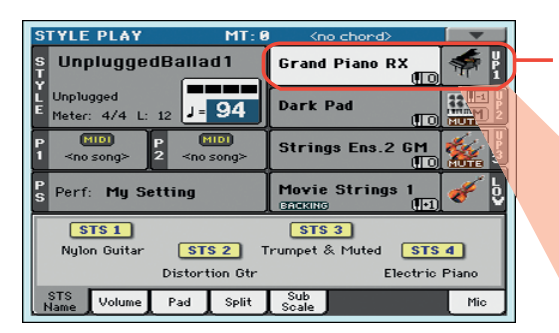

Una pista seleccionada se muestra con un fondo blanco. En este ejemplo, se selecciona la pista Upper 1. **Si no está seleccionada, presione una vez para seleccionarla.**

> Si no aparece el icono **ELUTE s**obre el Banco significa que la pista superior 1 está configurada para reproducir. **Si se silencia, toque el icono de banco para activarla.**

**Nota:** Asegúrese que las **i** pistas Upper 2 y Upper 3 se silencian y no están en Reproducción. Si escucha más de un sonido, [consulte la página](#page-42-0) [39](#page-42-0) para saber cómo silenciar pistas.

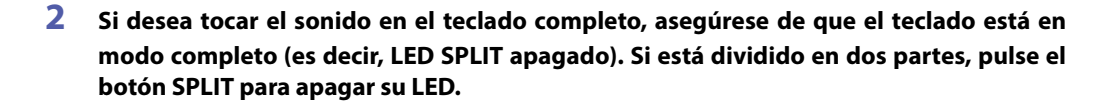

**SPLIT** 

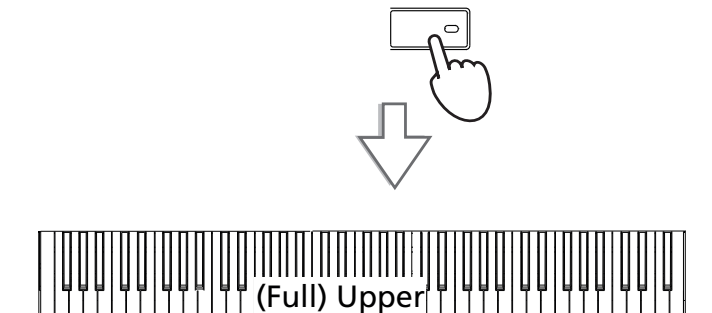

#### **3 Toque el área Upper 1 en la pantalla, para abrir la ventana Sound Select.**

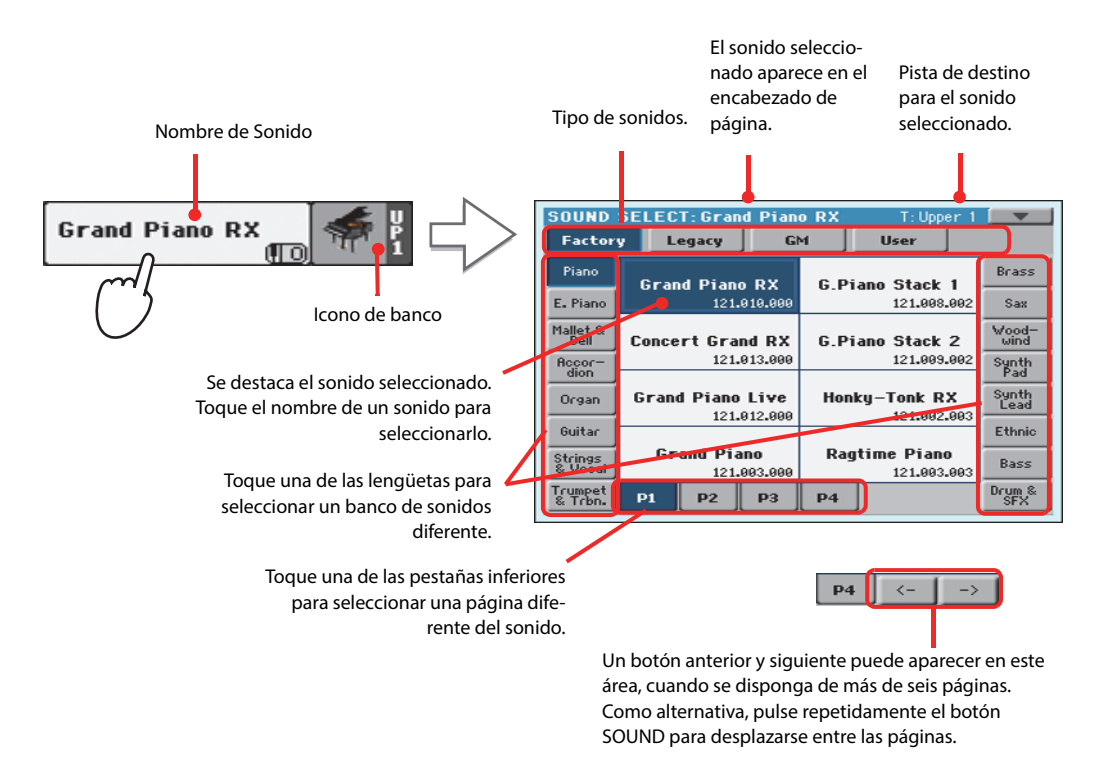

**Nota:** También puede **i** abrir la ventana Sound Select tocando la pista a la que desea asignar el nuevo sonido y, a continuación, pulsar el botón SOUND SELECT

**4 Selecciones un sonido en la ventana Sound Select, y pulse el botón EXIT para cerrar la ventana.**

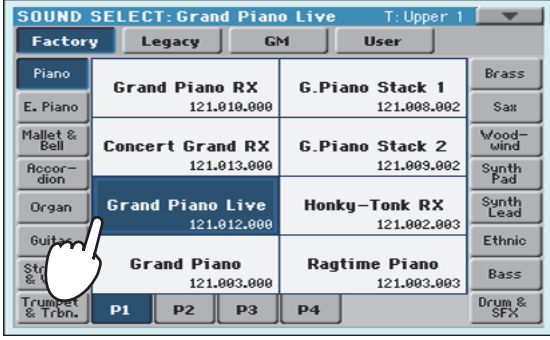

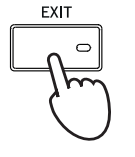

Se cierra la ventar Seleccionar sonido y l pantalla principal aparece nuevamente, con e sonido seleccionad asignado a la pist Upper

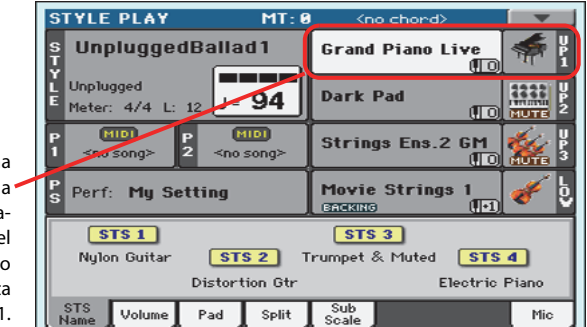

**5 Toque el Sonido en el teclado.**

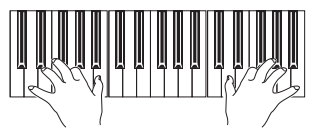

**Nota:** Las Ventanas de **i** selección pueden cerrarse automáticamente después de una selección. Para ello, desactive la casilla "Display Hold" en Global > General Controls > Interface. En este caso, pulse el botón EXIT sólo si no hace una selección pero desea cerrar la ventana.

# <span id="page-42-0"></span>**Tocar dos o tres sonidos al mismo tiempo**

Puede superponer las tres pistas superiores a lo largo del teclado.

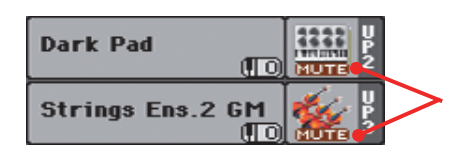

Si aparece el icono **MUTE** esas pistas, UPPER 2 y UPPER 3, no sonarán. Debe tenerlo en cuenta.

**1 Toque el icono en la Pista Upper 2 para activar dicha pista para interpretación.**

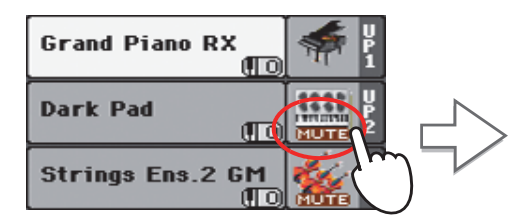

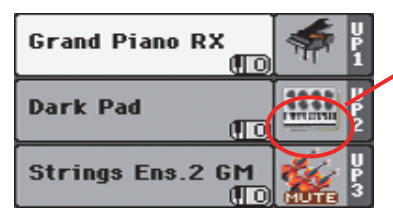

Tras tocar este área, el icono **desa**parece. La pista superior 2 UP2 se activa y se escuchará

#### **2 Toque el teclado.**

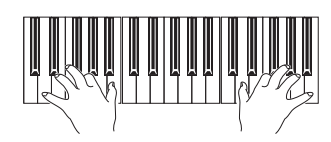

El sonido 'Dark Pad' (asignado a la pista superior 2) ha sido superpuesto con el 'Grand Piano RX' (asignado a la pista superior 1).

**3 Toque el icono <b>puna** en la Pista Upper 3 para activarla para interpretación.

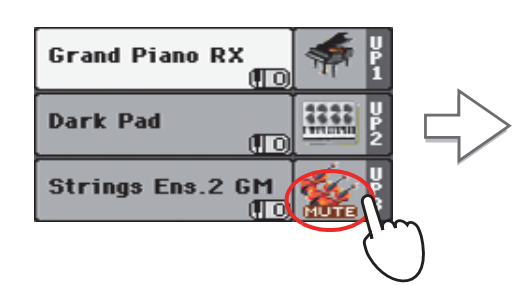

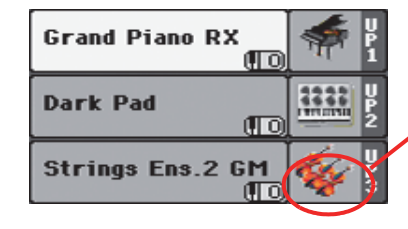

Igual que antes, tras tocar este área, el icono MUTE desaparece. La pista superior 3 se activa y se escuchará.

#### **4 Toque el teclado.**

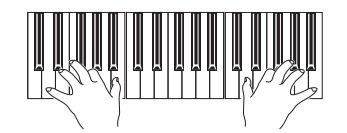

Observe cómo el sonido 'Strings Ens.2 GM' (asignado a la pista superior 3) ha sido añadido a 'Dark Pad' (asignado a la pista superior 2) y al sonido 'Grand Piano RX' (asignado a la pista superior 1).

**5 Toque el icono de banco en Upper 3, para silenciar la pista Upper 3 de nuevo.**

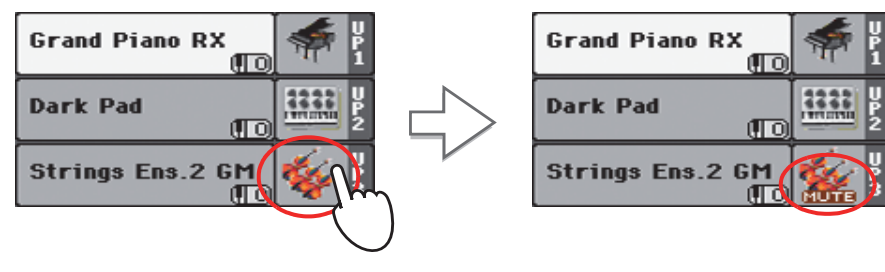

#### **6 Toque el teclado.**

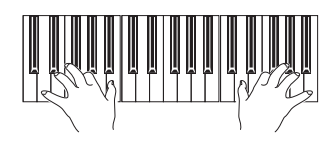

Tenga en cuenta cómo se ha silenciado nuevamente el sonido 'Strings Ens.2 GM' (asignado a la pista superior 3). Sólo las pistas superior 1 y 2 pueden escucharse en este momento.

#### **7 Toque el icono de banco en Upper 2, para silenciar la pista Upper 2 de nuevo.**

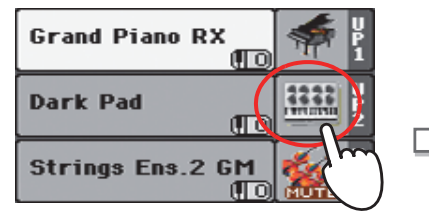

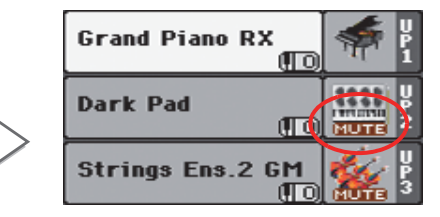

#### **8 Toque el teclado.**

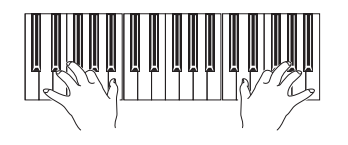

Tenga en cuenta cómo se ha silenciado una vez más el sonido 'Dark Pad' (asignado a la pista superior 2). Sólo la pista superior 1 puede escucharse en este momento.

# **Tocar diferentes Sonidos con su mano izquierda y derecha**

Puede tocar un sonido único con la mano izquierda, además de tocar hasta tres sonidos con la mano derecha.

**1 Presione el botón SPLIT para encender el LED y dividir el teclado en las partes inferior (mano izquierda) y superior (mano derecha).**

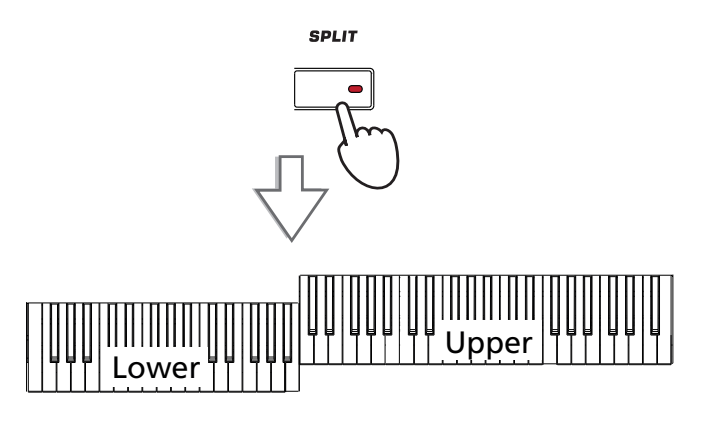

**2 Asegúrese que la Pista LOWER está lista para tocar.**

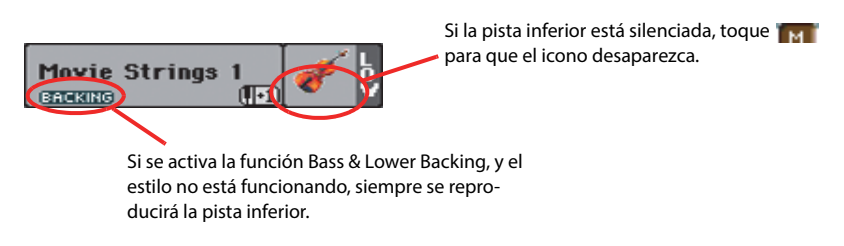

#### **3 Toque el teclado.**

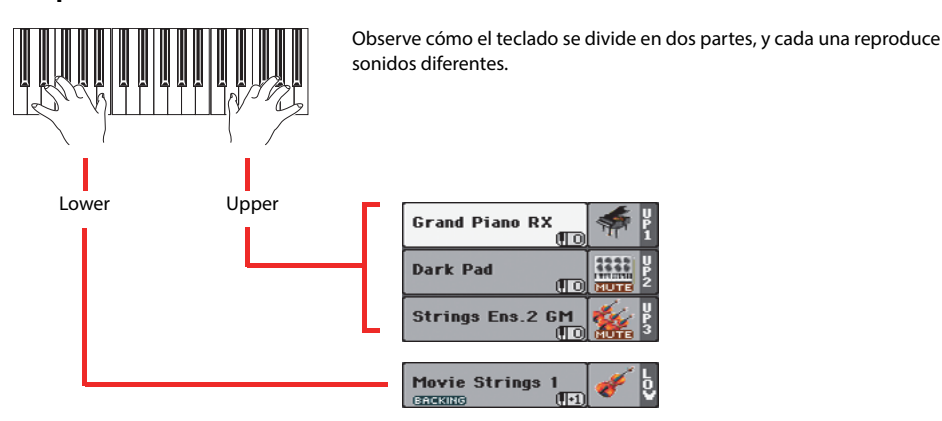

**4 Vuelva al modo de teclado completo pulsando SPLIT de forma que su LED se apague.**

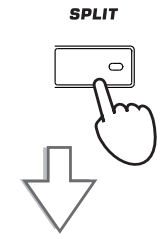

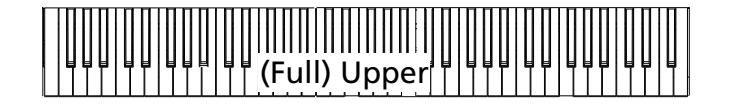

## **5 Toque el teclado.**

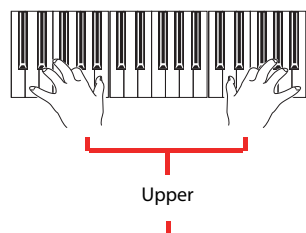

Observe cómo el teclado una vez más reproduce las pistas de la parte superior Upper en toda la longitud del teclado.

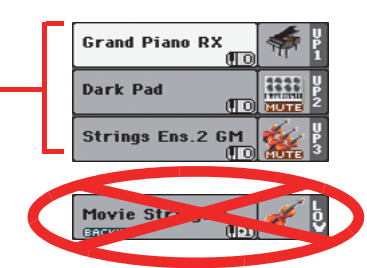

## **Para cambiar el punto de división**

Si no está cómodo con el punto de división seleccionado, puede programar una tecla diferente como punto de división.

**1 Toque la pestaña SPLIT para ver el panel Split Point.**

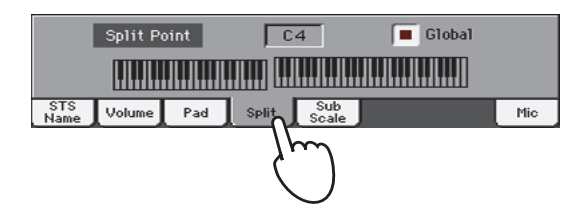

**2 Toque el teclado de la pantalla y pulse la nota más grave de la sección superior Upper en el teclado.**

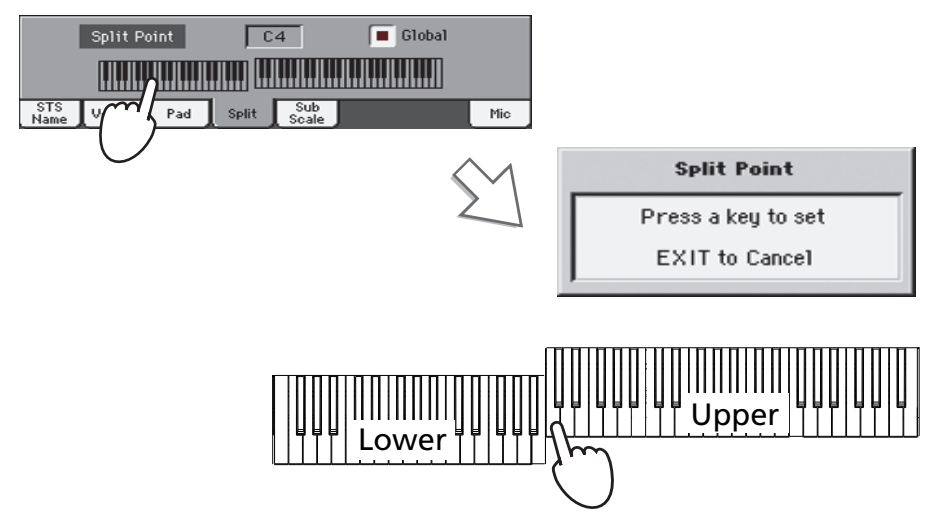

**3 Como alternativa, toque el parámetro Split Point para seleccionarlo y use el dial VALUE para seleccionar el nuevo punto de división.**

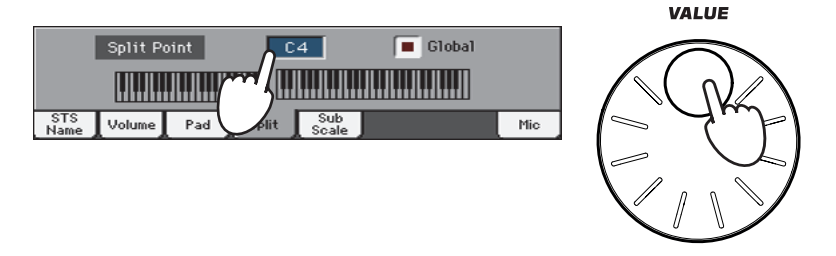

Cuando se cambia el punto de división, el parámetro "Global" es automáticamente desactivado. Esto es porque está creando un punto de división "local" o "temporal" y no el "global", de todo el instrumento.

Para cambiar el punto de división "global", vaya a la página Global > Mode Preferences > Style y Ajuste el parámetro "Split Point".

Puede guardar el punto de división "local" en una Performance, como se describe en las páginas siguientes (véase ["Guardar los Ajustes en una Performance" en la página 46\)](#page-49-0)

**Sugerencia:** Como alter-**i** nativa, mantenga pulsado el botón SHIFT y pulse el botón SPLIT para abrir el cuadro de diálogo Split Point.

# **Subir o bajar la octava superior (Upper)**

Si todas las pistas de la parte superior de sonido están demasiado agudas o graves, puede cambiar rápidamente la octava.

**1 Use los botones UPPER OCTAVE en el panel de control, para transponer todas las pistas superiores Upper al mismo tiempo**

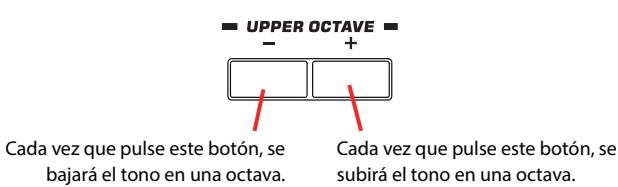

**Nota:** El valor de trans-**i** posición de octava Octave Transpose para cada una de las pistas de teclado se muestra bajo el nombre del sonido.

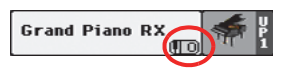

**2 Presione ambos botones UPPER OCTAVE a la vez para restablecer la octava al valor guardado en el Performance actual.**

# **Seleccionar y guardar Performances**

**La Performance es el corazón musical del Pa3XLe.** A diferencia de la selección de sonidos individuales, al seleccionar una Performance se seleccionan varios sonidos al mismo tiempo, los efectos necesarios y transposiciones, además de muchos más parámetros útiles para tocar en una situación musical (como los conmutadores asignables). Performances son con fotos de la situación actual.

Puede guardar la configuración en una ubicación de memoria de Performance. Mientras que muchas Performance ya son suministradas con el instrumento, puede personalizar cada una de ellas a su gusto y, a continuación, guárdelas en su versión personalizada.

Similar a Performances, también puede guardar su **configuración de toque único (STS)**, que almacenan todos los ajustes para las pistas de teclado. Cuatro STSs se suministran con cada entrada de estilo y repertorio, y pueden ser seleccionadas con los cuatro botones dedicados debajo de la pantalla.

Tenga en cuenta que **la configuración guardada en el Performance "My Setting" se selecciona automáticamente cuando se enciende el instrumento (salida de standby)**. Esto significa que usted puede guardar su configuración de inicio preferida en esta Performance (véase abajo para más información).

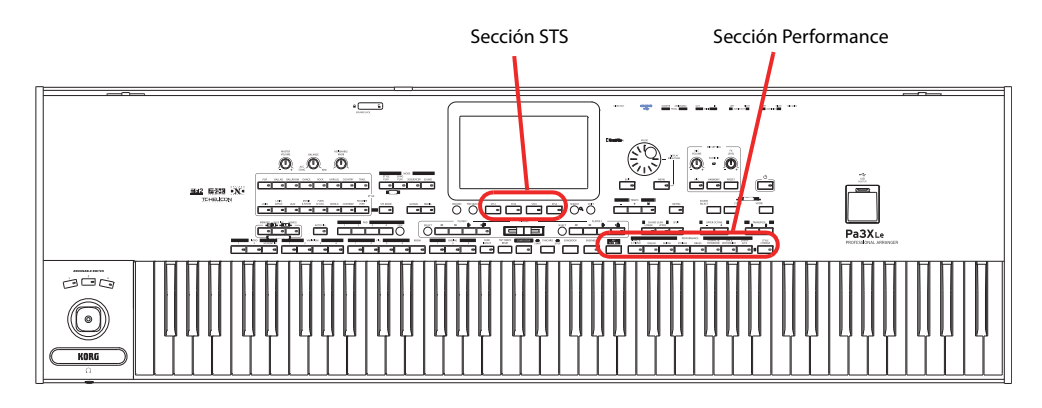

# **Seleccionar una Performance**

**1 Toque el área Performance en la pantalla para abrir la ventana de Selección de Performance.**

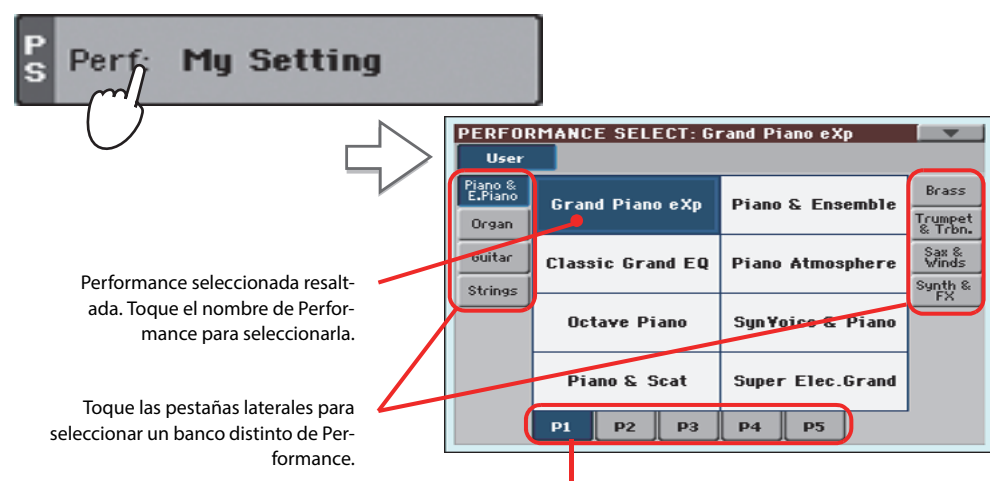

Toque las pestañas inferiores para seleccionar otra página de Performance.

**Nota:** Las pistas de Estilo se guardan en un tercer objeto llamado **Style Settings**.

**Sugerencia:** También puede abrir la ventana de seleccionar Performance pulsando uno de los botones en la sección de PERFORMANCE . Esto le permitirá saltar directamente al Banco Performance deseado. **i**

#### **2 Seleccione una Performances en la ventana Performance Select, después pulse EXIT para cerrar la ventana.**

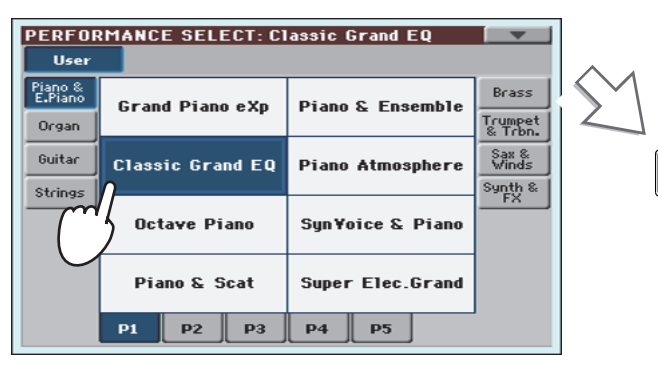

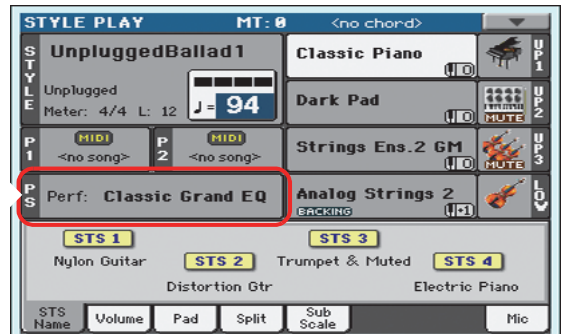

Después de presionar el botón EXIT, se cierra la ventana, y vuelve a aparecer la pantalla principal. Sonidos, efectos y otros ajustes, cambian según el ajuste memorizado en el Performance seleccionado.

**Nota:** Las Ventanas de selección pueden cerrarse automáticamente después de una selección. Para ello, desactive la casilla de "Display Hold" en Global > General Controls > Interface. En este caso, pulse el botón EXIT sólo si no desea hacer cualquier selección pero desea cerrar la ventana.

#### **3 Toque el teclado.**

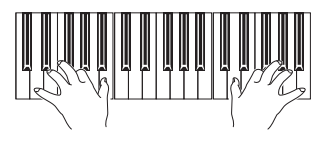

**<sup>i</sup>** Los ajustes memorizados en el Performance seleccionado han sido seleccionados. También los Sonidos, efectos y otros ajustes.

**EXIT** 

 $\overline{C}$ 

**Nota:** Si está encendido el LED del botón STYLE CHANGE, al

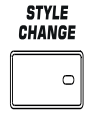

seleccionar una Performance puede seleccionar automáticamente un estilo diferente y su configuración (sonidos, efectos de las pistas de estilo...)

# <span id="page-49-0"></span>**Guardar los Ajustes en una Performance**

Los sonidos y efectos asignados a las pistas de teclado, junto con los parámetros a los que puede acceder pulsando el botón MENU en el modo de reproducir estilo y de canción, se pueden guardar en una Performance, y recuperarse de forma inmediata.

**1 Mantenga pulsado uno de los botones PERFORMANCE durante un segundo para abrir el cuadro de diálogo Write Performance.**

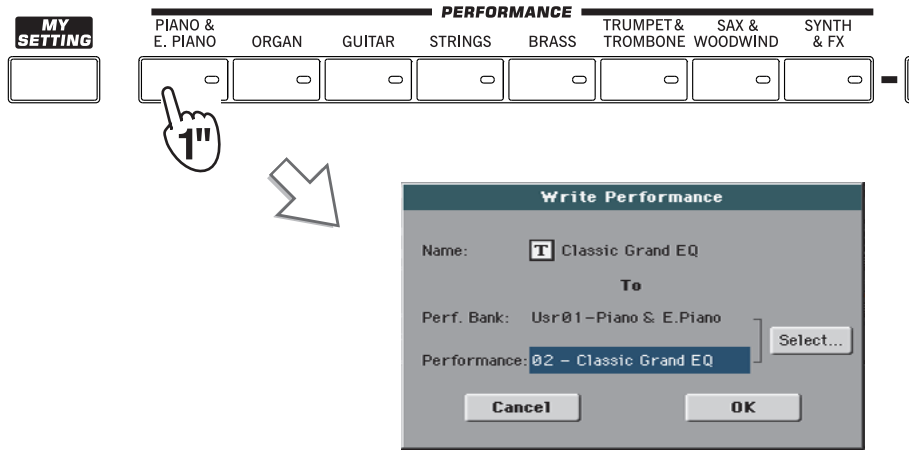

**Sugerencia:** Para abrir el **i** diálogo Write Performance puede elegir también el comando 'Write Performance' desde el menú de página.

#### **2 Si lo desea asigne un nuevo nombre de Performance.**

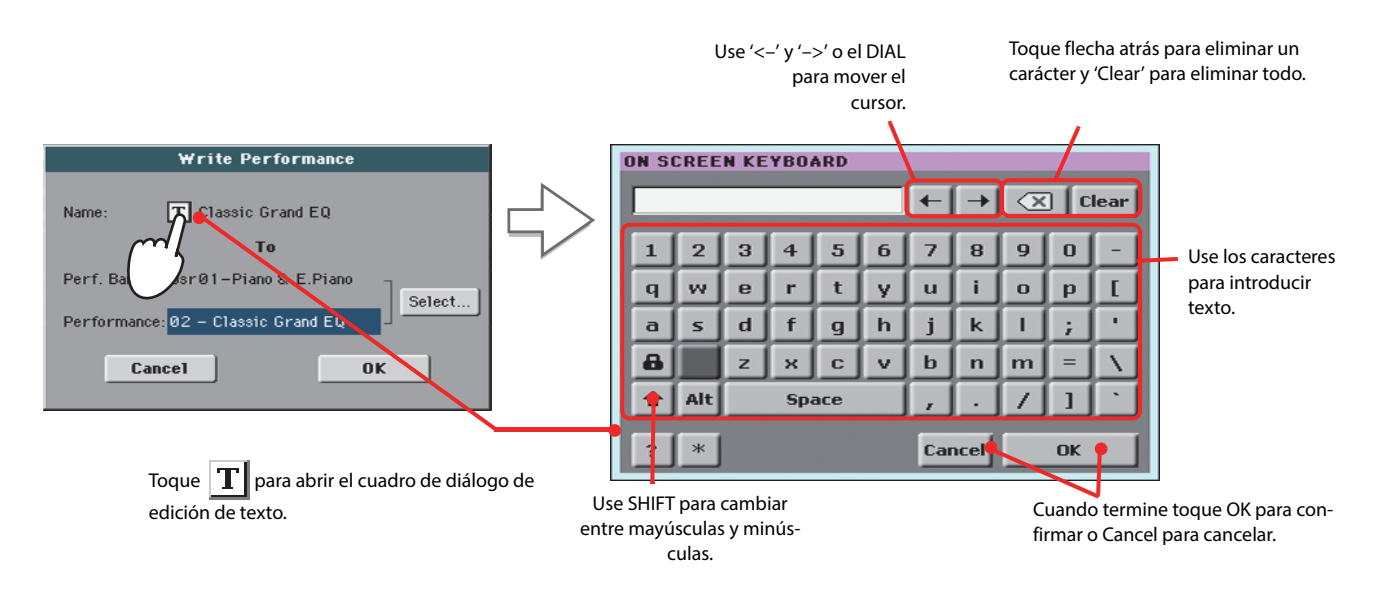

#### **3 Seleccione un banco y posición de Performance donde desea guardar la Performance.**

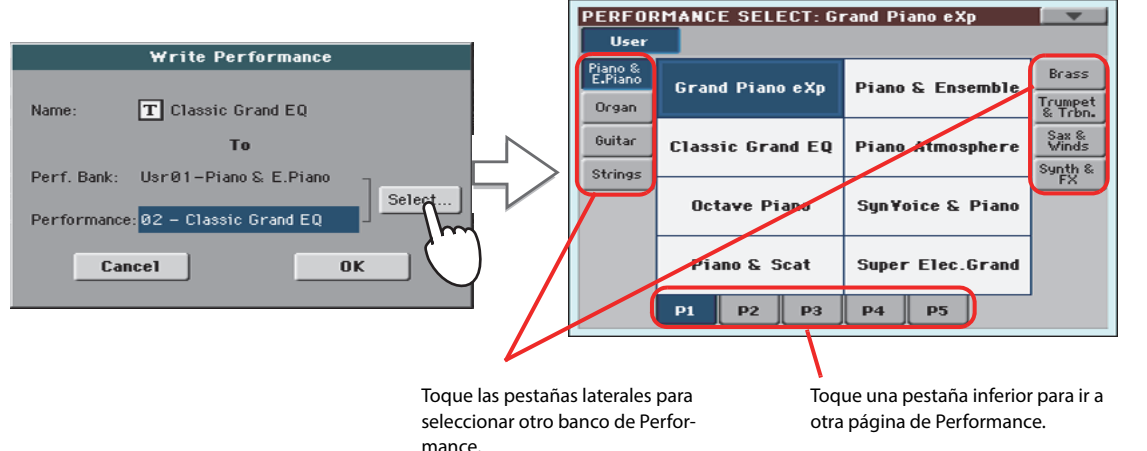

resaltada. Toque el nombre para seleccionar la Performance.

La Performance está

**4 Cuando haya terminado de editar el nombre de Performance, y haya seleccionado el destino de guardado, toque OK para guardar la Performance (o CANCEL para cancelar).**

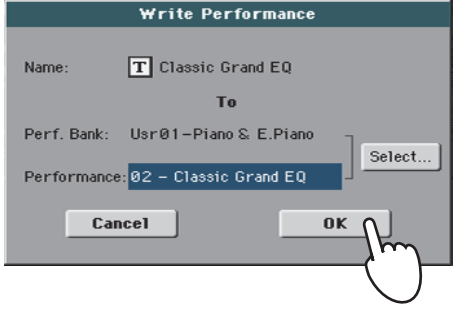

**Aviso:** Si guarda una *!* Performance en una ubicación ya usada se sobrescriben los datos existentes en ese lugar. Los datos anteriores se pierden. Haga una copia de todos sus datos importantes.

# **Seleccionar y guardar la Performance "My Setting"**

Hay una Performance especial, donde puede guardar su configuración de inicio preferida para sonidos de teclado, efectos, transposición, conmutadores asignables, etc. Esta Performance **se selecciona automáticamente cuando se enciende el instrumento (salir de standby)**. Se llama el Performance "My Setting".

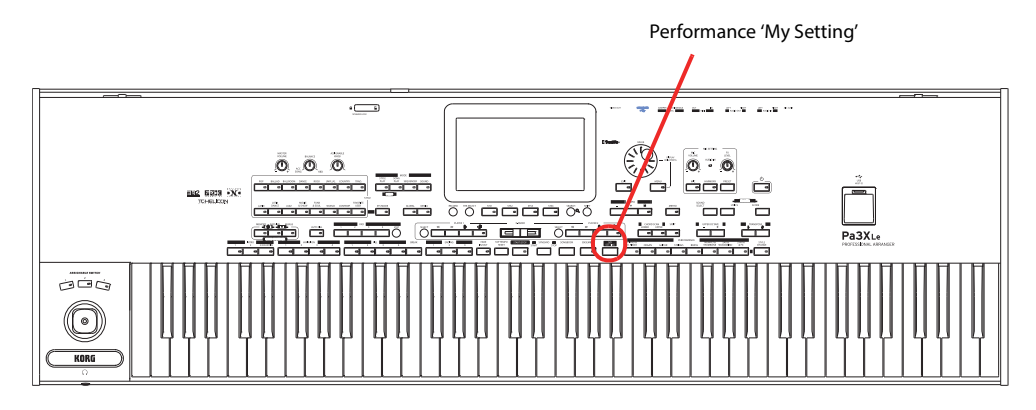

# **Seleccionar los parámetros iniciales (Performance "My Setting")**

Después de haber hecho algunos cambios a los sonidos, transposición u otros parámetros, puede volver a la situación de inicio pulsando el botón MY SETTING en el panel de control.

**• Pulse el botón MY SETTING para recuperar los ajustes iniciales.**

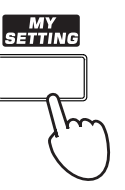

# **Guardar los parámetros iniciales en la Performance "My Setting"**

Puede guardar la configuración de inicio (sonidos y otras opciones, incluyendo la mayor parte de la configuración del panel de control) en esta Performance especial.

**• Mantenga pulsado el botón MY SETTING durante un segundo hasta que aparezca el cuadro de diálogo "Write Startup Settings", a continuación toque OK para confirmar y guardar en memoria.**

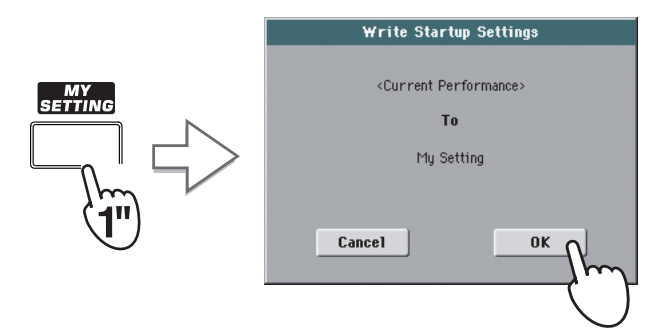

# **Drawbars**

Un tipo especial de sonidos en el Pa3XLe es Drawbars o barras. Este sonido emula los órganos de barras armónicas clásicos. Puede deslizar las barras virtuales en la pantalla para ajustar su posición, y luego guardar esta configuración en un Performance, que puede considerarse el equivalente de "preset" de un órgano.

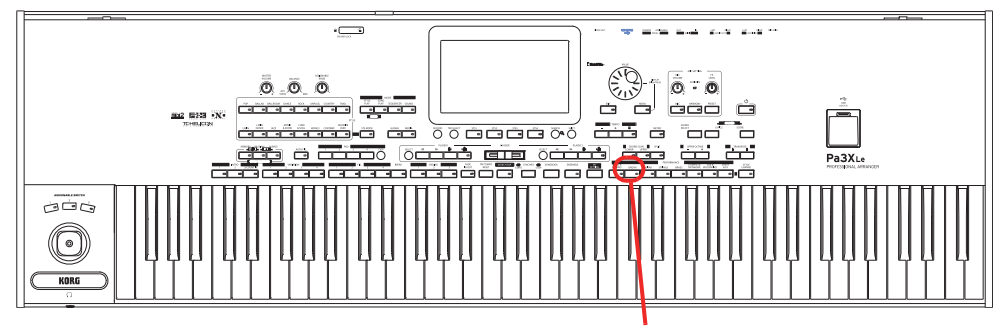

Banco Performance de Órgano

# **Elegir un Preset Drawbars**

Aquí explicamos cómo seleccionar y usar Drawbars.

**1 Presione el botón ORGAN en la sección de PERFORMANCE para abrir la ventana Performance Select y seleccionar la Performance "DWB órgano Y +".**

Aunque podría asignar el sonido DRAWBARS a una pista superior, elegir una Performance también le dará todos los ajustes preestablecidos para las barras armónicas.

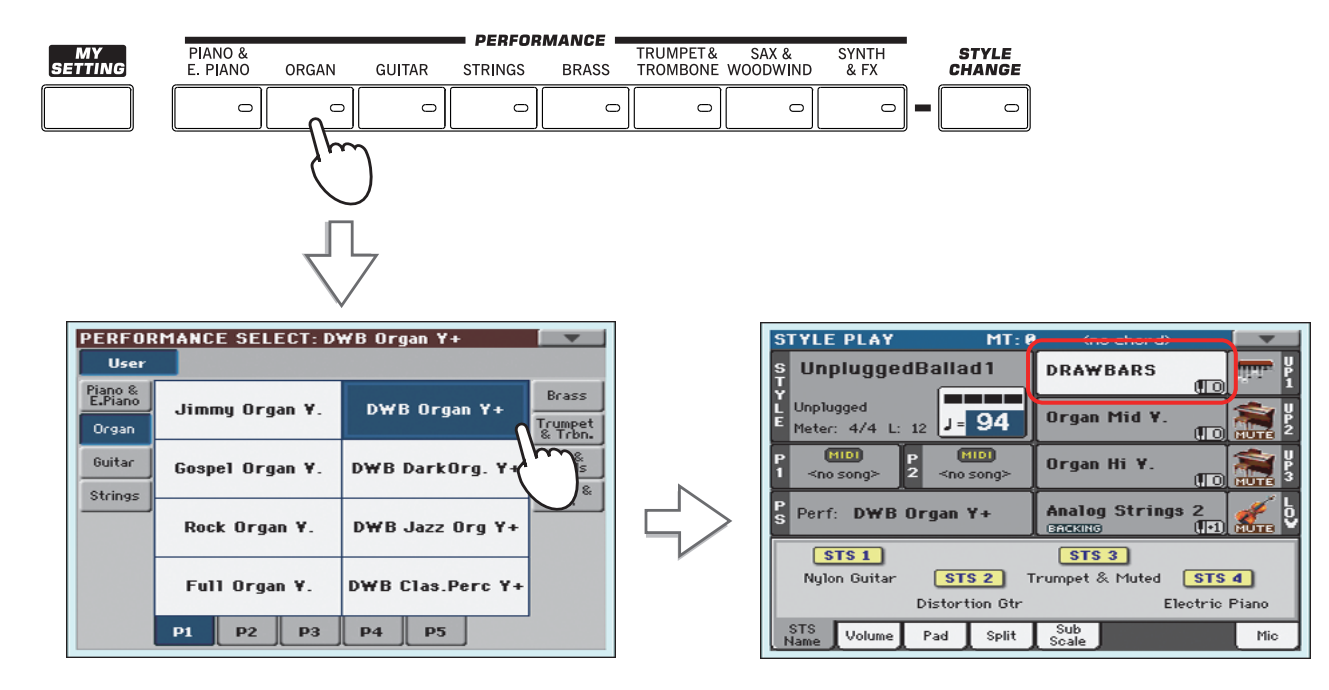

#### **2 Toque el teclado para escuchar un sonido realista de órgano electro-magnético.**

Distintas configuraciones de barras pueden almacenarse con cada Performance. Por lo tanto, seleccionar un Performance diferente seleccionará una configuración distinta para el órgano de barras.

# **Editar el Preset Drawbars**

Puede editar la configuración de barras memorizada en el Performance seleccionado y guardarla en el mismo o un nuevo Performance.

**1 Mientras que está en la pantalla principal, toque el sonido DRAWBARS para abrir la ventana Sound Select y, a continuación, toque el sonido seleccionado de DRAWBARS para abrir la página de configuración Drawbars Setting.**

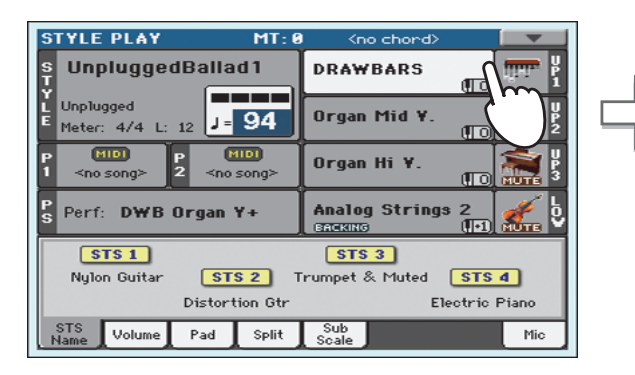

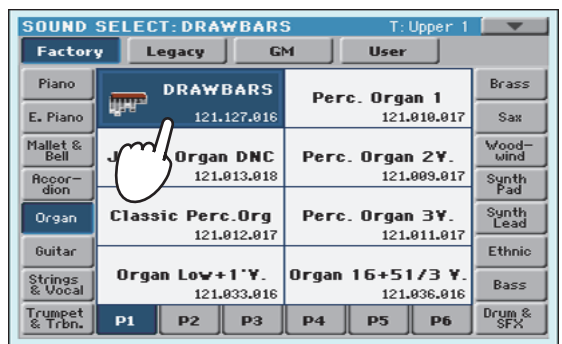

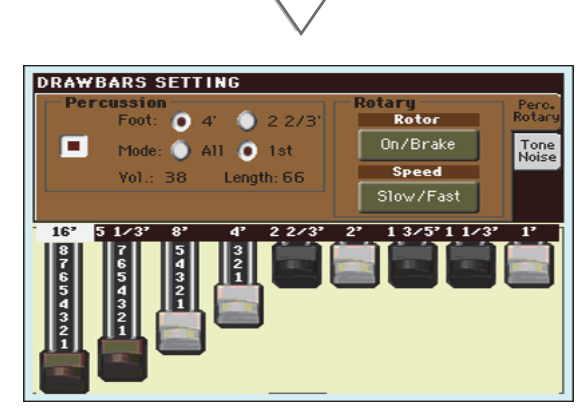

**2 Arrastre los controles deslizantes virtuales para cambiar las diferentes configuraciones de barras. Seleccione parámetros diferentes en esta página y cambie su configuración para ver cómo cada ajuste afecta al sonido.**

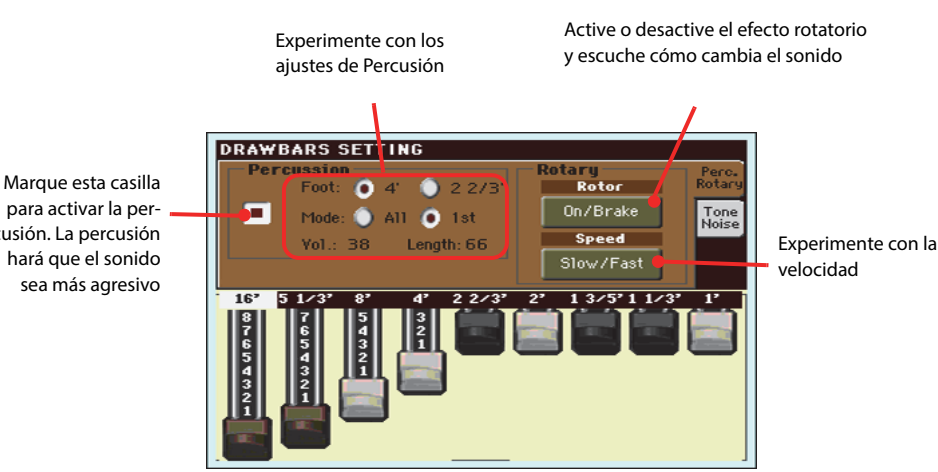

**Sugerencia:** Como alter-**i** nativa al arrastre los controles deslizantes virtuales para cambiar los valores de la barras, puede tocar una barra en la pantalla y usar el Dial VALUE para cambiarlo.

para activar la percusión. La percusión hará que el sonido sea más agresivo

**3 Toque la pestaña "Tone/Noise", y pruebe los parámetros de la segunda página.**

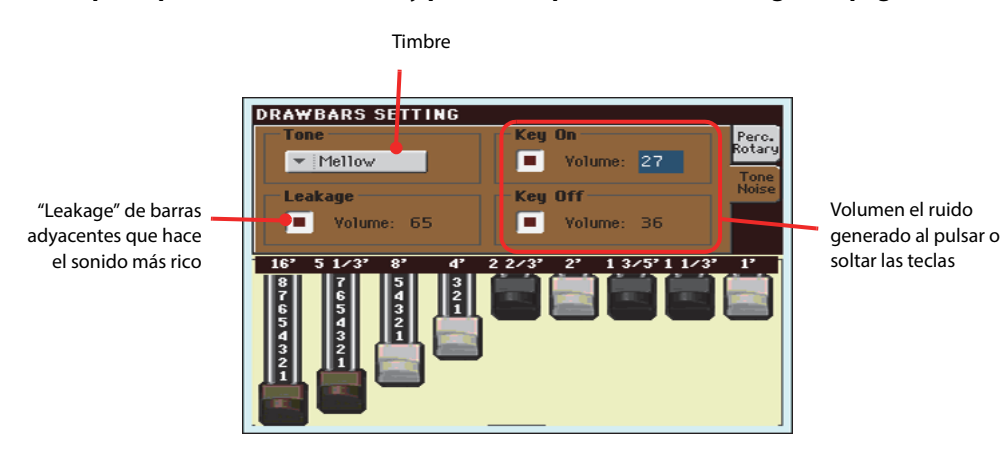

- **4 Cuando haya encontrado algunas opciones que le gusten, mantenga pulsado uno de los botones ORGAN Performance para abrir la ventana Write Performance y guardar la configuración en un Performance.**
- **5 Presione el botón EXIT para volver a la Página principal.**

# **Seleccionar y tocar Estilos**

Pa3XLe es un teclado interactivo arreglista, es decir, un instrumento musical con acompañamientos automáticos, o arreglos. Cada estilo de arreglo es llamado, como consecuencia, Estilo.

Un estilo tiene varios elementos de estilo (Intro, variación, interludio, Break, final), correspondientes a las diversas secciones de una canción. Mediante la selección de elementos de estilo, puede hacer que la interpretación sea más variada y musical.

Al seleccionar un estilo, los sonidos, efectos y varios parámetros de configuración para las pistas de estilo también se seleccionan. Se denominan configuración de estilo. La selección de un estilo también selecciona los cuatro parches que contiene. Los parches son sonidos o patrones de una Pista, que pueden activarse con los botones dedicados de Parche PAD.

Si STS MODE LED está encendido, el primero de los cuatro STS asociado al estilo también es seleccionado, y las pistas de teclado, efectos y algunos otros parámetros útiles se configuran automáticamente.

Utilice los controles de estilo para iniciar o detener el estilo.

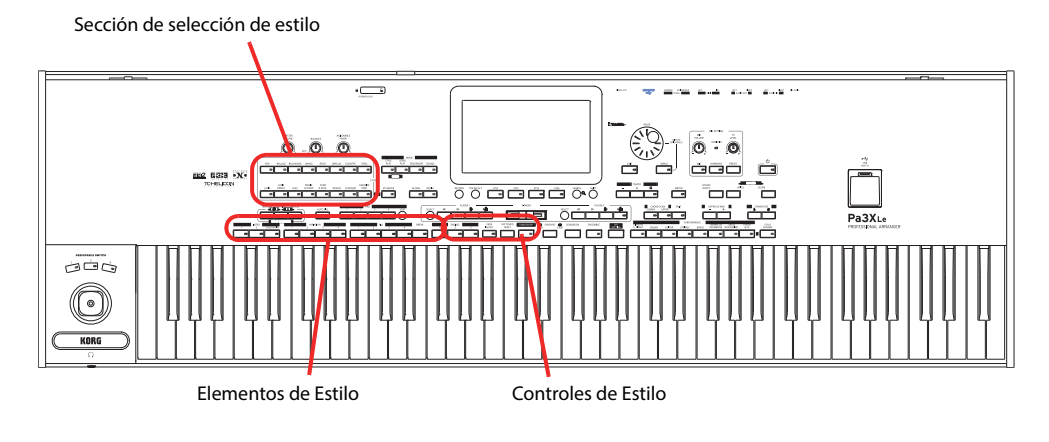

# **Seleccionar y tocar un Estilo**

**1 Toque el área de Estilo en la pantalla. Aparece la siguiente pantalla Style Select.**

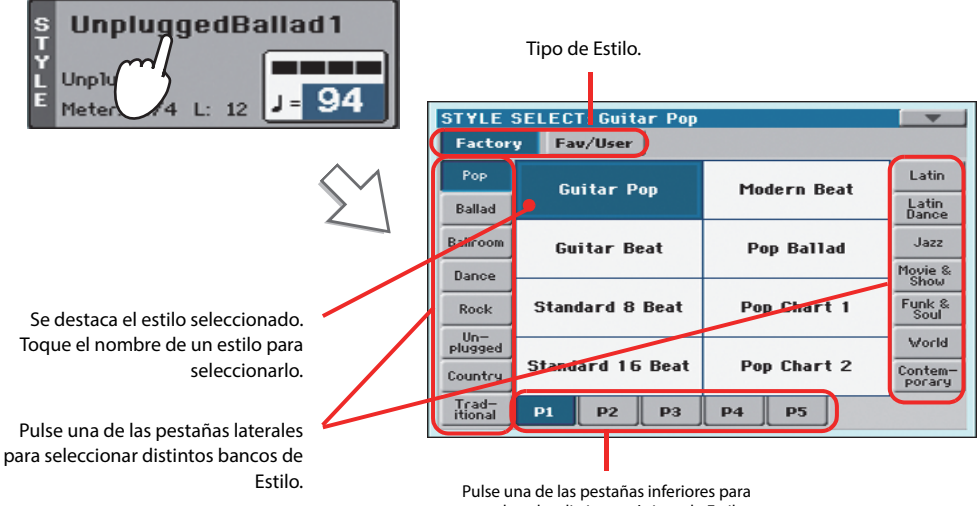

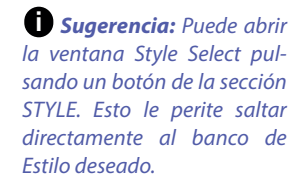

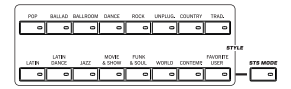

acceder a las distintas páginas de Estilo.

#### **2 Seleccione un Estilo en la ventana Style Select.**

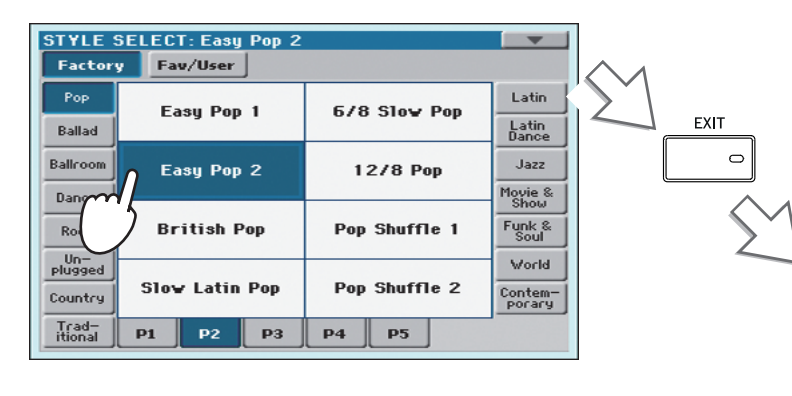

Después de presionar el botón EXIT, se cerrará la ventana Seleccionar estilo y la pantalla principal aparece nuevamente, con el estilo seleccionado listo.

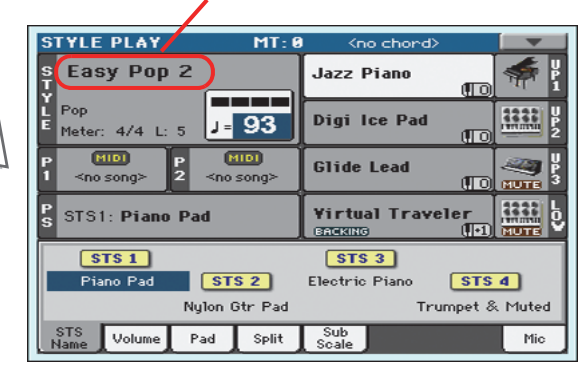

#### **3 Asegúrese que está seleccionado uno de los modos Chord.**

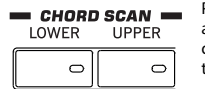

Para que funcione el escaneado de acorde, uno de los LEDs debe estar encendido. **Lower**: los acordes se reconocen a la izquierda del punto de división; **Upper**: los acordes se reconocen a la derecha del punto de división; **Full** (ambos LEDs encendidos): los acordes se reconocen en todo el teclado. **Off** (apagados): se oye sólo la pista de Batería.

#### **4 Pulse el botón SYNCHRO-START para que el LED START se ilumine.**

Esto activa la función de Synchro-Start y deja que el acompañamiento se inicie tan pronto como toque un acorde en el teclado.

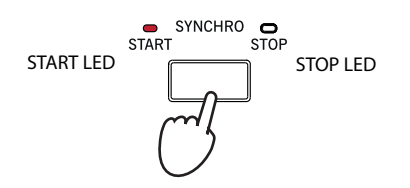

#### **5 Toque el teclado.**

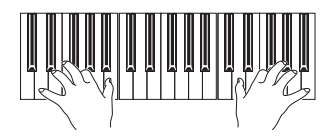

Cuando se activa la función de Syncho- Start, el estilo comienza a sonar tan pronto como toque una nota o un acorde en el área de exploración de acorde. Toque acordes con la mano izquierda y la melodía con la mano derecha. El arreglista seguirá su interpretación.

#### **6 Pulse START/STOP para parar el Estilo.**

**START/STOP** 

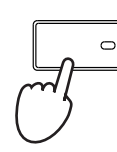

**Nota:** Usted podría sim-**i** plemente presionar START/ STOP para iniciar el estilo, pero la función de Synchro-Start le permite iniciar el estilo con arranque sincronizado con su toque en el teclado. Por lo tanto, puede considerarse una forma "más musical" de iniciar un estilo.

**Nota:** El área de escane-**i** ado de acordes depende del estado de SPLIT LED y del parámetro Chord Recognition (vea Global > Mode Preferences > Style).

### **Tempo**

Mientras que un ajuste de Tempo se guarda con cada estilo o Performance, se puede cambiar como quiera. Puede utilizar cualquiera de los dos métodos siguientes.

**• Use los botones TEMPO + o – para cambiar el valor de Tempo.**

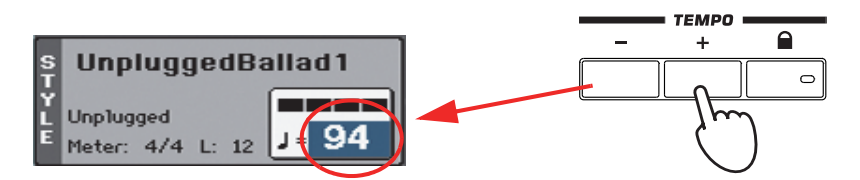

**• Pulse ambos botones TEMPO – y + para recuperar el valor de Tempo guardado.**

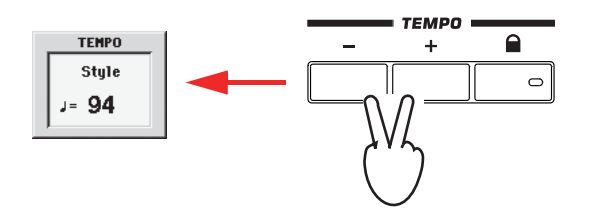

**• Como alternativa, mantenga pulsada SHIFT, y use DIAL VALUE para cambiar el TEMPO. El tempo seleccionado se mostrará en una ventana pequeña.**

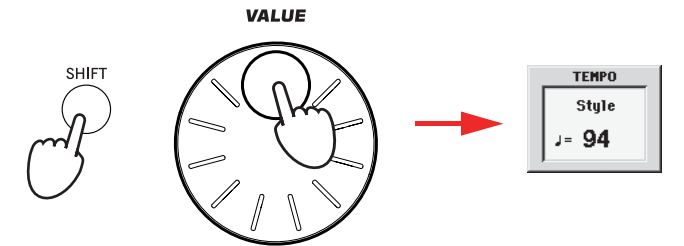

**• Si desea mantener el valor del Tempo seleccionado sin cambios, encienda el LED del botón TEMPO (LOCK).**

Cuando se activa la función de bloqueo de Tempo, el ritmo no va a cambiar cuando se selecciona un estilo diferente (o una canción distinta en modo de Reproducción de Canción).

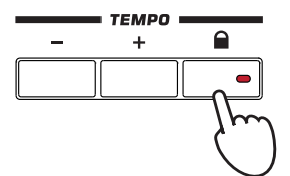

**Sugerencia:** Como alter-**i** nativa al uso de los botones TEMPO, mantenga pulsado el valor del Tempo en la pantalla, y luego mueva el dedo hacia arriba/abajo o izquierda/derecha (o cambiar el valor con el dial VALUE).

# **Introducción, interludio, variación y final**

Cuando se tocan estilos, puede seleccionar varios "elementos de estilo" para cubrir las distintas secciones de una canción. Un estilo se compone de tres Intros (o dos Intros y cuenta atrás), hasta cuatro patrones básicos (variaciones), cuatro interludios, una ruptura y tres finales.

**1 Asegúrese de que se enciende el LED de SYNCHRO-START (en caso contrario, pulse el botón para encenderlo).**

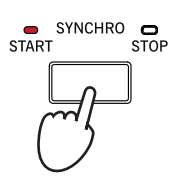

Activar la función Synchro Start no es obligatorio, pero podría ser útil.

**2 Presione uno de los botones INTRO para establecer la correspondiente Introducción en Reproducción.**

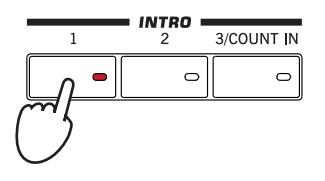

**3 Toque el teclado.**

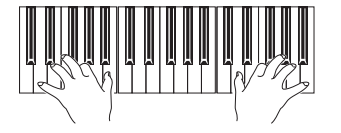

El estilo comienza con la introducción seleccionada. Una vez finalizada la introducción, el patrón básico (variación seleccionada) empieza la Reproducción.

**4 Durante la reproducción, pulse uno de los botones FILL para seleccionar un Interludio (Fill).**

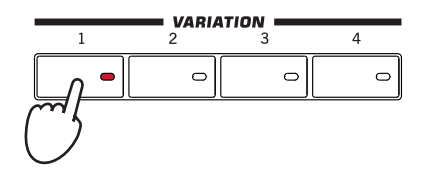

**5 Antes de que termine el Fill, pulse uno de los botones VARIATION, para seleccionar una variación diferente del patrón básico.**

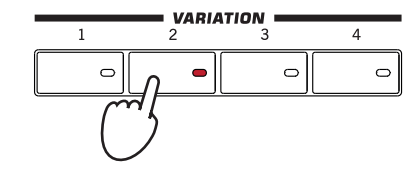

La Variación será seleccionada y continuará la reproducción. Ahora, veamos una alternativa para seleccionar una Variación.

Cuando termine Fill, la Variación seleccionada inicia la reproducción.

**Nota:** No es necesario **i** seleccionar una Variación durante un Fill, ya que la Variación puede ser seleccionada automáticamente al

final del Fill.

#### **6 Asegúrese que el LED de AUTO FILL está iluminado.**

Cuando la función Auto Fill está activada, se reproduce un interludio o Fill antes de cambiar a una Variación diferente.

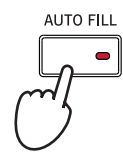

#### **7 Durante la reproducción, pulse uno de los botones de variación VARIATION, para seleccionar una variación diferente del patrón básico.**

Si se activa la función Auto Fill en el paso anterior, sonará un relleno antes de que comience la variación.

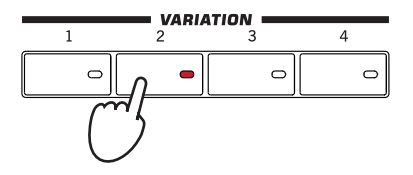

Cuando termina el interludio, la variación seleccionada comenzará a sonar.

**8 Cuando desee detener la reproducción, pulse uno de los botones de final ENDING para detener el estilo con un final.**

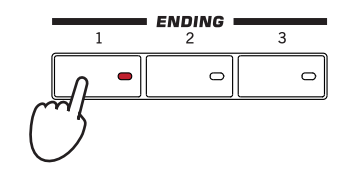

Una vez finalizado el final, el estilo se detiene automáticamente.

# **Single Touch Settings (STS)**

Cada uno de los Estilos o entrada SongBook puede disponer de un máximo de 4 ajustes de un toque (STS). STSs son muy parecidos a Performances, pero están afinados al estilo o entrada SongBook al que están asociados.

Si se enciende el LED STS MODE, STS #1 se selecciona automáticamente al elegir un estilo. STS #1 también se selecciona cada vez que se selecciona la entrada del cancionero.

#### **1 En caso de no aparezca, toque la ficha de STS Name para ver el panel STS Name.**

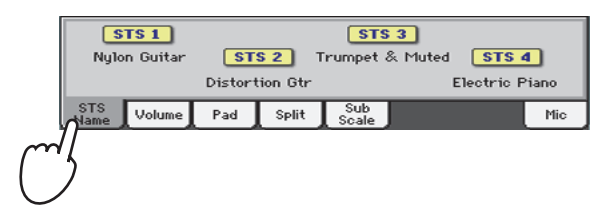

**2 Presione uno de los cuatro botones de STS debajo de la pantalla, o toque el nombre de un STS en la pantalla del panel STS.**

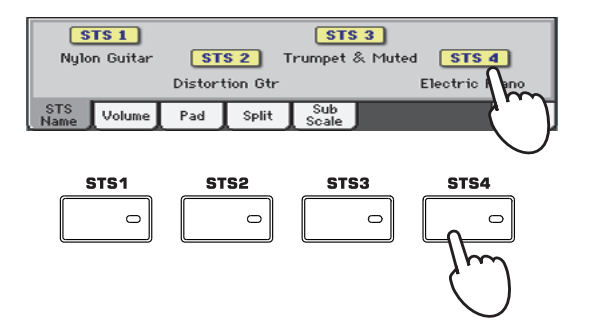

#### **3 Toque el teclado.**

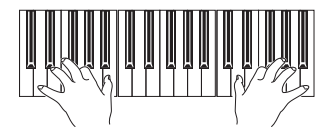

Se han seleccionado los ajustes memorizados en el STS seleccionado. Los Sonidos, efectos y otros ajustes han sido seleccionados.

- **4 Pruebe los distintos Ajustes STS y vea cómo cambian los ajustes con cada uno.**
- **5 También puede vincular los STSs a las variaciones. En primer lugar, pulse el botón de modo STS MODE, para hacer que su LED parpadee.**

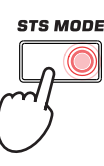

**6 Después pulse los diferentes botones VARIATION y vea cómo un STS se selecciona automáticamente cuando se selecciona la variación correspondiente.**

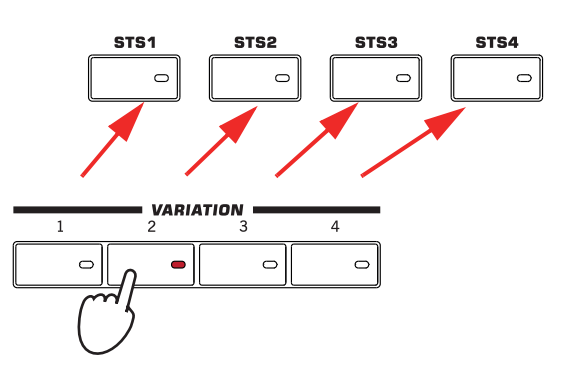

**7 Pulse STS MODE de nuevo para activar su LEDs (o apagarlo).**

## **Los Pads (parches)**

Cada estilo o entrada de cancionero puede asignar diferentes sonidos o patrones a los cuatro parches. Estos sonidos o patrones pueden ser tocados junto a las pistas de teclado y estilo.

**1 Si desea ver qué sonidos o patrones están asociados a los cuatro parches para el estilo actual, presione la pestaña Pad para ver el panel de Pad.**

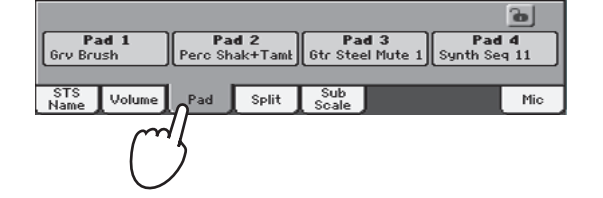

**2 Presione uno de los cuatro PADS para que suene el Pad correspondiente.**

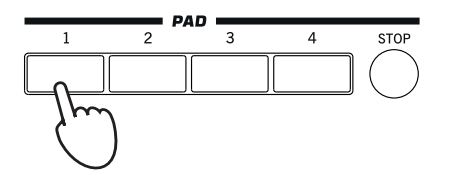

**Sugerencia:** Puede abrir **i** la ventana Pad Select para asignar un sonido diferente o patrón a los Pads, pulsando SHIFT + uno de los PADs.

- **3 Si el PAD seleccionado dispara un sonido o patrón interminable (es decir, un aplauso, o un arpegio de guitarra), pulse el mismo PAD de nuevo para parar ese sonido.**
- **4 Seleccione un estilo diferente y vea cómo cambian los sonidos o patrones que se asignan a los PADS.**
- **5 Pulse más Pads a la vez para tocar dos o más sonidos o patrones al mismo tiempo.**
- **6 Pulse la tecla STOP para parar todos los Pads al mismo tiempo.**

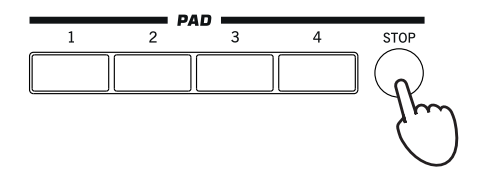

# **Ajustar el balance entre el Estilo y el teclado**

El balance entre las pistas de teclado y estilo puede ser útil, para fundir suavemente y ajustar su volumen respectivo.

**• Mientras el estilo están sonando, use el control BALANCE para ajustar el volumen del Teclado (KBD) y del Estilo (ACC).**

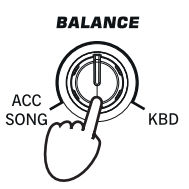

Este botón también balancea entre el teclado y las pistas de Pad. También, balancea entre el teclado y las pistas de la canción (en modo de reproducción de la canción).

# **Ajuste del volumen de las pistas por separado**

Puede ajustar el volumen de cada una de las pistas de estilo y teclado, por ejemplo para suavizar un poco el bajo, o que el solo de teclado sea más fuerte.

#### **1 Toque la pestaña de volumen Volume para ver el panel de volumen.**

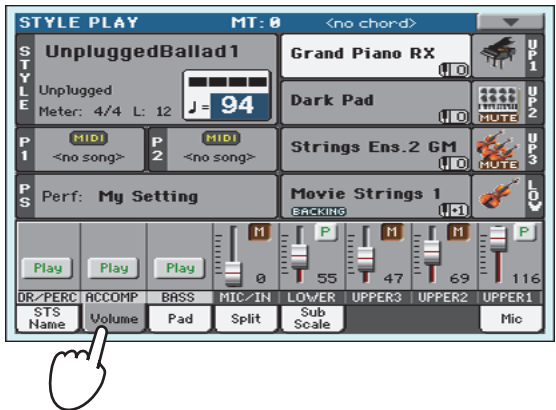

**2 Use y arrastre los deslizantes asignables para Ajustar el volumen de cada Pista de teclado.**

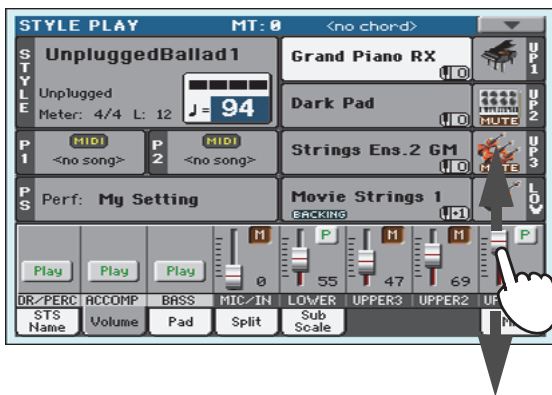

**3 Para ajustar por separado cada pista de estilo, presione el botón TRACK SELECT para cambiar la vista de la pista.**

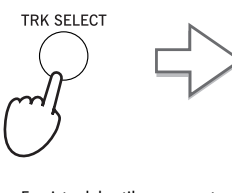

En vista del estilo, se muestran todas las pistas de estilo independientes, y su volumen ede ser ajustado arrastrando los controles deslizantes correspondientes.

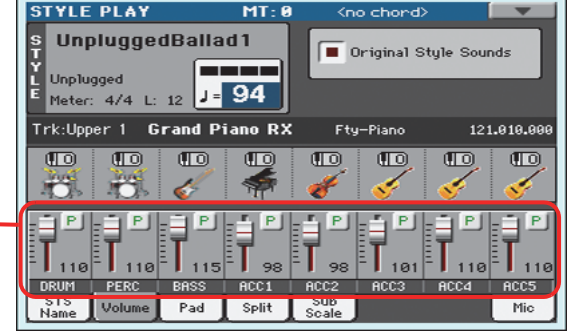

**Sugerencia:** Como alter-**i** nativa, puede cambiar el volumen de cada pista, tocando el área de la pista para seleccionarla y, a continuación, utilizando VALUE dial para cambiar el volumen.

**Quick Guide**

Quick Guide

**4 Para volver a la vista normal de pistas, presione nuevamente el botón TRACK SELECT.**

# **Activar / desactivar Pistas de Estilo**

Fácilmente puede activar o desactivar cualquier pista de estilo mientras toca. Por ejemplo, silenciar todas las pistas de acompañamiento, mientras siguen sonando bajo y batería.

**1 Asegúrese de que se muestra el panel de volumen, o toque la pestaña Volume para mostrarlo.**

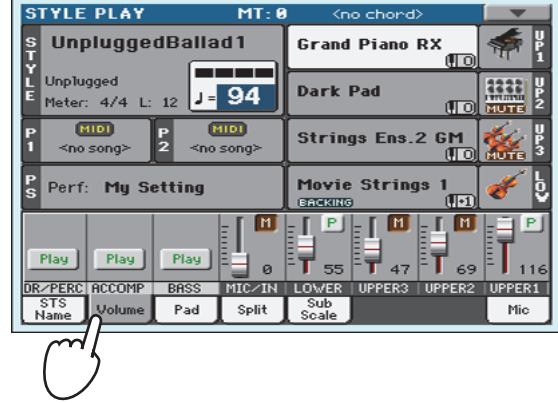

**Nota:** Mientras que está **i** en la vista Normal del modo Style Play, puede ver pistas de estilo agrupadas en tres pistas "agrupadas". Para ver cada pista de estilo como independiente, las pistas individuales, simplemente pulse el botón TRACK SELECT.

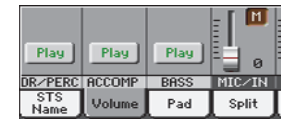

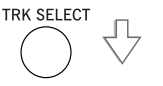

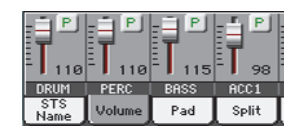

#### **2 Con el Estilo sonando toque en Play para seleccionar Mute.**

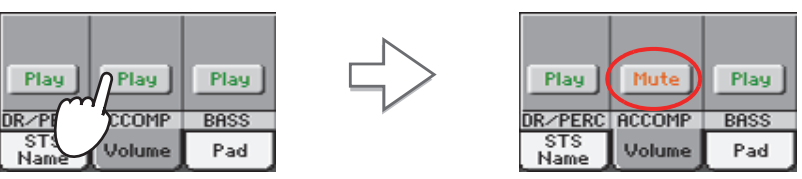

Silenciar la pista ACCOMP. Todas las pistas de acompañamiento se silencian (aparte de Batería, percusión y bajo).

**3 Para establecer las Pistas al estado de reproducción, toque el icono Mute en la pista silenciada.**

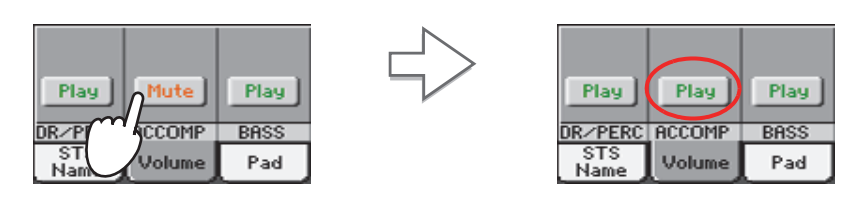

Ajuste la pista de acompañamiento a PLAY. Todas las pistas de acompañamiento volverán a sus volúmenes originales.

- **4 Para silenciar/activar cada pista de estilo, primero pulse TRACK SELECT para cambiar a la vista de pistas de estilo, luego repita el procedimiento anterior.**
- **5 Presione el botón de selección de pista TRACK SELECT otra vez para volver a la vista Normal.**

# **Añadir notas de armonía a la melodía de la mano derecha con la función ENSEMBLE**

Los acordes con su mano izquierda pueden aplicarse a la melodía de la derecha.

#### **1 Pulse el botón SPLIT para que se ilumine el LED y dividir el Teclado.**

La función Ensemble sólo funciona con el Teclado dividido.

# **SPLIT**

**2 Pulse ENSEMBLE para que el LED se ilumine.**

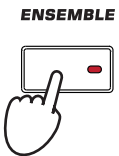

**3 Toque acordes con la mano izquierda y notas solistas con la mano derecha.**

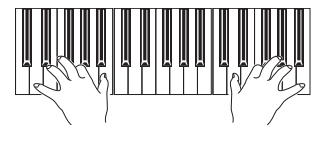

Note cómo se armoniza la melodía de la mano derecha con los acordes tocados con la izquierda.

#### **4 Para Seleccionar otro tipo de armonización, mantenga pulsada SHIFT, y pulse esta tecla ENSEMBLE para ir a la página Ensemble.**

Se trata de un 'atajo' para esta página. El procedimiento más lento habría consistido en ir al modo de edición presionando el botón MENU, tocando la sección del Keyboard /Ensemble, y luego ir a la página de Ensemble.

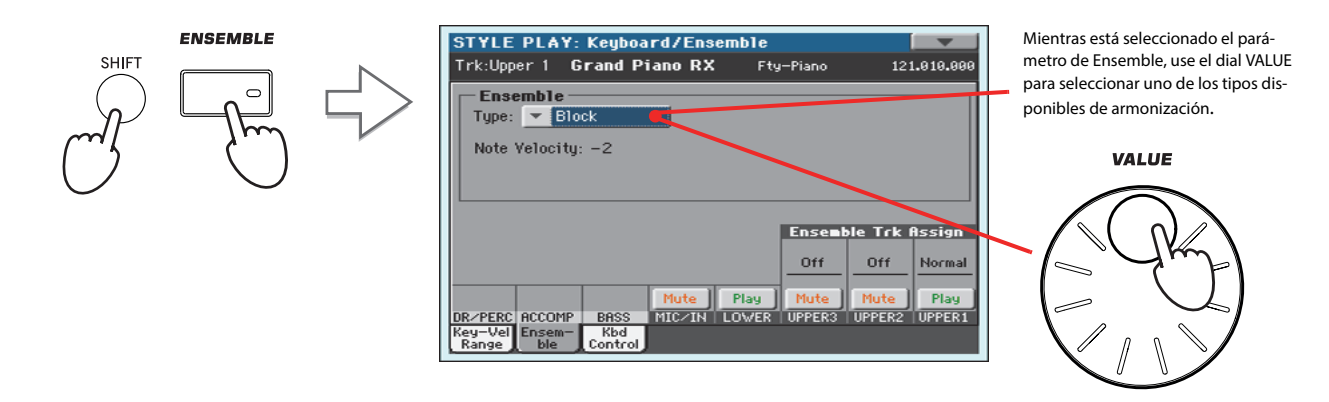

**5 Cuando se ha seleccionado el tipo correcto de armonización, pulse el botón EXIT para volver a la página principal.**

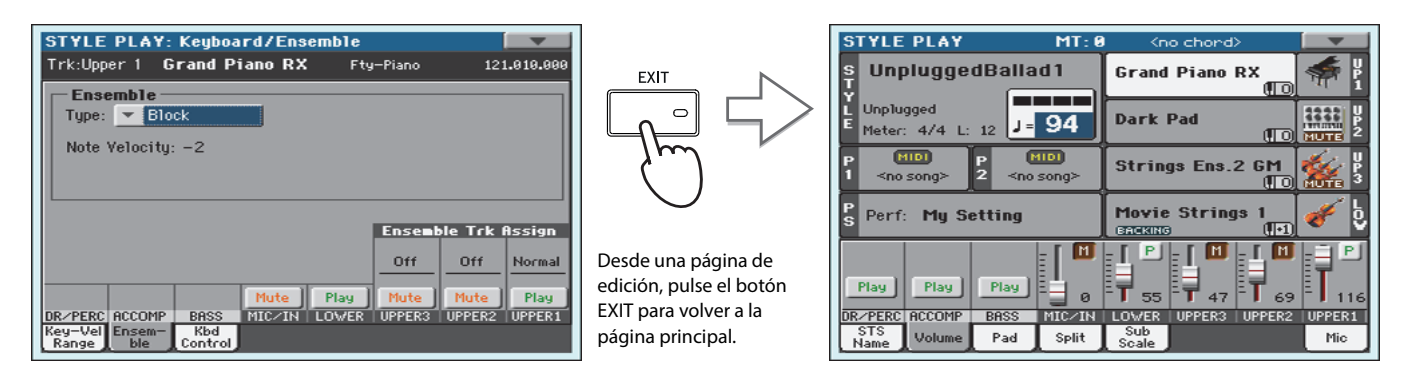

**6 Presione el botón de ENSEMBLE nuevamente para apagar el LED. Se apagará la armonización automática.**

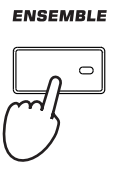

CHORI 88

# **El Secuenciador de Acordes**

En caso de que necesite ambas manos libres para tocar un solo mientras se reproduce un estilo, puede grabar una secuencia de acordes y dejar que Pa3XLe toque los acordes.

#### **1 Pulse START/STOP para iniciar la reproducción del estilo.**

**2 Pulse simultáneamente BASS INV. y M.BASS (RECORD) para iniciar la grabación.**

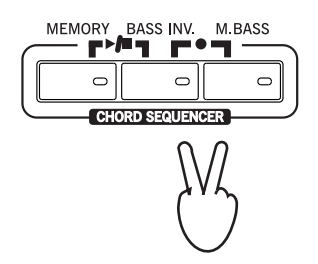

#### **3 Inicie la grabación de la secuencia de acordes al inicio del siguiente compás.**

Durante la grabación, verá un icono rojo parpadeante en la pantalla.

#### **4 Toque los acordes en el área de escaneado de acordes.**

El área de análisis de acordes está por debajo el punto de división si se enciende el LED de SPLIT. Por lo general, es en el teclado entero si se apaga el LED de SPLIT. El área de exploración de acordes también depende del estado del parámetro Chord Recognition (Global > Mode Preferences > Style).

#### **5 Cuando termine pulse simultáneamente BASS INV. y M.BASS (RECORD) para parar la grabación.**

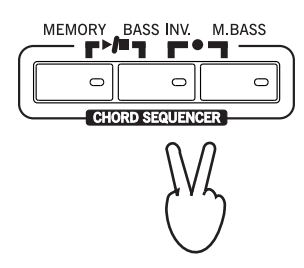

#### **6 Pulse MEMORY y BASS INV. (PLAY/STOP) para iniciar la reproducción.**

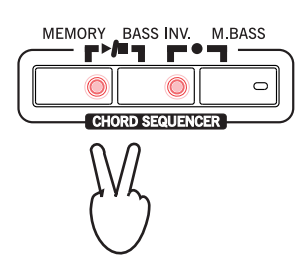

El LED de los dos botones comenzará a parpadear. La secuencia de acordes se reproducirá en bucle a partir del próximo compás. Los Acordes grabados se enviarán a los arreglos, y el estilo sonará con los acordes grabados.

#### **7 Toque su solo, mientras que el secuenciador de acordes reproduce los acordes.**

Durante la reproducción en bucle de la secuencia de acordes, puede seleccionar libremente cualquier Fill o Variation, como si tocara los acordes con las manos.

**Sugerencia:** Puede evi-**i** tar detener el secuenciador de acordes después de la grabación y establecer inmediatamente la reproducción de secuencia, como se explica en el siguiente paso.

**8 Pulse simultáneamente los botones MEMORY y BASS INV. (PLAY/STOP) para parar la reproducción de la secuencia de acordes grabada.**

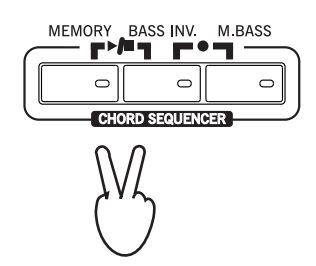

El último acorde tocado por la secuencia de acordes permanece en la memoria. La secuencia de acordes permanecerá en la memoria hasta grabar una nueva secuencia de acordes, o apagar el Pa3XLe.

# **Reproducción de Canción: Song Play**

Pa3XLe está equipado con dos reproductores que pueden reproducir simultáneamente para mezclar canciones Los reproductores admiten Archivos MIDI Estándar: SMF, Karaoke™ (KAR) y MP3.

Puede ser de gran interés para cantantes y guitarristas saber que si un archivo MIDI estándar o un archivo de MP3 contiene Letras y acordes, pueden verse en la pantalla. Las Letras también se pueden ver en un monitor de vídeo externo. Letras en el formato gráfico "G+" también son compatibles.

Además de letras y acordes, con archivos MIDI estándar también puede ver el resultado en notación tradicional y los marcadores, para ir rápidamente a cualquier parte de una canción.

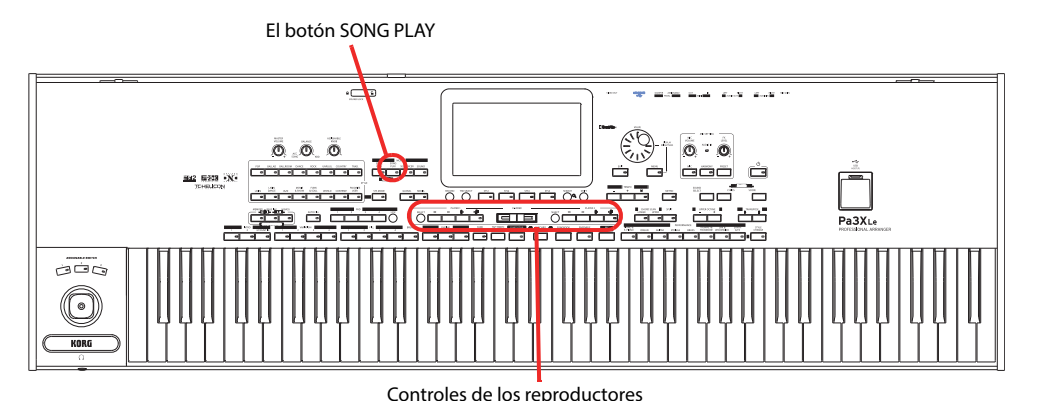

# **Selección de la canción a reproducir**

**1 Pulse el botón SONG PLAY para entrar en Modo Song Play.**

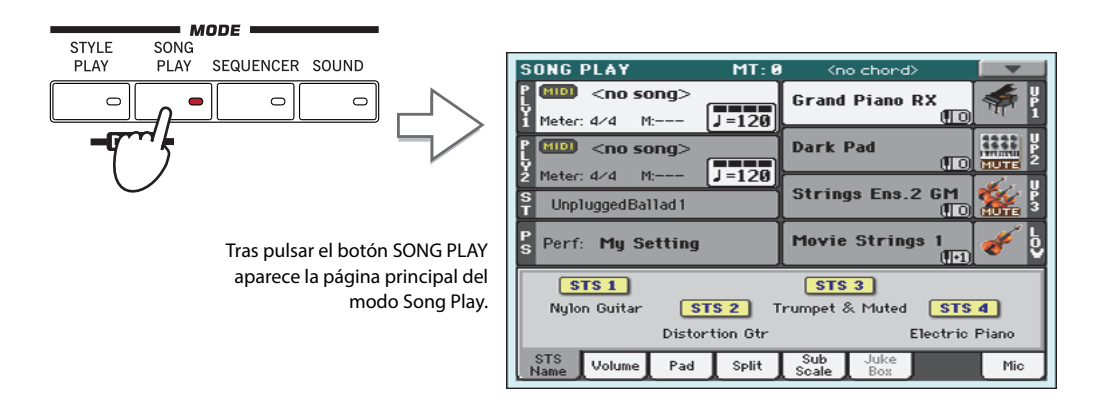

**2 Toque el área Player 1 para ir a la ventana Song Select.**

**Sugerencia:** En modo de **i** reproducción de estilo, puede seleccionar la canción que se asignará. De esta manera, estará listo para comenzar, tan pronto como cambie a modo de reproducción de canción.

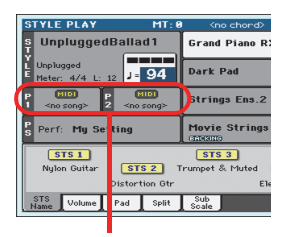

Área de canción del modo Style Play.

Esta ventana es muy similar a la que se puede ver pulsando el botón MEDIA en el panel de control y tocar Load para ver la página de cargar. Esta página, sin embargo, es "filtrada" para ver sólo los archivos de canción.

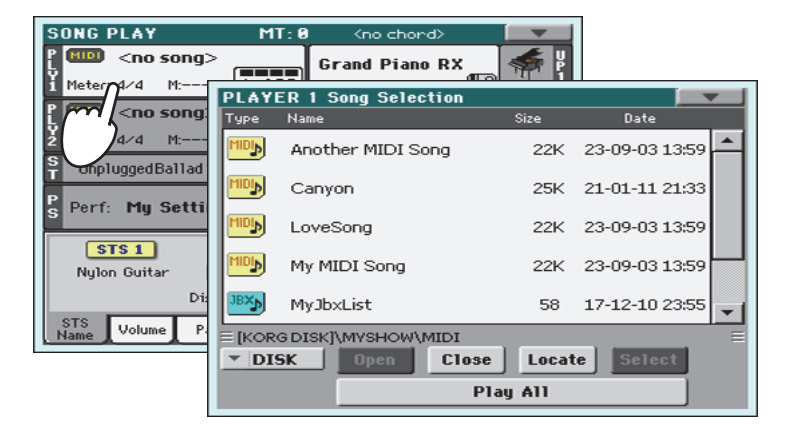

**Sugerencia:** Como alter-**i** nativa, puede abrir la ventana Song Select pulsando el botón SELECT en la sección PLAYER 1 del panel de control.

#### **3 Navegue por la lista y seleccione la canción a reproducir.**

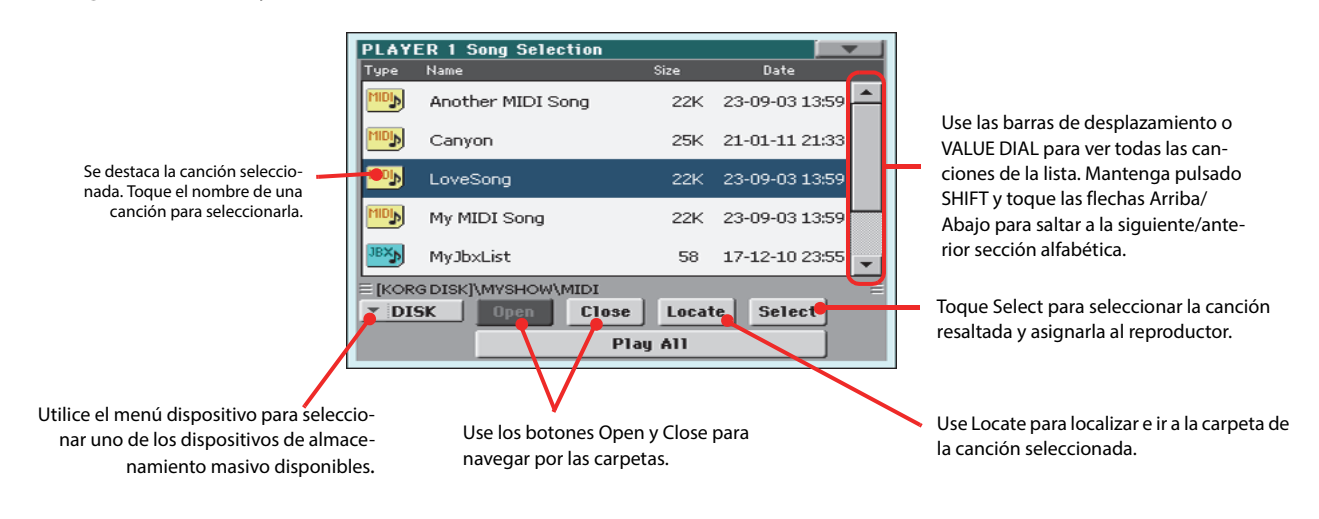

**4 Cuando la canción que desee esté seleccionada toque el Botón SELECT. Se cerrará automáticamente la ventana Song Select.**

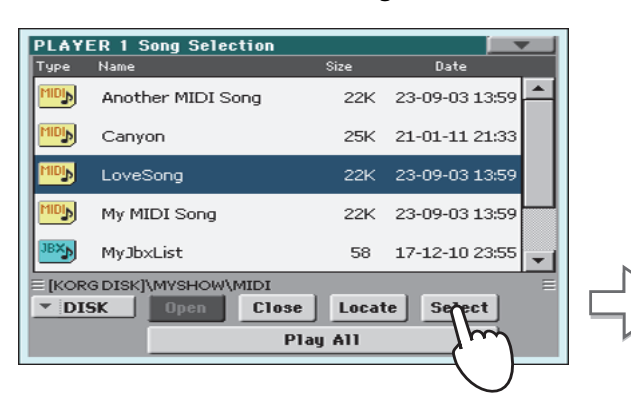

Canción Seleccionada **SONG PLAY**  $MT - R$  $\overline{\text{Concbord}}$ **EID LoveSong Grand Piano RX**  $\sqrt{1-246}$ Meter: 1/4 M: Œ 1222 **CID** <no song> **Dark Pad IUTI** l Tarba Meter: 4/4  $M<sub>2</sub>$ Strings Ens.2 GM UnpluggedBallad1 Perf: My Setting **Mavie Strings**  $STS1$  $STS3$  $srs2$  $STS4$ Nulon Guitar Trumpet & Muted Distortion Gtr Electric Piano STS Volume Pad Split Sub<br>Scale Box Mic

Después de tocar el botón Select en la pantalla, la página principal del modo de reproducción de la canción aparecerá de nuevo.

# **Reproducción de canción**

Una vez que se ha seleccionado una canción, se puede reproducir.

#### **1 Asegúrese que X-Fader está completamente a la izquierda (hacia Player 1).**

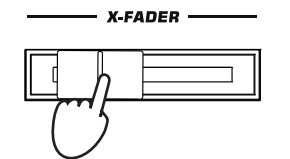

**2 Pulse el botón ▶ |■ (PLAY/STOP) en la sección PLAYER 1 para reproducir.** 

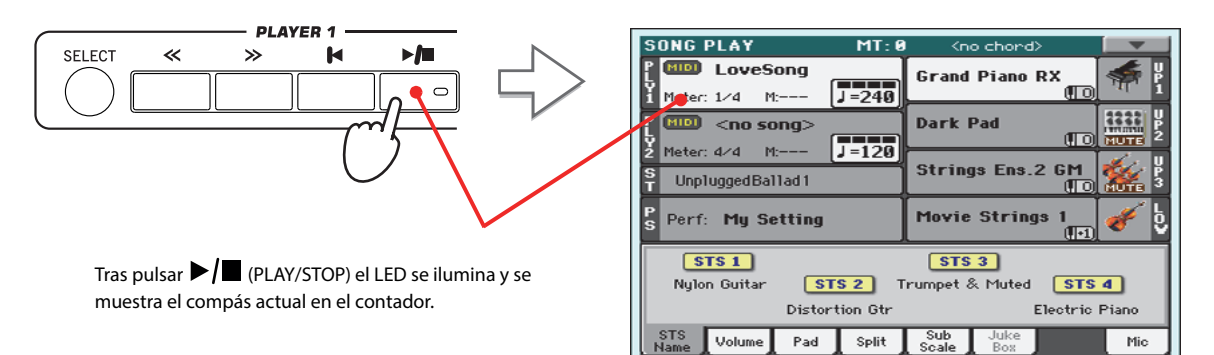

#### **3 Use los controles PLAYER 1 para controlar la reproducción de la canción.**

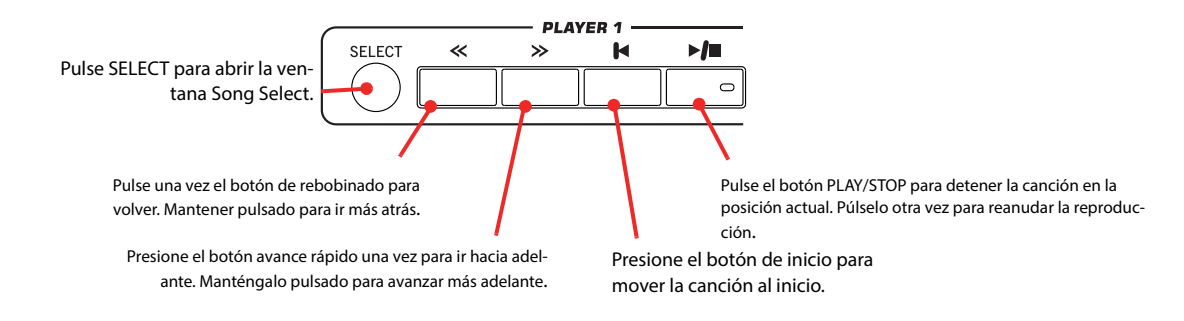

#### **4** Presione el botón de inicio para parar y mover la canción al inicio  $\blacktriangleleft$  (HOME).

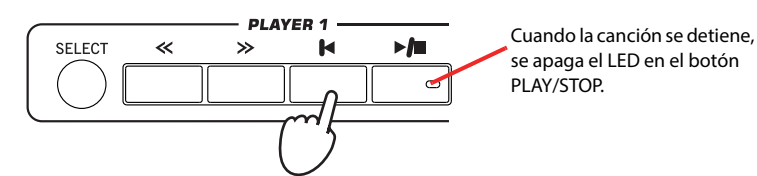

**Nota:** En cualquier caso, el reproductor se detendrá automáticamente cuando se alcanza el final de la canción.

# **Ajuste del volumen de cada Pista**

Mientras se reproduce un archivo MIDI estándar, puede que desee cambiar el volumen de cada pista, para crear una mezcla rápida.

**1 Asegúrese de que se muestra el panel de volumen, o pulse en la pestaña Volume para mostrarlo.**

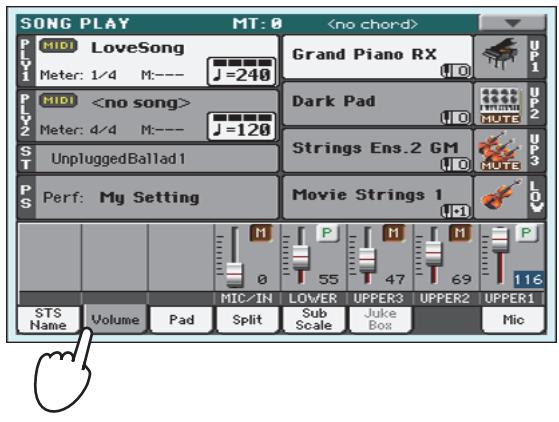

**2 Como con los Estilos, use los deslizantes asignables para Ajustar el volumen de cada Pista. TRACK SELECT cambia entre los grupos de pistas.**

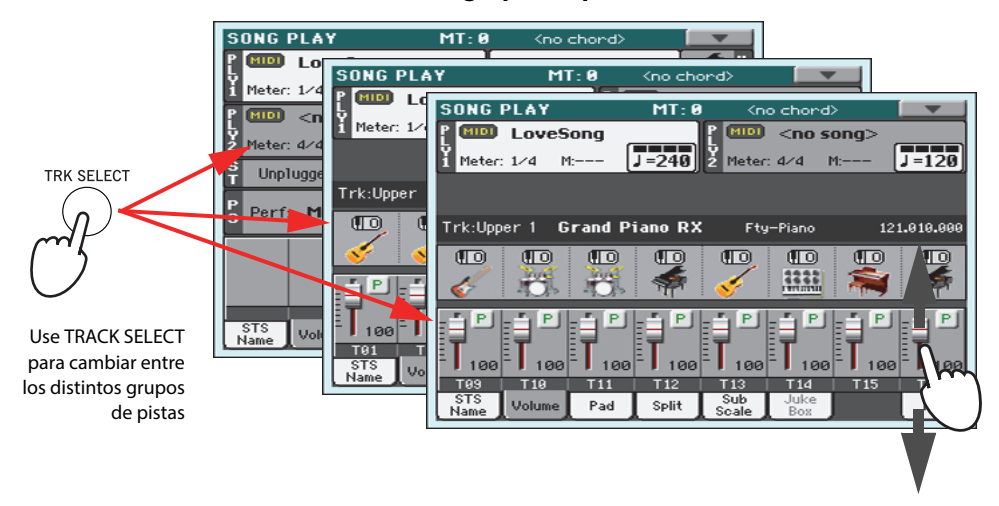

**3 En la vista Normal, puede ajustar el volumen de cada pista de teclado.**

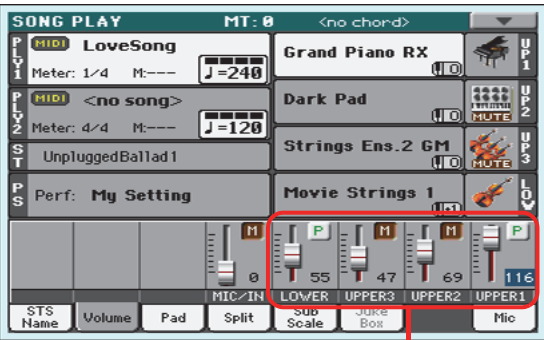

ı Pistas de teclado

**Sugerencia:** Como alter-**i** nativa, puede cambiar el volumen de cada pista, tocando el área de la pista para seleccionarla y, a continuación, utilizar VALUE dial para cambiar el volumen.
#### **4 Pulse TRACK SELECT para ir a la página de Pistas 1-8 (Vista de pistas 1-8).**

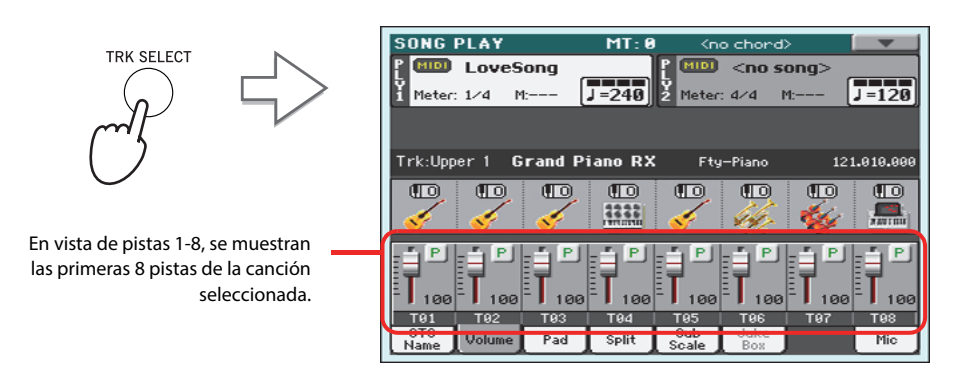

**Nota:** Los Cambios en las **i** pistas de la canción no se guardarán y se reinician cada vez que pulse el botón (Inicio) , o seleccione un marcador diferente. Para guardar los cambios, debe editar la canción en modo secuenciador.

**5 Pulse TRACK SELECT de nuevo para ir a la página de Pistas 9-16 (Vista de pistas 9-16).**

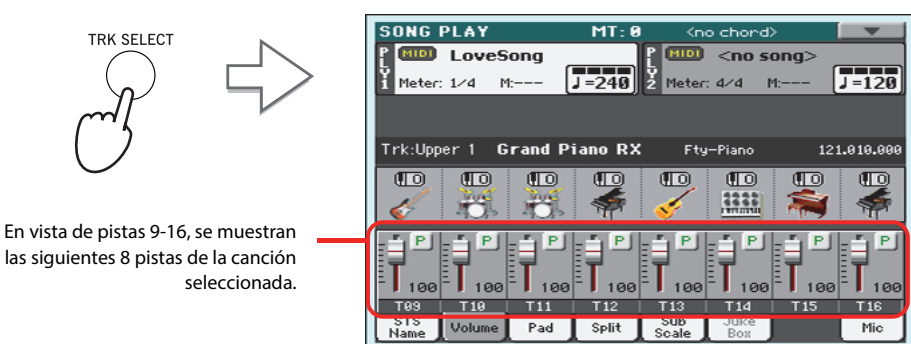

**6 Pulse TRACK SELECT de nuevo para volver a la Vista Normal (Pistas de teclado).**

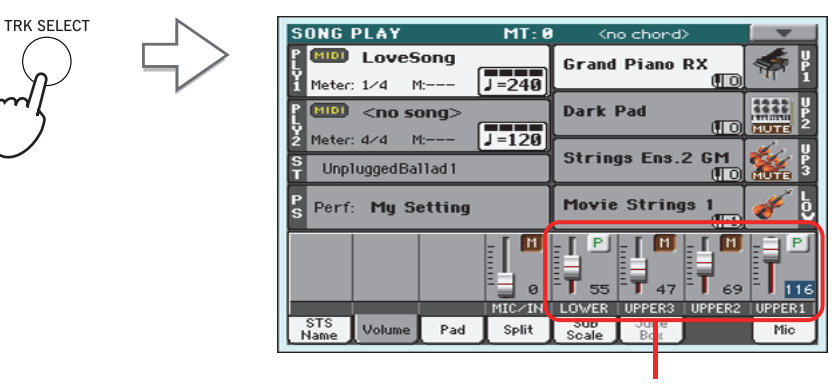

Pistas de teclado

**7 Pulse el botón ▶/■ (PLAY/STOP) para iniciar la Reproducción.** 

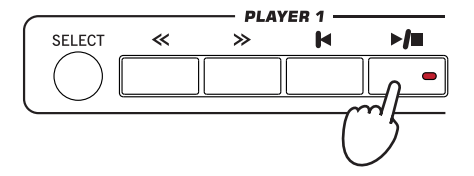

### **8 Al escuchar la canción, cambie entre vista Normal a las pistas 1-8 y 9-16, para ver las pistas que están sonando.**

Para ver si está sonando una pista, mire la etiqueta con su nombre y vea si está cambiando de color.

**• Toque la barra de cada Pista para ver la información más detallada de cada Pista.**

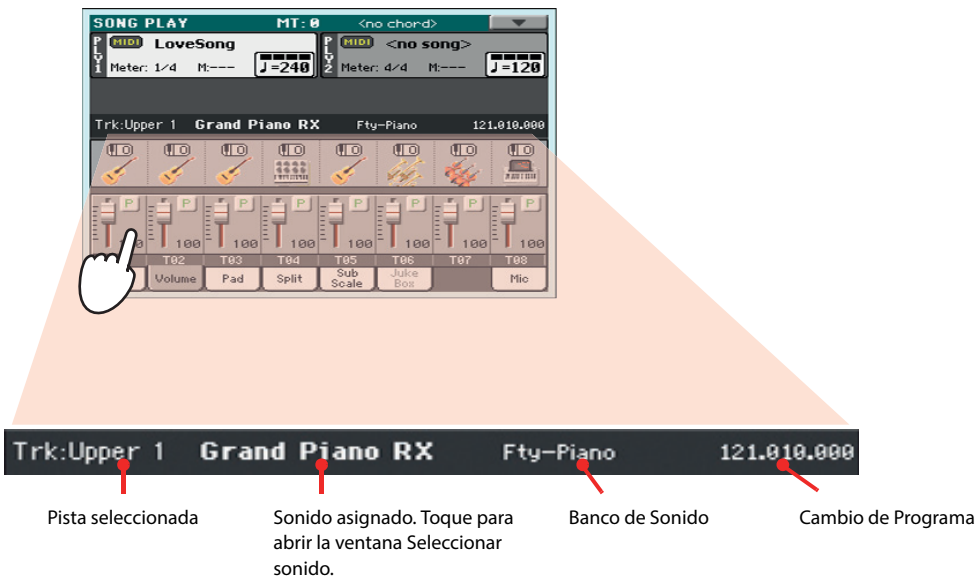

**• Además, puede ver qué tipo de sonido se asigna a cada pista en la zona de sonido de las pistas 1-8 y pistas 9-16.**

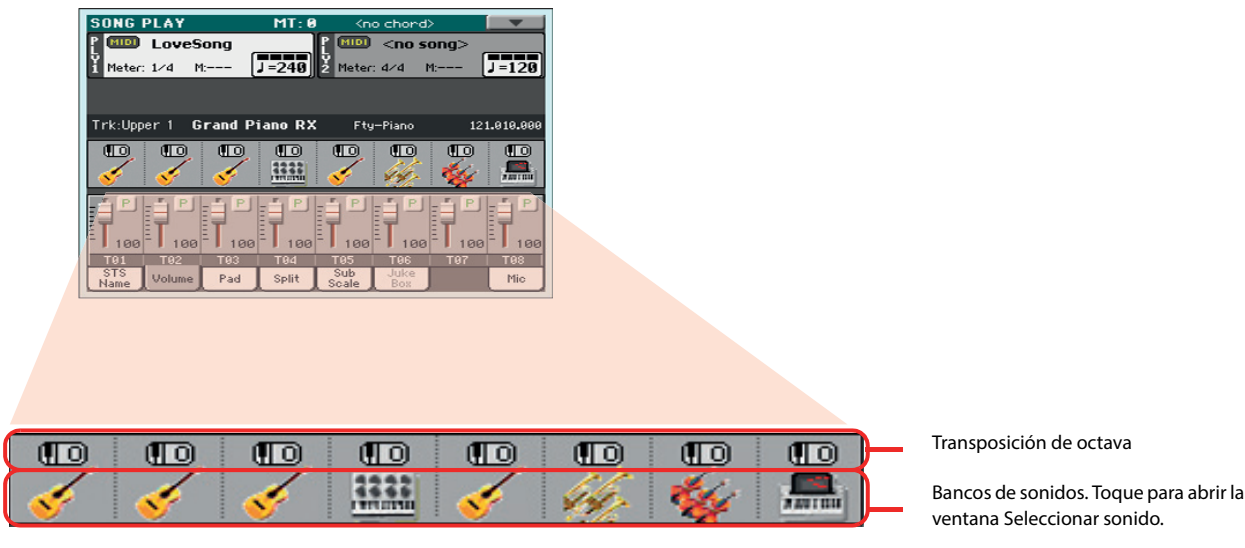

# **Activar / desactivar Pistas de canción**

Cuando reproduzca un SMF, puede que desee silenciar una o más pistas, por ejemplo para cantar junto con la canción, o tocar una parte instrumental en directo en el teclado.

Para activar/desactivar las pistas de la canción simplemente toque el icono Play/Mute en el panel de volumen.

### **Hacer Solista una pista**

Al contrario de lo anterior, puede que desee hacer solista una pista de un archivo MIDI estándar. Esto se llama función solista.

- **1 Mientras se reproduce la canción, mantenga presionado el botón SHIFT y toque la pista que desee escuchar en modo Solo.**
- **2 Para establecer todas las pistas en estado de reproducción, mantenga el botón SHIFT pulsado de nuevo y toque la pista que está actualmente en modo solista.**

Por favor, recuerde que también puede utilizar la función solista en el modo de reproducir el estilo y en secuenciador. El comando solista también se puede seleccionar en el menú de página.

# **Eliminar la pista de Melodía de un SMF o la parte solista de un archivo MP3**

Si desea cantar junto con una canción (en formato MP3 o SMF), puede probar a quitar la parte vocal del archivo MP3 o la melodía del SMF. Estas características pueden ser más o menos eficaces, dependiendo de la canción.

### **Programar los conmutadores Asignables**

#### **1 Programe uno de los conmutadores asignables como Song-Melody y Vocal Remover.**

Pulse el botón MENU y elija la sección de "Pad/asignable Switch". A continuación, toque en la ficha conmutador "Switch" para abrir la página "Switch". En esta página, asigne la función Song-Melody a ASSIGNABLE SWITCH 1 y Vocal Remover a ASIGNABLE SWITCH 2:

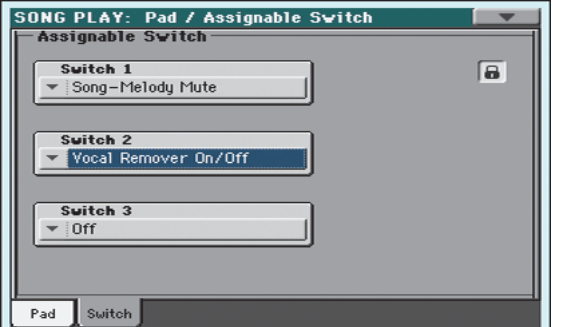

**Sugerencia:** Puede abrir **i** esta página manteniendo el botón SHIFT presionado y presionando uno de los conmutadores asignables.

**2 Pulse el botón EXIT para volver a la página principal de reproducción de canción.**

### **Uso de los conmutadores Asignables con una canción**

- **1 Asigne una canción (ya sea en formato de archivo MIDI estándar o MP3) al reproductor Player 1.**
- **2 Inicie el reproductor Player 1.**
- **3 Presione el conmutador ASSIGNABLE SWITCH 1 para silenciar la melodía, o ASSIGN-ABLE SWITCH 2 para activar el Vocal Remover y eliminar la voz del cantante original.**

Escuche cómo desaparece la pista de melodía. Si no es la Pista correcta, siga las instrucciones a continuación para seleccionar una pista diferente.

O, escuche cómo la voz del cantante original es reducida o totalmente eliminada.

**Nota:** La Asignación de **i** los conmutadores asignables puede guardarse en cada Performance o STS.

**4 Cuando haya terminado, pulse el conmutador ASSIGNABLE SWITCH 1 para activar la melodía, o ASSIGNABLE SWITCH 2 para desactivar el Vocal Remover y hacer que la voz del cantante original aparezca de nuevo.**

### **5 Pare el reproductor.**

### **Elegir una pista de Melodía diferente**

Puede elegir una pista de melodía diferente, en el caso de que el archivo MIDI estándar no utilice una configuración estándar de pistas.

**1 Mantenga presionado el botón SHIFT y pulse el botón Reproducir canción SONG PLAY para abrir la página Global > Mode Preferences > Song Play & Sequencer.**

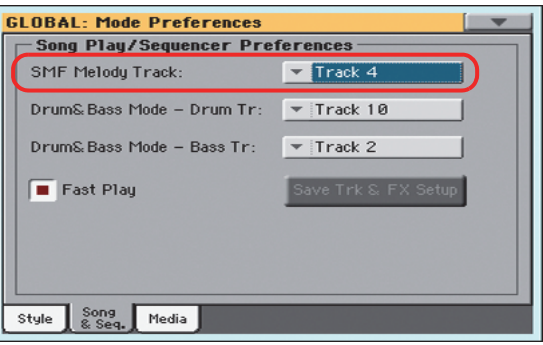

- **2 Elija una pista diferente de melodía.**
- **3 Cuando haya terminado pulse EXIT para volver a la página principal.**

### **Mezclar dos canciones**

Puede seleccionar dos canciones al mismo tiempo y mezclarlas utilizando el deslizante X-FADER.

### **1 Toque el área de PLAYER 1 para abrir Song Select y Seleccione una canción. Toque SELECT para confirmar.**

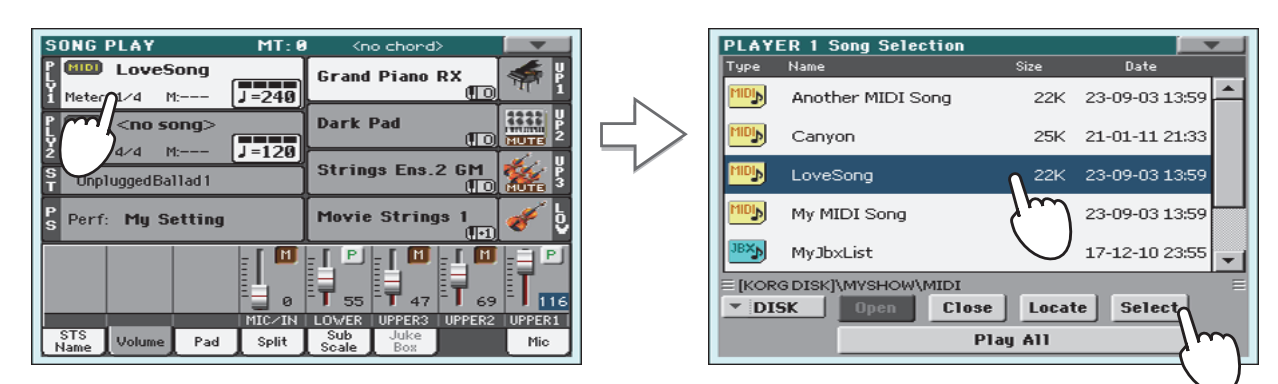

**2 Una vez que ha asignado una canción a Player 1, toque el área de PLAYER 2 una vez para seleccionarlo y de nuevo para abrir Song Select. Seleccione una canción para Player 2 y toque SELECT para confirmar.**

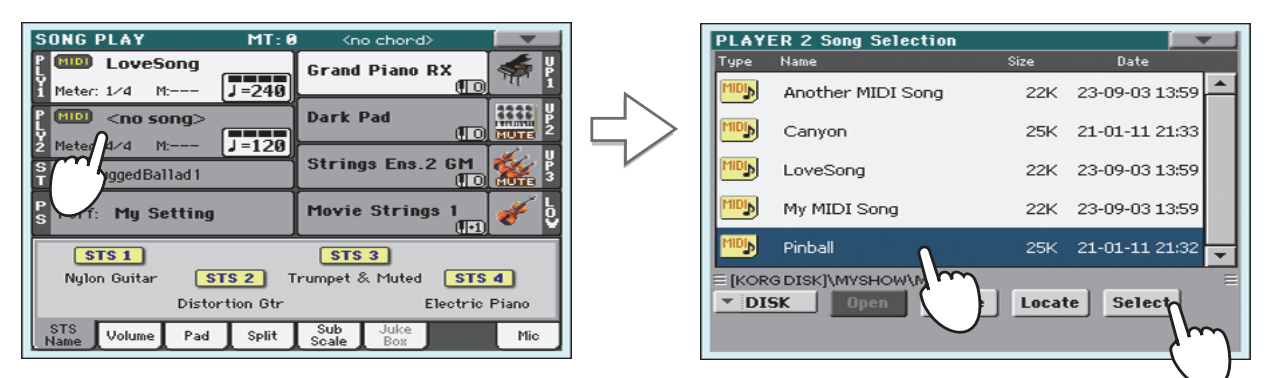

**3** Mantenga pulsada la tecla SHIFT y pulse una de las teclas  $\blacktriangleright$ /**I** (PLAY/STOP) para ini**ciar la Reproducción de ambos reproductores al mismo tiempo.**

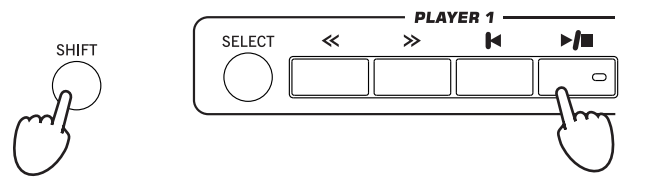

**4 Durante la Reproducción use X-FADER para mezclar las dos canciones.**

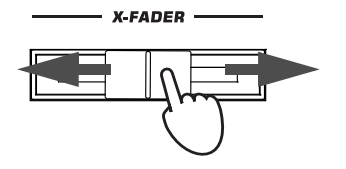

**Sugerencia:** No necesita iniciar ambos reproductores al mismo tiempo. Puede iniciar la primera canción - y luego iniciar el otro cuando el primero de ellos está cerca del final. Así, puede utilizar el control deslizante X-FADER y suavemente aplicar un fundido entre el final de una canción y el comienzo de la siguiente.

- **5 Durante la Reproducción puede controlar cada Reproductor usando sus propios controles de transporte.**
- **6 Pulse la tecla ▶/■** (PLAY/STOP) adecuada para parar el Reproductor correspondiente.

# **Cancionero: SongBook**

Una de las características más potentes de Pa3XLe es la base de datos de música o SongBook, que le permite organizar sus estilos y canciones para seleccionarlas fácilmente. Cada entrada de esta base de datos puede incluir el artista, título, género, número, clave, tempo y compás, de una canción específica. Al seleccionar una de las entradas, se selecciona automáticamente el estilo asociado, archivo MIDI estándar o MP3 - así como el modo de Reproducción de estilo Style Play o de canción Song Play. También se recupera un Preset del procesador vocal.

Además de ayudar a organizar sus actuaciones, el Cancionero permite asociar hasta cuatro parches y hasta cuatro STSs a cada entrada. También, puede vincular un archivo de texto a cualquier entrada, para ser utilizado como letra de una canción, aunque no haya ningún evento de letras en el archivo de archivo MIDI estándar o MP3 asociado, o si lo prefiere podrá tocar la canción en directo con el acompañamiento de los estilos.

Puede agregar sus propias entradas al repertorio, así como modificar las ya existentes. Korg ha programado ya cien entradas estándar. Además, el Cancionero permite crear varias listas personalizadas, que pueden adaptarse a sus diferentes actuaciones.

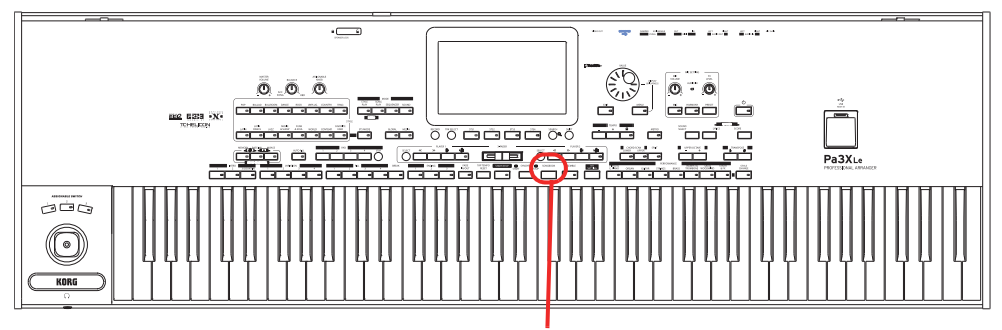

Botón SONGBOOK

# **Seleccionar la entrada deseada de la Lista Principal**

Una gran base de datos ya está a su disposición en el instrumento, y más tarde puede personalizarla. Puede navegar en esta base de datos de varias formas.

**1 Desde Reproducción de estilo Style Play o de canción Song Play, pulse el botón SONG-BOOK para abrir la ventana SongBook.**

> Archivos de estilo, archivos estándar MIDI o MP3 actualmente asignados al acompañamiento o reproductor(es).

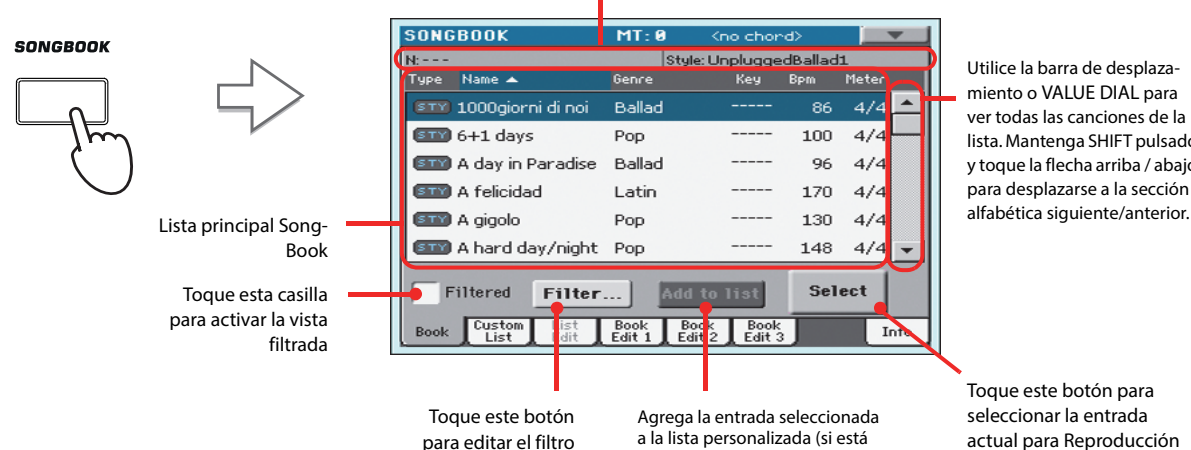

activado vea la pág. 81)

Utilice la barra de desplazamiento o VALUE DIAL para ver todas las canciones de la lista. Mantenga SHIFT pulsado y toque la flecha arriba / abajo para desplazarse a la sección

Toque este botón para seleccionar la entrada actual para Reproducción

### **2 Navegue por las entradas.**

Los iconos de la columna Type le ayudarán a identificar el tipo de entrada. La columna Genre (género) se muestra por defecto, pero puede cambiar a la columna Artist (como se explica más abajo).

### **3 Cuando la entrada que está buscando aparezca en la pantalla, selecciónela y toque el botón Select en la pantalla.**

Tras seleccionar una entrada, se carga el Archivo Style, MID, KAR o MP3 adecuado, junto con el Modo correspondiente (Reproducción de estilo o de canción). Hasta cuatro STSs u cuatro parches serán también seleccionados. Si existe un Archivo TXT asociado con la entrada aparecerá en la Página de Letras: Lyrics/STS.

El Archivo seleccionado de Estilo, MID, KAR, o MP3 aparece en la parte superior de la pantalla.

### **Mostrar Artista o Género**

Debido al espacio disponible, sólo se muestra la columna de artista o género, no se pueden mostrar ambas a la vez.

### **1 Toque el icono de menú de página para abrir dicho menú.**

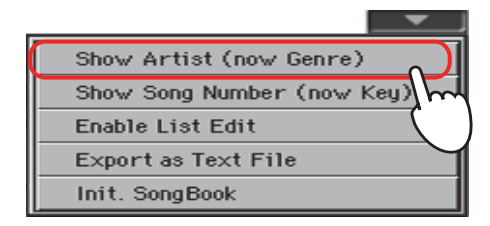

**Nota:** Los campos de **i** artista Artist y la clave Key de todas las entradas suministradas están intencionalmente vacíos.

**Quick Guide**

Quick Guide

**2 Elija Show Artist para cambiar de género a artista en la vista de lista. Aparecerá la columna Artist.**

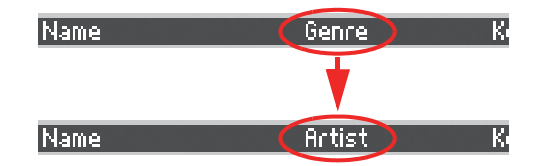

**3 Abra el menú de página de nuevo. Elija Show Genre y aparecerá de nuevo la columna de género musical.**

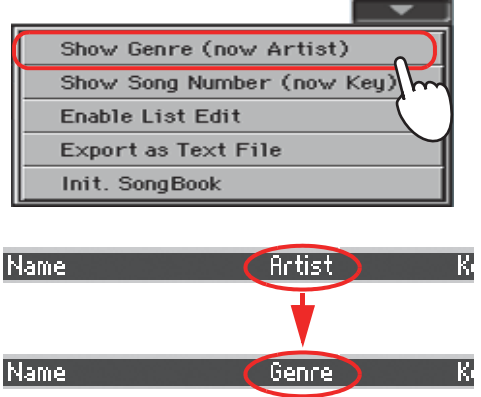

### **Ordenar entradas**

Puede cambiar el orden de las entradas que aparecen en la pantalla.

**1 Puede cambiar el orden de clasificación tocando una de las etiquetas en una lista de nombres.**

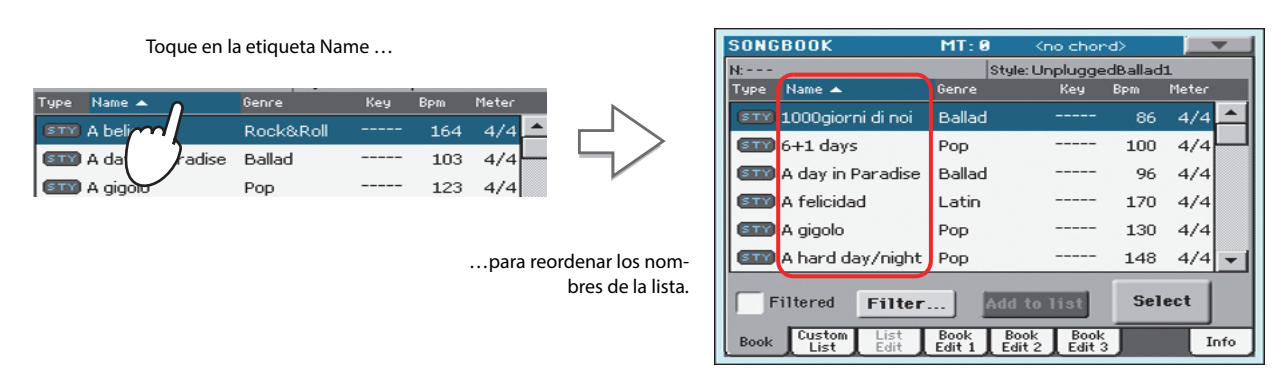

Puede cambiar el orden de clasificación tocando una de las etiquetas Type, Name, Genre, Artist, Key, Number, Tempo o Meter.

### **2 Cada vez que toque la misma etiqueta cambiará en forma ascendente o descendente.**

### **Buscar entradas**

La base de datos del cancionero puede ser realmente enorme. Puede, sin embargo, buscar artistas específicos o títulos de canciones, utilizando las funciones de filtrado.

### **1 Toque el botón Filter en la pantalla para abrir el cuadro de diálogo.**

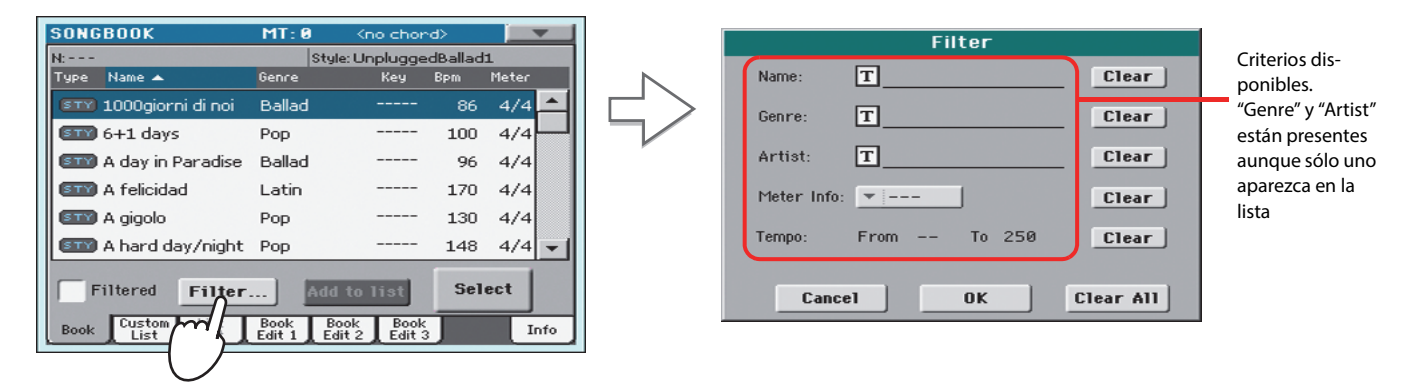

### **2 Toque el botón de edición de texto**  $\boxed{\text{T}}$  **(Text Edit) para introducir el texto que desea buscar (puede ser más de uno).**

Por ejemplo, usted puede encontrar todas las canciones que contengan la palabra "amor" en el título (en cualquier posición en la cadena). Si es así, seleccione el criterio de ' Name' y escriba la palabra 'amor'. Las mayúsculas no son relevantes para la búsqueda.

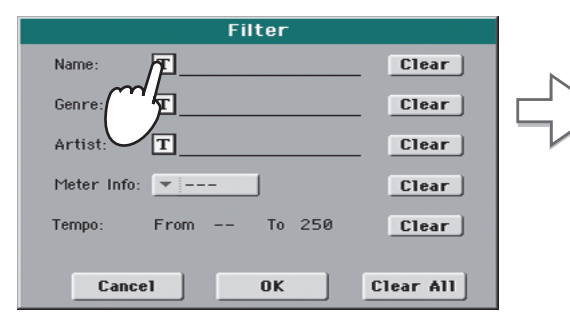

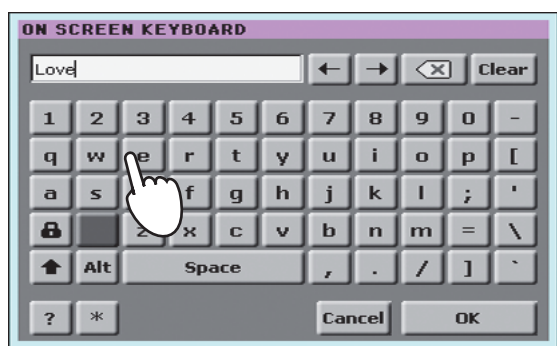

**3 Toque OK en la pantalla para cerrar el cuadro de diálogo de texto. Ahora el texto aparece en la búsqueda.**

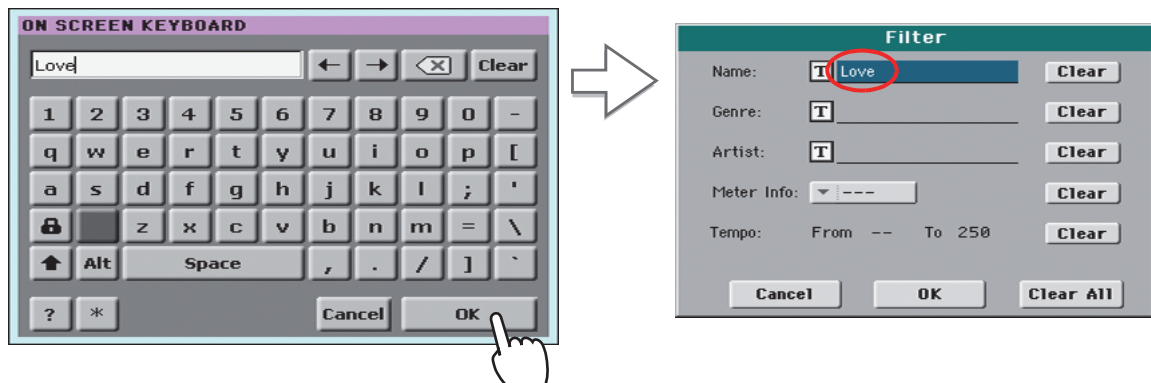

### **4 Toque OK para cerrar el cuadro de diálogo Filter y volver a la página SongBook.**

Una vez que se ha cerrado el cuadro de diálogo Filter, se muestra la casilla Filtered seleccionada y ahora solamente las entradas que contengan el texto deseado aparecerán en la lista.

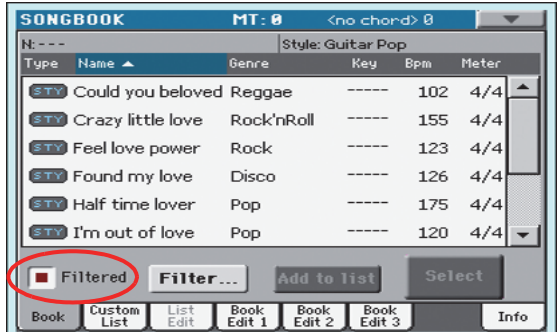

**5 Para volver a ver toda la base de datos SongBook, pulse Filtered para que la marca de verificación desaparezca.**

## <span id="page-81-0"></span>**Añadir entradas**

Usted podrá añadir sus propias entradas al cancionero.

- **1 Vaya al Modo de Reproducción de Estilo o Modo de Reproducción de canción, dependiendo del tipo de entrada que desee añadir.**
- **2 Seleccione el Estilo, archivo MIDI estándar o MP3 que será añadido a SongBook.**

Asigne la canción a Player 1 (solo las canciones asignadas a Player 1 serán guardadas como entrada SongBook).

**3 Edite las Pistas Keyboard y Style tal como desee seleccionado, sonidos, Efectos, o editando otros parámetros.**

Por favor tenga en cuenta que los cambios de Pistas en archivo MIDI estándar no serán tenidos en cuenta y no se guardarán como datos SongBook. Sólo se incluyen los datos presentes en el archivo SMF.

#### **4 Elija un Preset Voice Processor.**

**5 Cuando su entrada esté lista, pulse el botón SONGBOOK, para crear una nueva entrada SongBook con los ajustes actuales.**

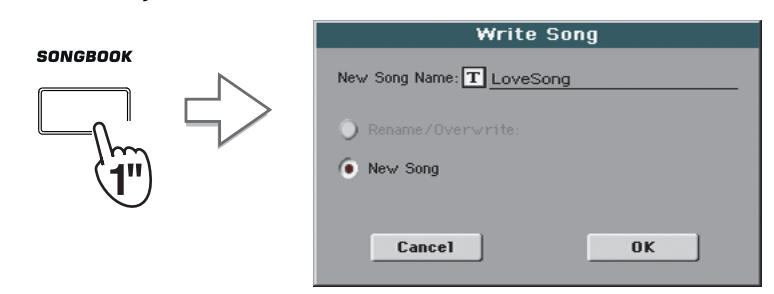

**6** Toque el botón de Edición de texto  $\boxed{T}$  (Text Edit) y escriba el nombre de la entrada, **después toque OK para guardar la entrada en SongBook.**

### **Edición de Entradas**

Puede editar cualquier entrada de cancionero y personalizarla a su gusto. Cuando termine, puede sobrescribir la entrada actual o guardarla como una nueva entrada.

- **1 Presione el botón SONGBOOK para acceder a las páginas del cancionero SongBook.**
- **2 Toque la pestaña Book Edit 1 para entrar el la página Book Edit 1 y ver los Recursos Musicales.**

Mientras que está en la página Book Edit 1, podrá ver el nombre del estilo seleccionado o canción y optar por sustituirlos o no.

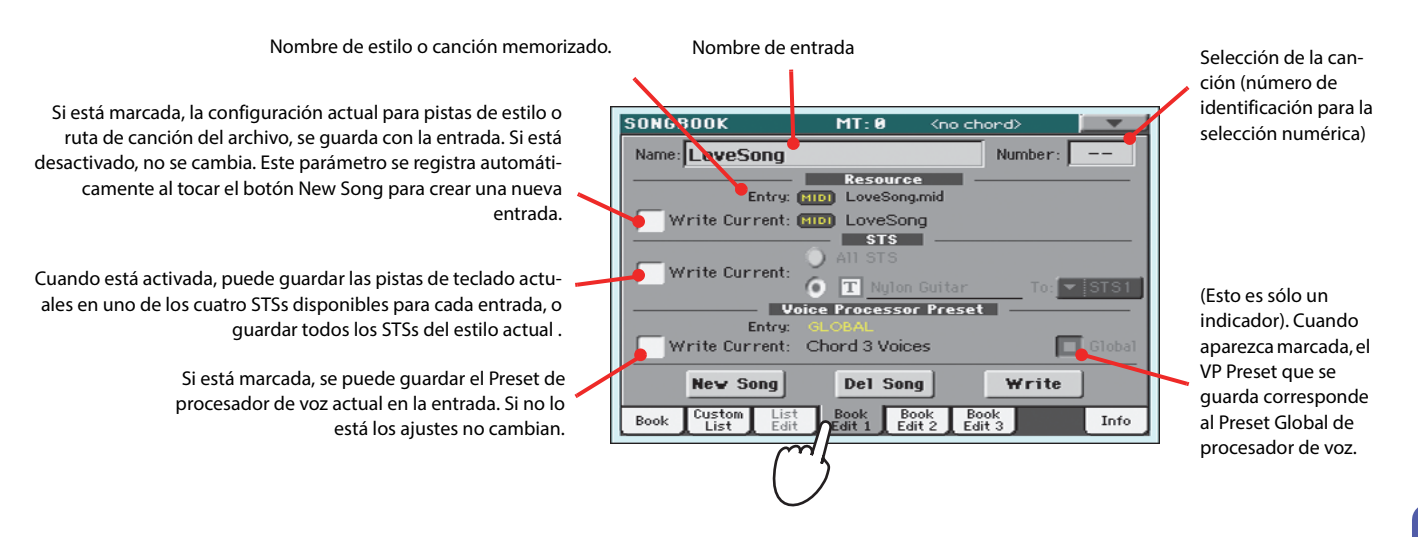

**3 Cuando termine con esta página, pulse la ficha Book Edit 2 para ir a Book Edit 2 y editar los detalles de la base de datos de cancionero.**

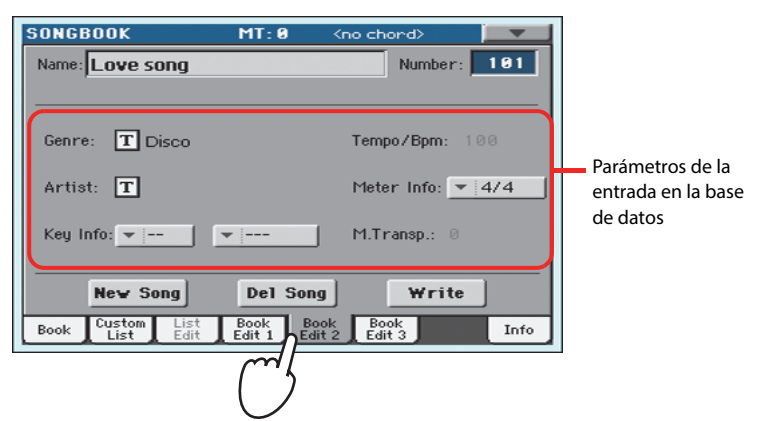

**4 Toque el botón de Edición de texto**  $\boxed{T}$  **de los campos que desee y escriba el nombre. Ajuste los demás Parámetros.**

Puede escribir el nombre del artista y género. Seleccione un Tempo que coincida con el Tempo de la canción y seleccione el compás y la clave de la canción. También puede especificar un valor de Master Transpose, que se seleccionará automáticamente cuando se selecciona la entrada.

**5 Cuando haya terminado con esta página, presione la pestaña para ir a la página Book Edit 3 para ir a la página Book Edit 3 , donde puede establecer los parámetros de sincronización y memoria, y vincular un archivo de texto a la entrada.**

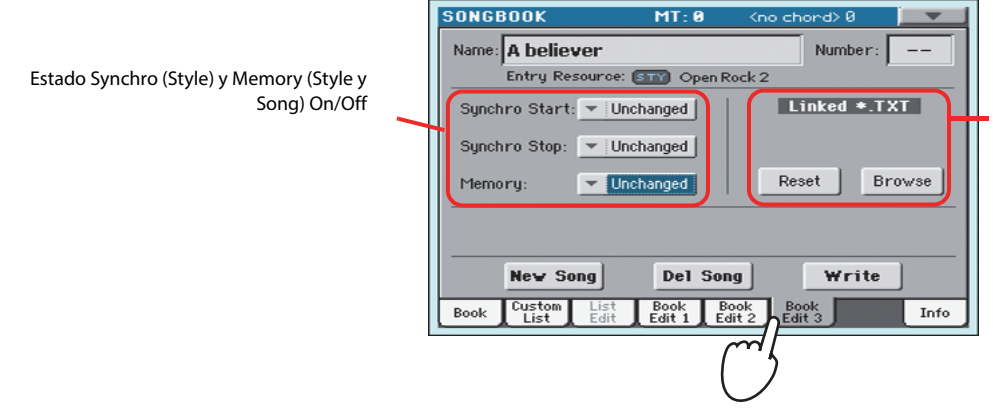

**Nota:** Master Transpose **i** no se puede cambiar si está bloqueado. Consulte Global > General Controls > Locks.

Archivo de texto vinculado. Este texto se verá como letras en la pantalla (o en el monitor externo).

**6 Una vez que haya ajustado los campos (tal como desee), toque el botón Write en la pantalla para abrir el cuadro de diálogo Write.**

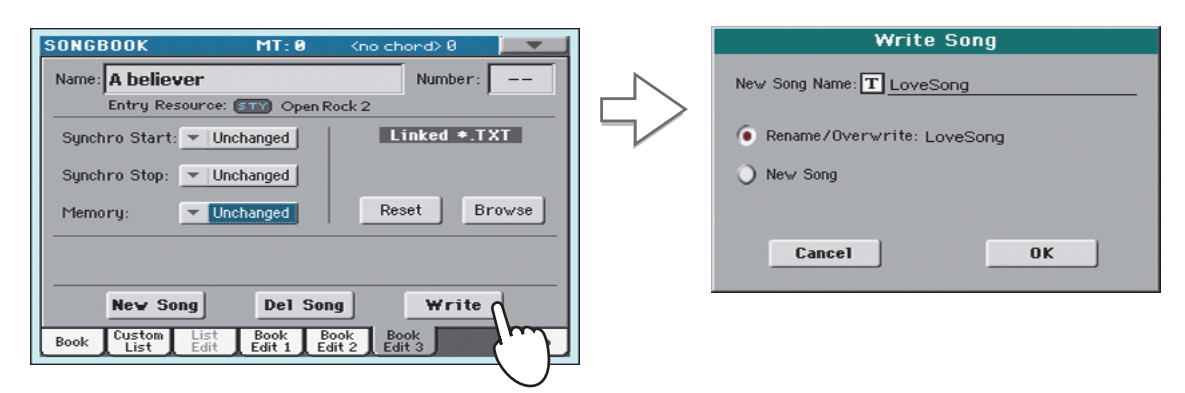

### **7 Toque el botón de Edición de texto**  $\|T\|$  **para asignar un nombre a la entrada y toque OK para guardar la entrada en SongBook.**

Nombre de la entrada. Por defecto es el mismo nombre del estilo asociado, archivo Seleccione Rename/Overwrite para<br>MIDI estándar o archivo MP3. El nombre puede tener hasta 16 caracteres.

reemplazar una entrada existente. Esta opción se selecciona automáticamente al editar una entrada existente. **ADVERTENCIA: ¡se eliminará la entrada anterior!**

Seleccione New Song para agregar una nueva entrada a la base de datos del cancionero. Esta opción se selecciona automáticamente cuando se ha creado una nueva entrada. (Botón New Song).

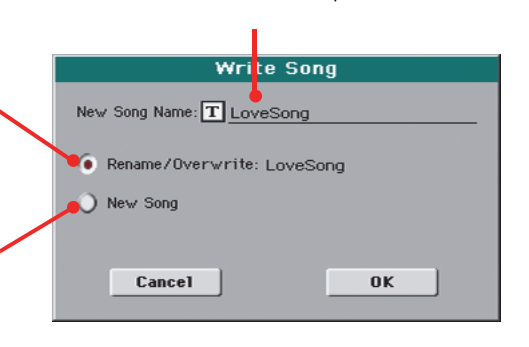

# **Creación de una lista de usuario**

Puede crear distintas listas para que sea más fácil localizar sus canciones en directo. Antes de iniciar una lista Custom List, asegúrese de que ha añadido todas las entradas necesarias a SongBook (vea ["Añadir entradas"](#page-81-0) anteriormente).

**1 Estando en Modo SongBook, abra el menú de página y active la casilla 'Enable List Edit'.**

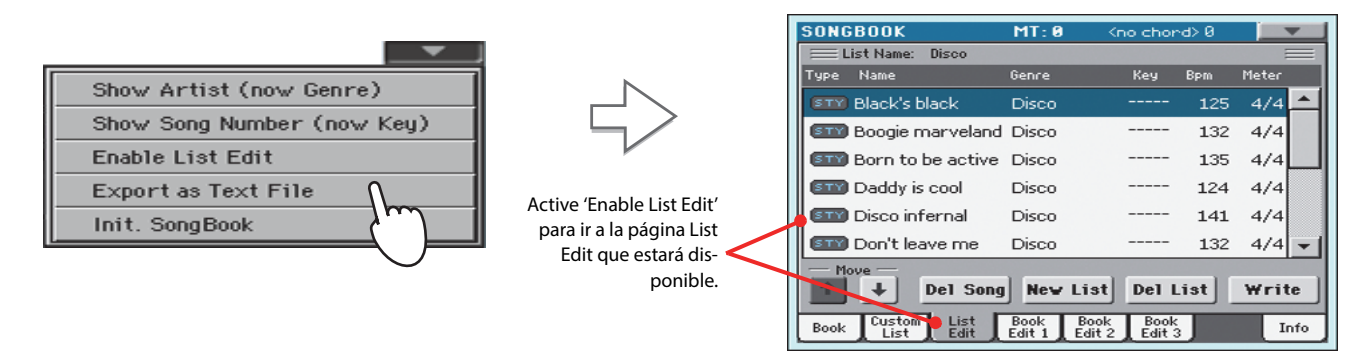

#### **2 Seleccione una lista Custom List para editar.**

Para editar una lista existente, toque la ficha Custom List para abrir la página Custom List y seleccione una de las listas personalizadas disponibles. Para crear una nueva lista, toque la ficha List Edit para abrir la página y el botón New List para crear una lista nueva en blanco.

**3 Toque la pestaña Book para abrir la página Book. Use los procedimientos de filtrado que se han explicado para buscar las entradas que está buscando. Toque el botón Add to List cuando haya seleccionado la entrada deseada.**

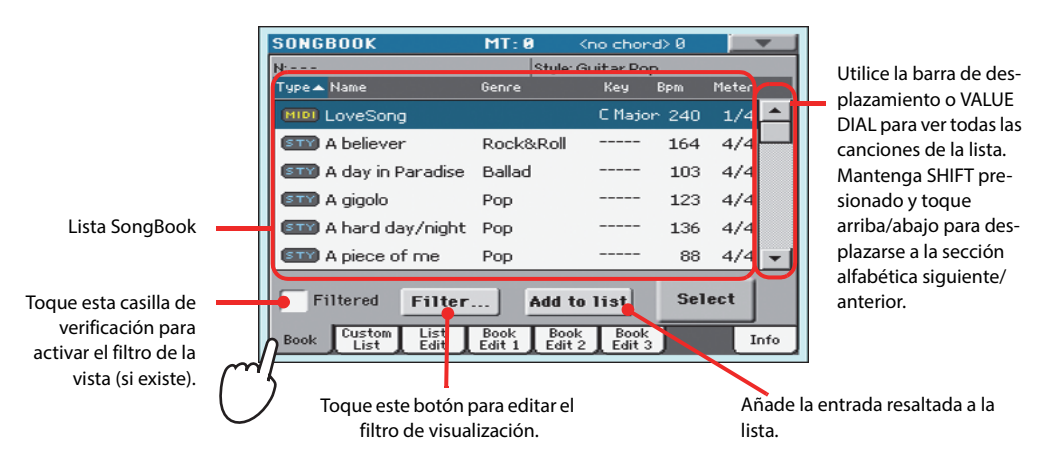

**4 Cuando haya terminado de introducir entradas en la lista Custom List, toque la pestaña List Edit para ir a la página List Edit, y use los comandos para editar la lista.**

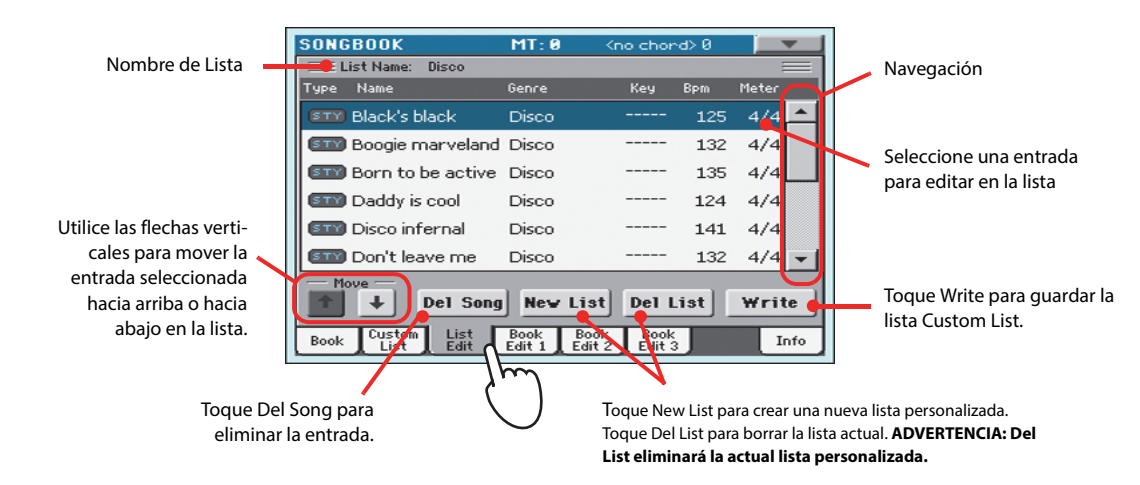

**5 Cuando la lista Custom List esté terminada, toque el botón Write en la pantalla para guardarla en memoria. Si lo desea asigne un nombre a la lista Custom List.**

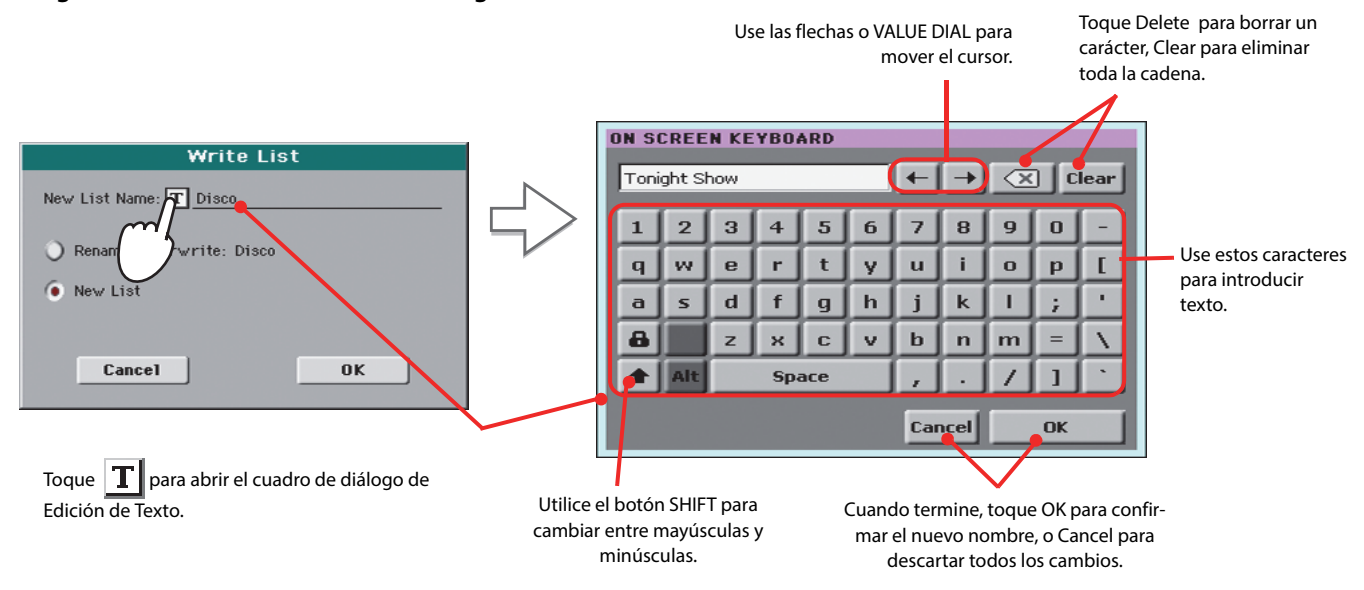

**6 Cuando haya terminado de editar Custom List, abra el menú de página y desactive el elemento 'Enable List Edit'.**

# **Seleccionar y usar una lista personalizada: Custom List**

Una vez que haya creado una o más listas, puede seleccionar una para su actuación en directo.

### **1 Toque la pestaña Custom List para ir a la página Custom List.**

#### **2 Use el Menú de lista para seleccionar una lista disponible.**

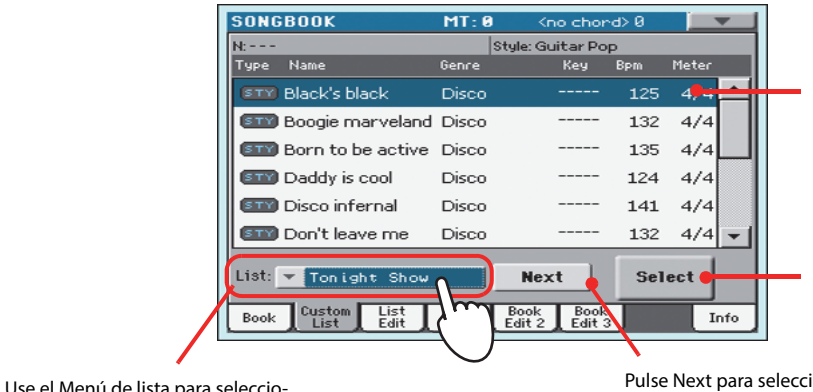

Entrada en Reproducción. Para seleccionar otra, resáltela y pulse el botón Select en la pantalla.

Toque Select para ajustar la entrada resaltada para Reproducción (si es diferente a la que se selecciona automáticamente).

Pulse Next para seleccionar la entrada siguiente en la lista. (Este comando también puede ser asignado a un conmutador asignable).

**3 Seleccione una de las entradas de la lista (se vuelve azul) y toque el botón Select en la pantalla para confirmar la selección (se vuelve verde). Pulse PLAY para iniciar la Reproducción de la canción seleccionada.**

## **Usando SongBook con software externo**

nar una lista disponible.

Se ha creado software adicional para usarlo con SongBook. Puede usar el Korg [SongBook Editor](http://www.korg.com) para editar entradas, la base de datos SongBook y las listas Custom Lists en un ordenador Windows PC. También puede usar el Software BauM [SongBook+](http://www.baum-software.ch/en-songbook.html) para iPad, o Zubersoft [MobileSheets](http://www.zubersoft.com/mobilesheets/about.html) para Android, para sincronizar las entradas de SongBook con una tableta, y leer las letras y partituras en la pantalla de mayor tamaño de la tableta.

Software adicional está siendo desarrollado. Por favor visite nuestro sitio Web de forma regular, para más noticias sobre su lanzamiento.

# **Cantar con un micrófono conectado**

Pa3XLe tiene una entrada de alta calidad para micrófono dinámico. También está equipado con un potente procesador digital de voz, basado en las tecnologías desarrolladas por TC Helicon, incluyendo efectos innovadores y armonización de tres partes.

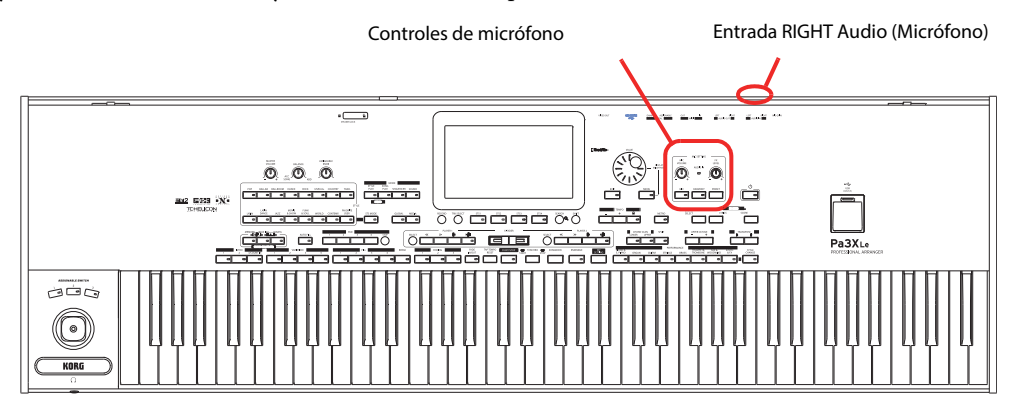

# **Conexión de un micrófono**

Para cantar junto con el Pa3XLe, primero debe conectar un micrófono dinámico a la entrada RIGHT de audio (la que va al procesador de voz).

**1 Presione el botón GLOBAL, toque el botón "Audio & Video" en la pantalla, luego presione la pestaña de Audio In para llegar a la página de "Audio In".**

Asegúrese de que "Input Routing" se establece en "Right In to Voice Processor".

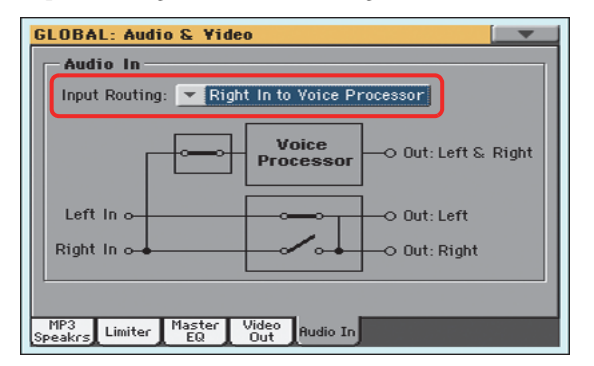

- **2 Pulse el botón EXIT para volver a la pantalla principal.**
- **3 Desactive la entrada de micrófono usando el interruptor on/off dedicado para micrófono en el panel de control y baje el control MIC VOLUME al mínimo.**

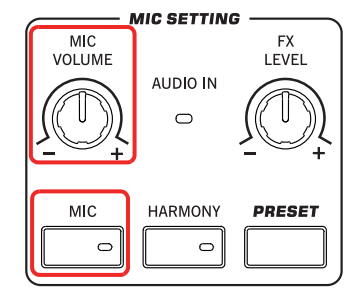

**Nota:** Mantener el micró-**i** fono a bajo nivel ayuda a evitar el acoplamiento. La retroalimentación es causada por audio generado por Pa3XLe, que vuelve a los circuitos de audio por el micrófono.

**4 Conecte un micrófono.**

**5 Active el interruptor MIC y suba ligeramente el nivel de volumen del micrófono MIC VOLUME. Cante en el micrófono y ajuste MIC GAIN hasta lograr la configuración correcta.**

> Ajuste el nivel de entrada usando el botón MIC GAIN junto a la entrada de audio RIGHT. Cante en el micrófono y vigile que el AUDIO IN LED en el panel de control - debería mantenerse verde. Si pasa demasiado a menudo a naranja (o incluso rojo), baje la ganancia de entrada; Si se apaga demasiado a menudo, aumente la ganancia de entrada. Ningún indicio de distorsión debe ser notado en el sistema de audio cuando cante.

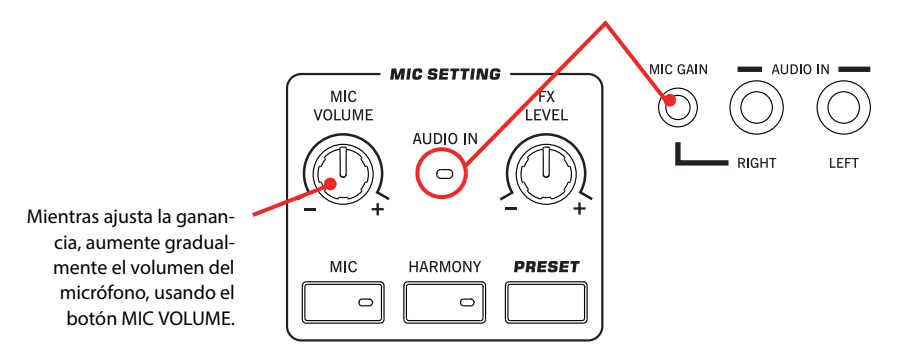

**6 Cuando el AUDIO IN LED muestra el nivel de entrada correcto, utilice el control MIC VOLUME para ajustar el volumen del micrófono en la mezcla.**

### **Otros ajustes a su voz**

GLOBAL

Puede agregar ecualización, compresión y puerta a la señal del micrófono, para que la voz suene agradable tenga dinámica adecuada. Mientras que estos efectos no pueden considerarse un sustituto de un buen entrenamiento vocal, pueden solucionar algunos problemas comunes en un contexto de directo.

**1 En caso de que su voz sea "retumbante", vaya a la página Global > Mic > Global Setup, pulsando el botón GLOBAL, luego toque el botón Mic en la pantalla y luego (si no está seleccionado) la ficha Global Setup.**

**Sugerencia:** Puede man-**i** tener pulsado el botón SHIFT y pulsar el botón MIC, para saltar a la página de configuración Global Mic Setup.

La página Global Setup aparece en la pantalla.

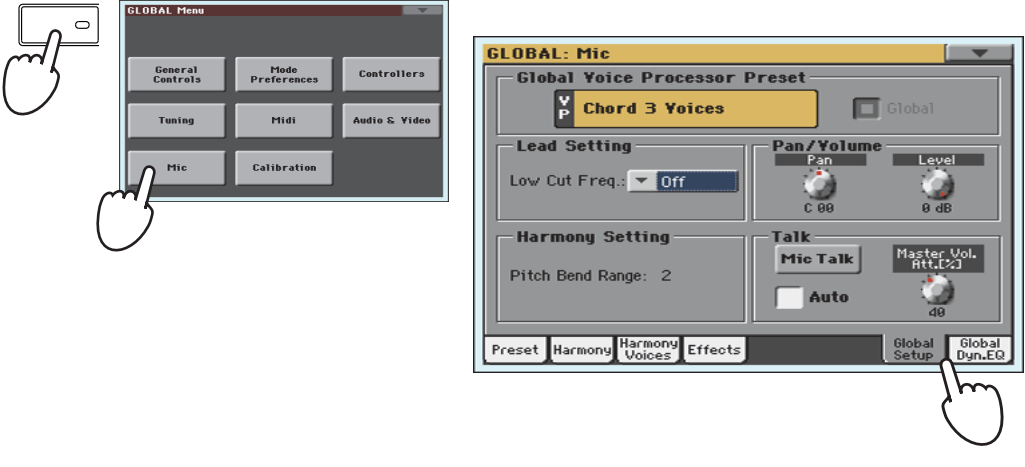

### **2 Para filtrar los sonidos graves no deseados, utilice el parámetro "Low Cut Freq." y elimine algunas frecuencias graves.**

Comience con la frecuencia más baja e intente subir en caso de que no se resuelva el problema. En algunos casos, puede resolverse cantando un poco más lejos del micrófono.

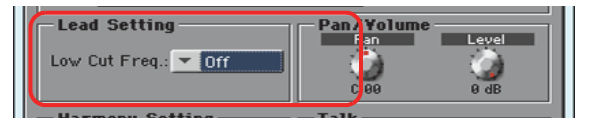

### **3 Ajuste el nivel y el timbre de su voz, tocando la pestaña Global Dyn./EQ.**

Aparecerá la página Global Dyn./EQ.

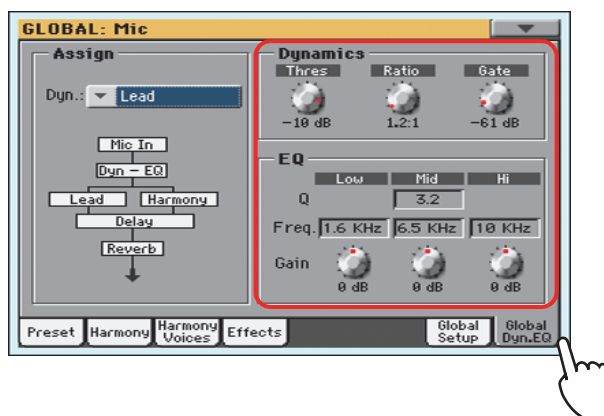

### **4 Haga los ajustes de compresión y puerta de su voz.**

Ajuste los Parámetros del compresor Threshold y Ratio, para que su voz suene llena y consistente. Utilice el control de puerta Gate para reducir el riesgo de regeneración y la cantidad de ruido ambiental (de otros músicos en el escenario, de la audiencia...).

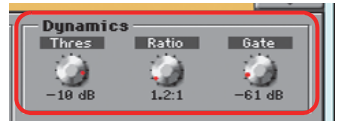

### **5 Ajuste los Parámetros de ecualización.**

Utilice los controles EQ para ajustar el timbre. Aumentando la ganancia de banda alta añade un brillo "luminoso" a su voz; también puede aumentar la sibilancia. Aumentando la ganancia de banda baja da más "cuerpo" a su voz, pero también puede aumentar los artefactos vocales debido al efecto de proximidad de un micrófono cardioide. Aumentando la ganancia de banda media Mid aumenta la presencia de su voz en la mezcla, pero también puede hacer sonar un poco nasal.

> Freq. 1.6 KHz 6.5 KHz 10 KHz Gain

#### **6 Pulse el botón EXIT para volver a la Página principal.**

**7 Puesto que la dinámica y EQ pueden alterar el nivel de volumen, ajuste los niveles de volumen otra vez con el botón MIC VOLUME.**

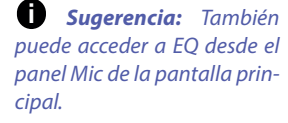

### **Seleccionar un Preset Voice Processor**

Puede agregar varios efectos a su voz, y puede configurarlos rápidamente a través de los ajustes preestablecidos de procesador de voz. Los Presets contienen toda la configuración de los efectos de procesador de voz. Puede personalizar estos Preset.

### **1 Presione el botón PRESET en la sección MIC SETTING y elija uno de los ajustes preestablecidos en la ventana VP Preset Select.**

Los Presets de procesador de voz (VP Presets) son Ajustes para los diversos efectos de procesador de voz. Al seleccionar un ajuste preestablecido, se pueden cambiar todos los parámetros de procesamiento.

Mientras que un Global VP Preset se asigna a nivel Global, un VP Preset "local" puede asignarse a cada Performance, estilo o entrada de cancionero. Al seleccionar uno de estos elementos, puede cambiar el VP Preset, cambiando el tipo de procesado aplicado a su voz. Puede elegir un VP Preset en la ficha Mic de la pantalla principal.

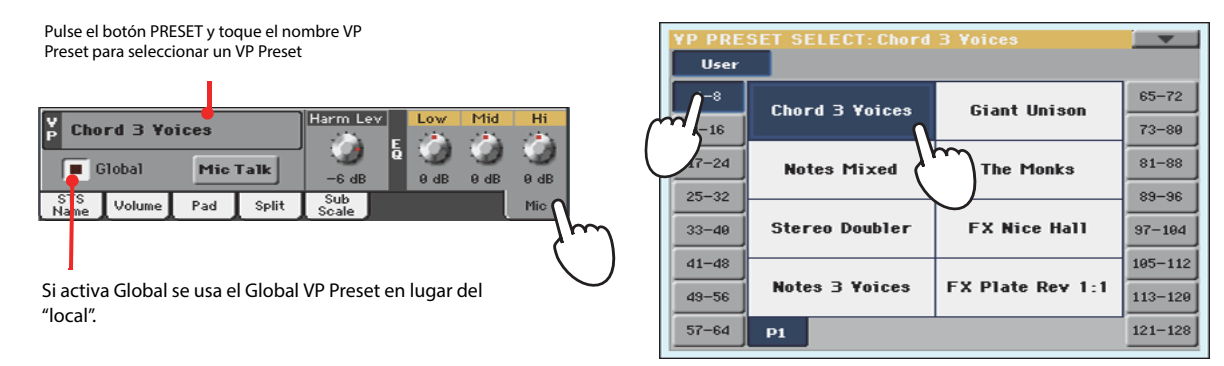

- **2 Cante en el micrófono para escuchar los efectos.**
- **3 Ajuste el nivel del efecto Reverb o Delay, usando el botón FX LEVEL en la sección MIC SETTING del panel de control.**

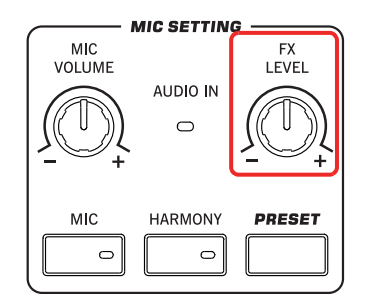

**4 Elija un Preset diferente y escuche cómo han cambiado los efectos.**

## **Aplicar armonía a su voz mientras toca con los Estilos**

Puede dejar que Pa3XLe agregue automáticamente armonía a su voz principal con hasta tres voces de armonía. Cada Preset de procesador de voz puede contener un estilo de armonización diferentes (por ejemplo, cambiar el número de voces, o la forma en que se reciben notas desde el teclado, el estilo o la canción).

Aquí usamos un VP Preset para cantar sobre un Estilo.

- **1 Presione el botón STYLE PLAY para ir al modo de Reproducción de estilo y elija el estilo deseado.**
- **2 Seleccione el VP Preset "Chord 3 Voices".**

Este VP Preset espera que toque acordes y recibe las notas de la zona Chord Scan del teclado (Harmony Mode es " Chord ").

- **3 Presione el botón HARMONY para encender el LED.**
- **4 Toque algunos acordes, para permitir que el procesador de voz cree nuevas voces en base a ellos y cante junto con los acordes que toca en el teclado.**

La Armonización agregará notas de acorde a la nota que está cantando.

- **5 Detenga el estilo.**
- **6 Presione el botón HARMONY, para apagar el LED.**

### **Aplicar la armonía a su voz mientras reproduce una canción**

Las voces de armonía pueden recibir notas de pista de la canción. Aquí explicamos cómo utilizar un VP Preset para cantar sobre una canción.

#### **1 Pulse el botón SONG PLAY para ir al modo de reproducción de la canción y seleccionar la canción deseada.**

**2 Seleccione el VP Preset "Notes 3 Voices".**

Este VP Preset espera notas de pista #5 del archivo MIDI estándar (el modo de armonía Harmony Mode es "Notes"). Para seleccionar una pista diferente mantener el botón SHIFT presionado y presione el botón HARMONY para ver la página de armonía. Utilice el parámetro de "Song Control" para elegir una Pista diferente

- **3 Asegúrese de que el LED HARMONY está encendido.**
- **4 Inicie la canción. Cante junto con la canción y deje que el procesador de voz cree nuevas voces basadas en la Pista de armonía de la canción.**
- **5 Detenga la canción.**
- **6 Presione el botón HARMONY, para apagar el LED.**

**Nota:** También puede **i** utilizar este VP Preset en modo de reproducción de canción y tocar notas de armonía en Chord Scan del teclado.

**Nota:** También utilizar **i** este VP Preset en modo de reproducción de estilo y tocar notas de armonía sobre el teclado completo.

## **Equilibrar el nivel de voz, efectos y pistas**

Cuando se han ajustado todos los efectos, puede balancear su voz con los efectos, los estilos y las canciones.

- **1 Si lo desea, inicie un estilo o una canción.**
- **2 Ajuste el volumen final del micrófono usando el botón MIC VOLUME.**

La posición del botón MIC VOLUME no se guarda en la memoria, por lo que permanece constante al seleccionar diferentes estilos, Performances, canciones o ajustes de procesador de voz.

**3 Si está utilizando la función de la armonía, ajuste el nivel de las voces de armonía mediante el parámetro de " Harmony Level" en el panel de Mic de la Página principal (de forma predeterminada, esto corresponde a ASSIGNABLE KNOB).**

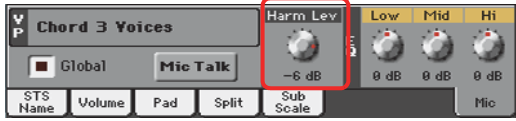

**4 Establezca el nivel de los efectos de la voz usando el botón FX LEVEL.**

## **Hacer solista su voz (Talk)**

En actuaciones en directo puede desear hablar a la audiencia. Para ello use esta función Talk.

- **1 Estando en la página principal del modo de Reproducción de Estilo Style Play o modo de Reproducción de canción Song Play, toque la pestaña Mic para ver las casillas Voice Processor.**
- **2 Durante la Reproducción, toque la casilla Talk para activar esta función.**

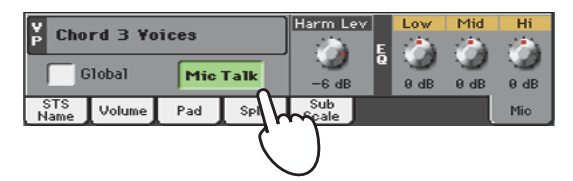

### **3 Cante o hable en el micro.**

Notará cómo la música suena más débil y su voz será más prominente y clara.

#### **4 Cuando termine, desactive la función Talk.**

La música vuelve a su volumen original.

# **Grabación de una nueva canción SMF**

Hay varias formas de crear una canción en Pa3XLe. La más fácil y rápida es usar los estilos para grabar lo que está tocando en tiempo real en el teclado, mientras que el arreglista le da las pistas de acompañamiento.

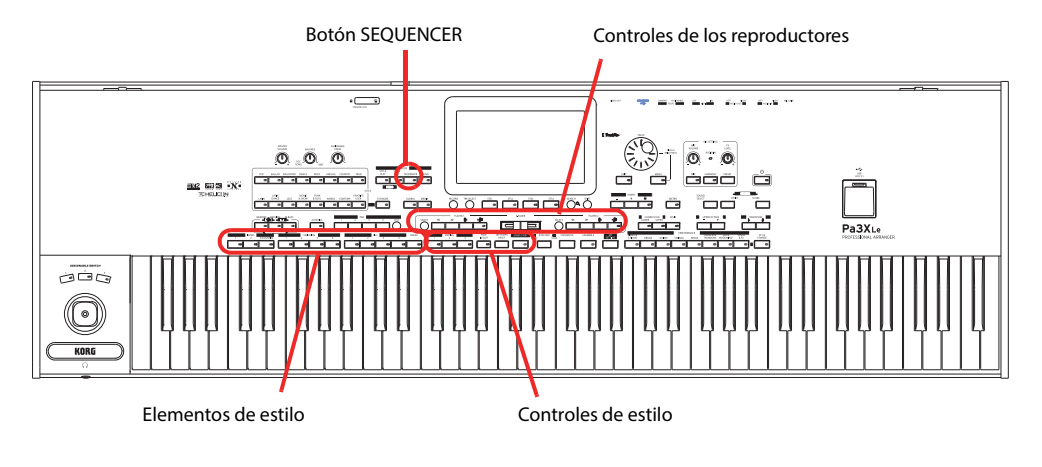

# **Preparación del Estilo y Sonidos**

Antes de acceder al modo de grabación, le sugerimos que prepare el estilo y sonidos con los que desea grabar su canción.

**1 Seleccione un estilo con el que desea grabar.**

### **2 Seleccione los sonidos eligiendo una Performance o STS.**

¡Eso es todo! Está listo para acceder al modo de grabación.

# **Para entrar en el modo Backing Sequence (Quick Record)**

**1 Pulse el Botón SEQUENCER para entrar en modo de Secuenciador.**

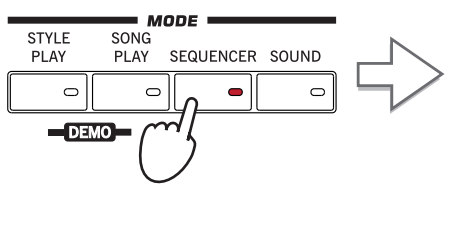

Después de presionar el botón SEQUENCER, aparecerá la página principal del modo secuenciador.

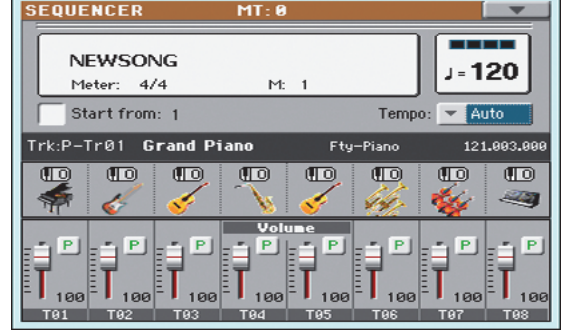

**2 Pulse el Botón RECORD para abrir el cuadro de diálogo Song Record Mode Select.**

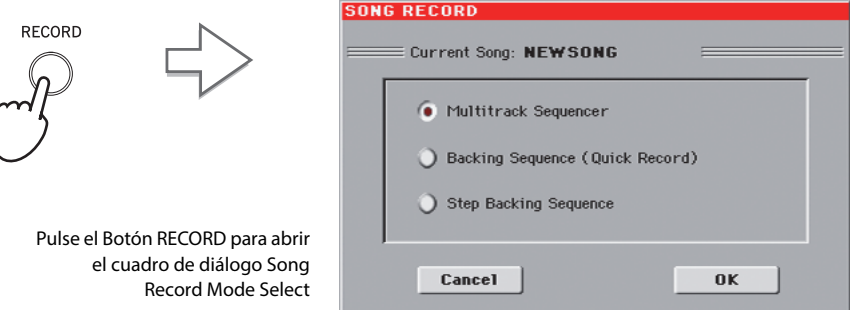

**3 Seleccione Backing Sequence (Quick Record) y toque OK para entrar en el modo Backing Sequence Record.**

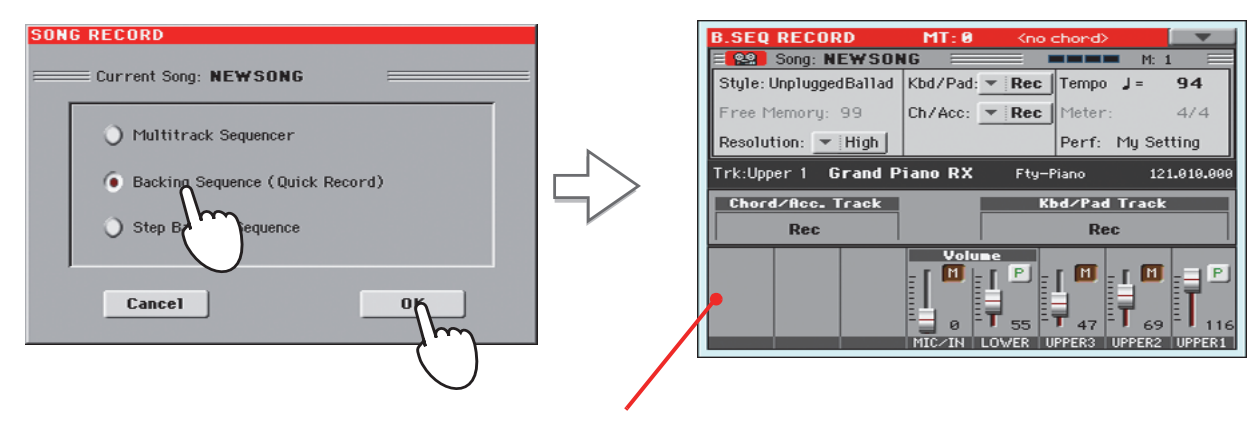

Tras elegir Backing Sequence (Quick Record), aparece la página Backing Sequence Record.

## **Ajuste de los parámetros de Grabación**

En modo Backing Sequence Record, estará seleccionado el Estilo usado recientemente, los sonidos ya están seleccionados y todas las Pistas están listas para Grabación. Simplemente podría empezar a grabar como si estuviera tocando en tiempo real con los estilos. Sin embargo, hay algunos ajustes más que puede hacer.

#### **• Si lo desea Ajuste los Parámetros que aparecen en la pantalla.**

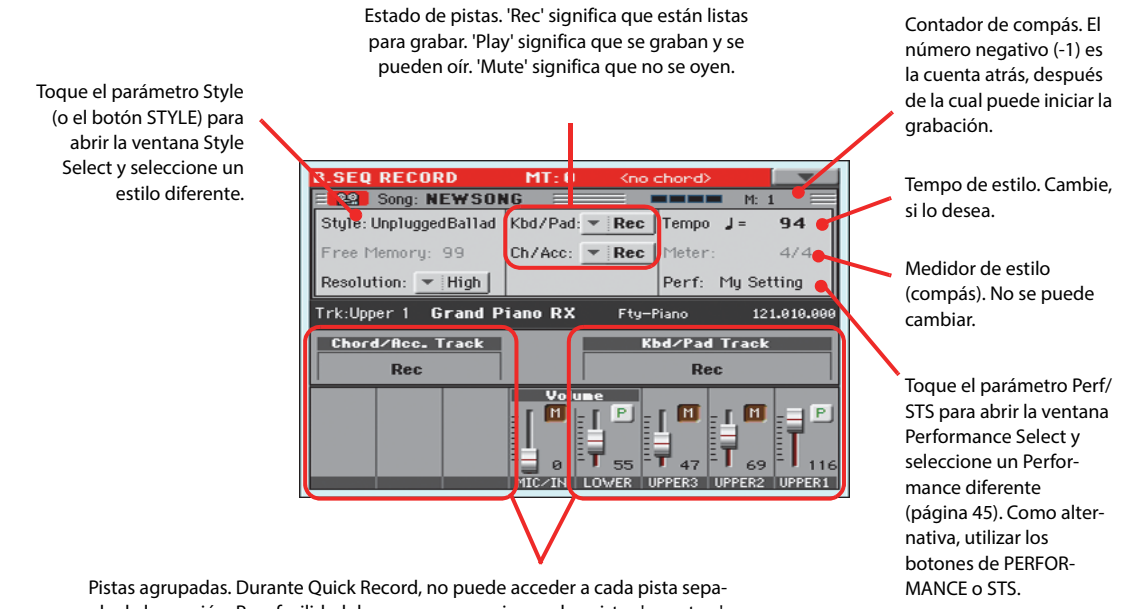

rada de la canción. Para facilidad de uso, se proporcionan dos pistas 'maestras': **Kbd/Pad** (teclado/parches) y **Ch/Acc** (acompañamiento de acordes). Contador de compás. El

# **Grabación**

**1 Seleccione el elemento de Estilo que desea usar antes de empezar a tocar.**

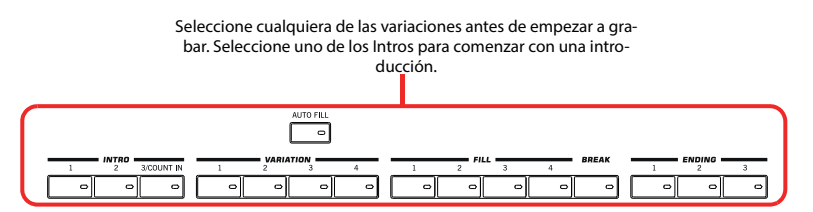

**2 Para iniciar la Grabación Pulse el Botón START/STOP.**

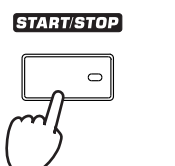

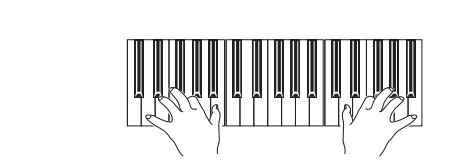

#### **3 Toque como si estuviera interpretando con los Estilos.**

Durante la grabación, seleccione cualquier elemento de estilo (Intro, variación, Break, final...) que desee. También puede pulsar START/STOP para detener el estilo y presiónelo nuevamente para reiniciar el estilo!

Por favor, recuerde que, durante la grabación en modo de grabación Backing Sequence Record, no puede utilizar los controles SYNCHRO, TAP TEMPO/RESET, BALANCE.

**Nota:** Si no desea iniciar **i** la canción con el estilo, puede simplemente iniciar la grabación presionando el botón PLAY/STOP en la sección PLAYER 1 y comenzar después el estilo. El estilo se iniciará al principio del siguiente compás.

**4 Cuando haya terminado la Grabación de canción, Pulse el Botón ▶ /■ (PLAY/STOP) en la sección PLAYER 1 para parar la Grabación y volver a la página principal de Secuenciador.**

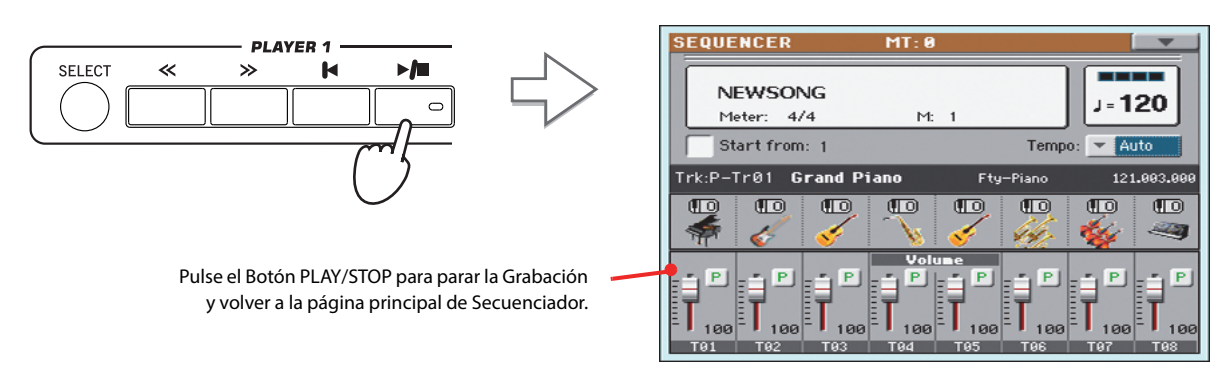

**5 En la página principal del modo de Secuenciador, Pulse el Botón ▶/■ (PLAY/STOP) de la sección PLAYER 1 para escuchar la canción grabada.**

La canción se ha convertido a una canción normal (en formato de archivo MIDI estándar, o "MID",). Si lo desea, puede guardarla en memoria interna. Luego puede cargarla y reproducirla en modo de reproducción de canción, o con cualquier secuenciador externo.

**6 Para entrar en Edición de canción, Pulse MENU para entrar en el modo de Edición.**

## **Regrabación (Overdubbing)**

Es posible que desee regrabar una de las Pistas "agrupadas" o reemplazar una pista con una nueva toma. Normalmente grabará los cambios de acorde y elementos de Estilo en la primera toma y las Pistas de teclado y Pads en la segunda toma.

- **1 Pulse el Botón RECORD para entrar en modo de Grabación de nuevo. En el cuadro de diálogo Song Record Mode Seleccione Backing Sequence (Quick Record) de nuevo.**
- **2 Si va a grabar una de las Pistas agrupadas, ajuste a Play la Pista que desea preservar.**

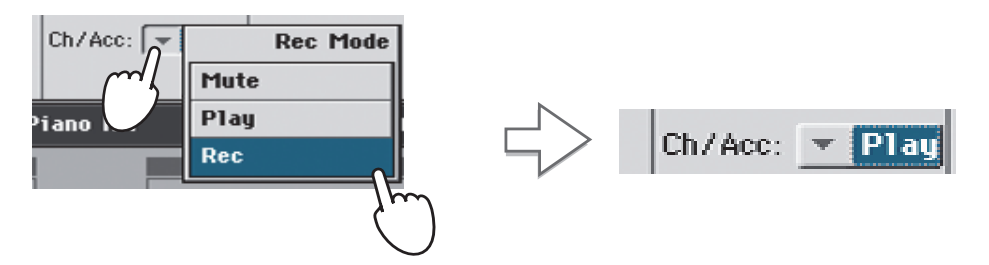

- **3 Repita el proceso de Grabación y Pulse el Botón ▶ |■ (PLAY/STOP) en la sección PLAYER 1 para parar la Grabación y volver a la página principal de Secuenciador.**
- **4 En la página principal del modo de Secuenciador, Pulse el Botón ▶ (PLAY/STOP) de la sección PLAYER 1 para escuchar la canción grabada.**

De nuevo la canción Backing Sequence se ha convertido a una canción normal.

### **Guardar una canción**

Una vez grabada, es buena ideal guardar la canción para evitar perderla al apagar la unidad (o ponerlo en espera).

**1 En la pantalla principal del modo de Secuenciador, toque el icono de menú de página para abrir dicho menú.**

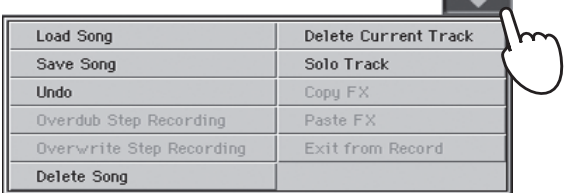

### **2 Seleccione el comando Save song para abrir la Ventana Save Song.**

Esta ventana es muy similar a la que se puede ver al pulsar el botón MEDIA en el panel de control y tocar la ficha Save para ver la página de guardar. Esta página, sin embargo, está, "filtrada" para ver sólo los archivos de canción.

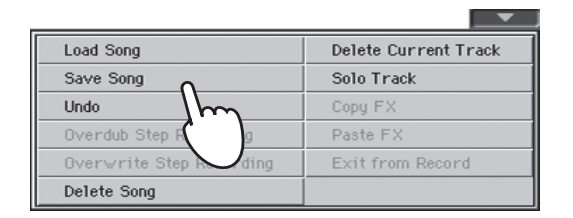

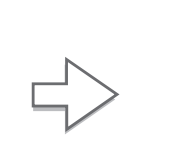

Song.

Tras seleccionar el comando Save song, aparece la ventana Save

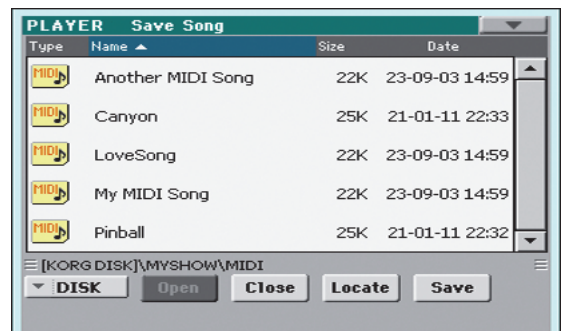

### **3 Seleccione un dispositivo y carpeta en la cual desee guardar su canción.**

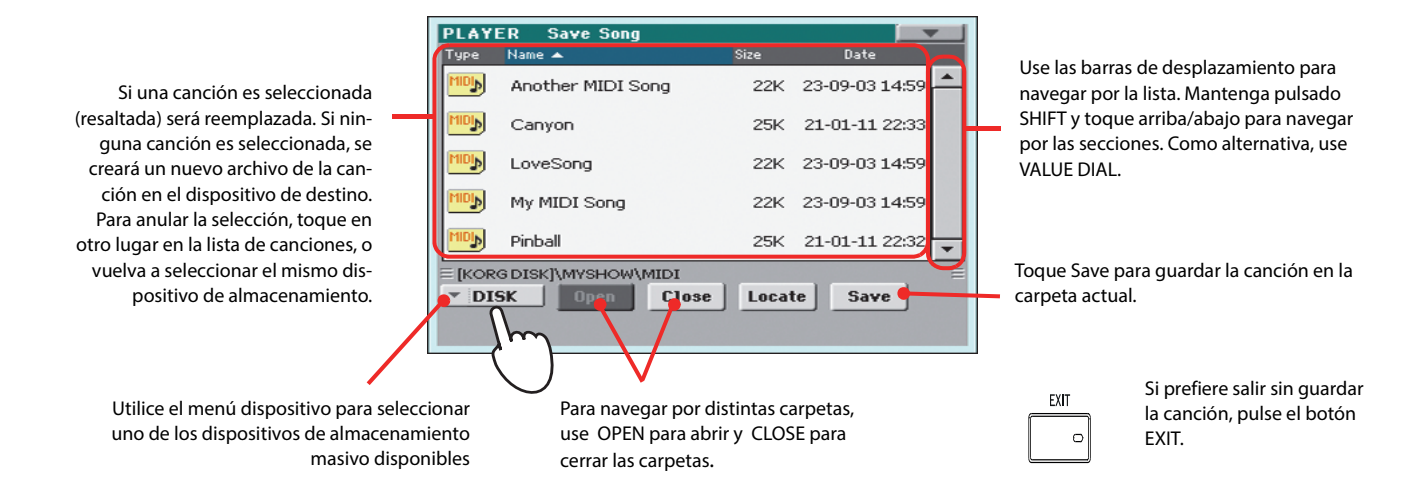

**4 Toque el botón Save en la pantalla para abrir el cuadro de diálogo Save Song.**

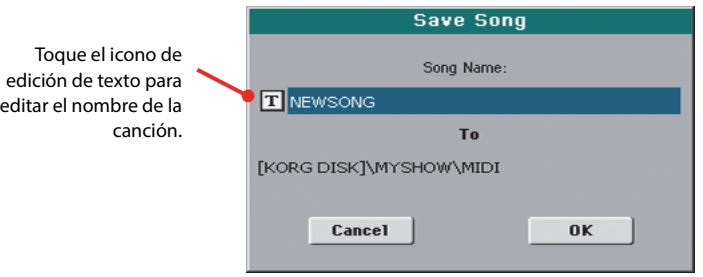

**5 Toque OK en la pantalla para guardar la canción en memoria interna, o Cancel para parar la operación de guardado.**

# **Grabación de una nueva canción (Archivo MP3)**

Con Pa3XLe, puede grabar su interpretación como archivo MP3. Tenga en cuenta lo siguiente:

• Se grabará todo lo que toque en el teclado, los estilos y los archivos MIDI estándar reproducidos.

• Cualquier señal de audio que llegue a las entradas de Audio será grabada (entrada de micrófono con la opción de "Mic In to Voice Processor seleccionada, o ambas izquierda y derecha como entradas de línea con la opción "Audio In to Direct Out" seleccionada). Las Voces de armonía generadas por el procesador de voz se grabarán también.

• La Reproducción de archivos MP3 de los reproductores internos no se grabará. No podrá cargar archivos MP3, durante la grabación de una canción MP3 y no podrá grabar una canción MP3 mientras se reproduce un archivo MP3.

Podrá reproducir los archivos MP3 resultantes con los reproductores, como con cualquier otro archivo MP3.

#### **1 Para acceder a la grabación, mantenga presionado el botón SHIFT y presione el botón RECORD.**

Aparecerá el cuadro de diálogo de Grabación de MP3.

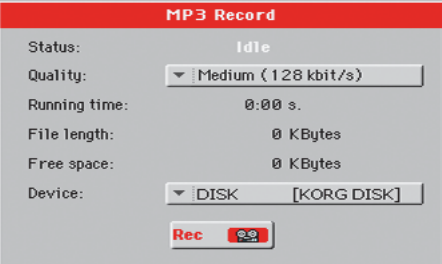

Mientras no grabe, el Estado se muestra inactivo (Idle).

**2 Elija la opción preferida de calidad de audio MP3, por medio del menú emergente "Quality".**

Cuanto mayor sea la calidad de sonido, mayor será el archivo MP3 que se generará.

### **3 Utilice el parámetro de "Device " para elegir una ubicación de su archivo grabado MP3.**

Este no es el destino final del archivo, ya que podrá elegir una ubicación diferente después de la grabación. Sin embargo, asegúrese de que hay espacio suficiente para el archivo temporal, consultando el parámetro "Free space".

El dispositivo predeterminado se selecciona automáticamente como la unidad de grabación; Utilice el menú emergente Device para elegir otra. Puede grabar en memoria interna o a un dispositivo conectado a uno de los puertos USB.

#### **4 Cuando haya terminado, toque el botón "Rec" en la pantalla para iniciar la grabación.**

El botón "Rec" cambia a "Stop", y puede tocarlo para parar la grabación. También la info "Idle" cambia a "Recording".

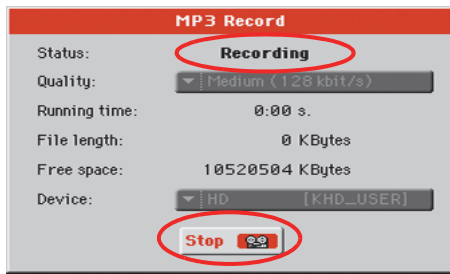

**Nota:** no puede entrar en **i** modo de grabación de MP3 mientras está en modo secuenciador o Media.

**Nota:** Archivos MP3 **i** grabados con bajos índices de muestreo pueden sonar deficientes. Se trata de un problema que no puede evitarse con archivos MP3.

### **5 Empiece a tocar y cantar su canción.**

Puede grabar todo lo que toque; además, puede grabar su voz. En otras palabras, puede grabar toda su interpretación.

- **6 Si lo desea, puede pulsar el botón EXIT para salir de este cuadro de diálogo y desplazarse por las páginas de Reproducción de estilo y Reproducción de canción sin parar la grabación.**
- **7 Para acceder al cuadro de diálogo de nuevo y ver la longitud del archivo o detener la grabación, vuelva a pulsar SHIFT+REC.**

Durante la grabación, si sale del cuadro de diálogo de Grabación de MP3 mientras graba todavía, un icono de la grabadora en rojo parpadeará en la pantalla.

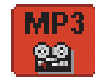

Durante la grabación, puede utilizar este cuadro de diálogo para ver el tiempo de grabación, tamaño del archivo y el espacio restante en disco. El tiempo máximo de grabación depende del espacio disponible en el dispositivo seleccionado.

#### **8 Toque "Stop" para detener la grabación.**

Después de tocar "Stop", la grabación se detendrá y aparecerá el cuadro de diálogo siguiente:

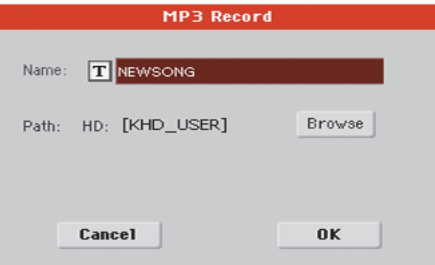

- **9 Toque el botón**  $\boxed{T}$  **(editar texto) para dar un nombre al archivo MP3.**
- **10 Toque el botón "Browse" para seleccionar un dispositivo y el directorio donde desee guardar el archivo.**

### **11 Toque el botón "Save" para guardar el archivo.**

Después de guardar, puede escuchar el archivo MP3 en el modo de Reproducción de canción, como lo haría con cualquier otra canción.

El archivo MP3 se puede mover a un ordenador personal para su edición posterior, copiándolo a una memoria USB.

# **Buscar archivos y recursos musicales**

Con Pa3XLe dispone de una función de Búsqueda SEARCH para localizar archivos o recursos musicales.

# **Cómo usar la función de Búsqueda**

Dependiendo de la página en la cual esté, puede buscar diferentes tipos de datos. Por ejemplo, mientras que esté en modo Media puede buscar sólo archivos, mientras que en reproducir estilo o modo de reproducción de estilo o de canción podrá buscar otros recursos (Estilos, canciones, letras…).

Hay algunas páginas donde la función de búsqueda Search no está disponible, ya que no existen datos relevantes de búsqueda en esa página (por ejemplo, las páginas del modo Global).

Aquí está el procedimiento general.

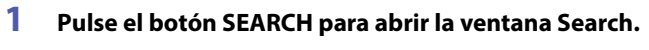

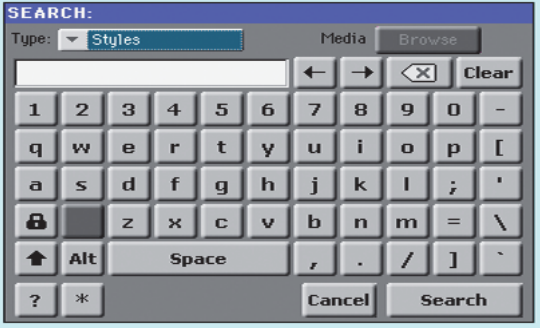

**2 Si es necesario, toque en "Type" y elija el tipo de elemento que desea buscar.**

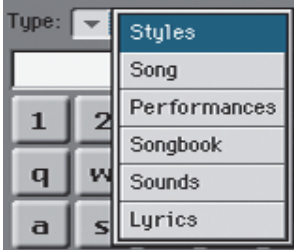

Al elegir archivos, canciones o letras, se activará el botón "Browse", para permitir la búsqueda de archivos en los discos.

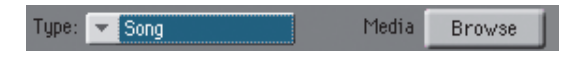

**3 En caso de que esté buscando un archivo en un disco, pulse en el botón "Browse" para abrir la ventana Media.**

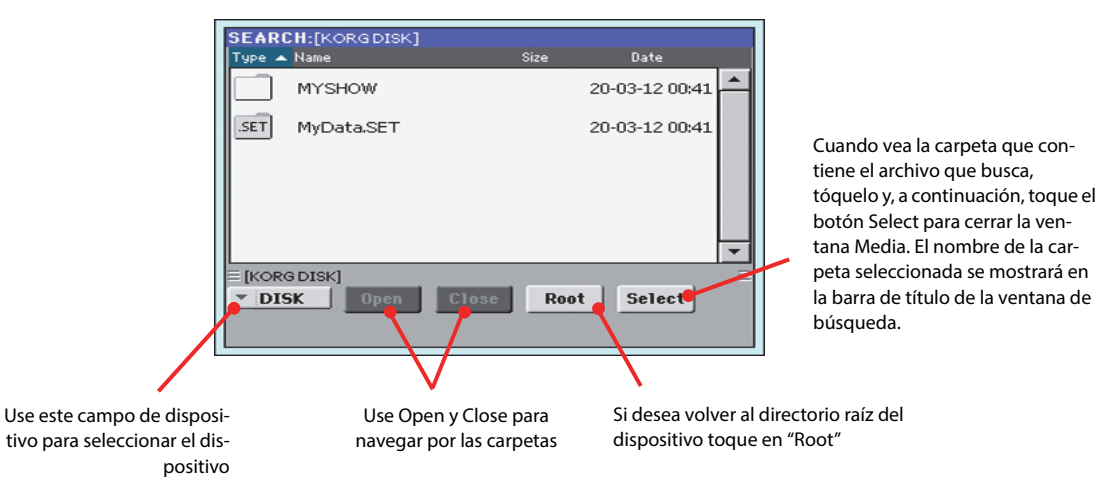

#### **4 Escriba el nombre del archivo que se va a buscar.**

No hay ninguna diferencia entre mayúsculas y minúsculas ("LOVE" es igual que "Love" o "love").

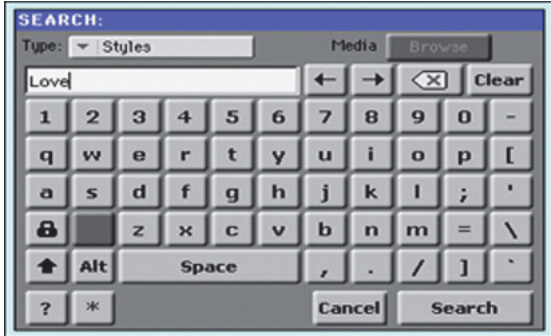

### **5 Cuando haya terminado de escribir el nombre, toque el botón "Search".**

Después de un tiempo, la lista de archivos encontrados comienza a aparecer en la pantalla.

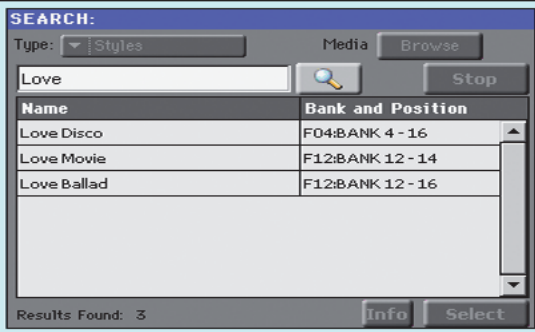

**Nota:** Sólo puede lle-**i** varse a cabo una Búsqueda a la vez. Por favor espere a que la búsqueda actual sea completada, o toque el botón de Stop en la pantalla para detener la búsqueda actual y hacer una nueva.

Después de haber tocado el botón "Search", su nombre cambia a "Stop". Si es necesario, toque este botón para detener la búsqueda. El nombre del botón vuelve a "Search". Cualquier archivo que se encuentre permanecerá en la pantalla, hasta que se realice una nueva búsqueda.

El tiempo necesario para completar una búsqueda depende del tamaño de los dispositivos y el número de archivos.

**Sugerencia:** Puede tocar **i** el botón Cancel en la pantalla, o presione el botón EXIT en el panel de control, para salir de esta ventana y llevar a cabo otras operaciones. La búsqueda continuará en segundo plano.

**6 Puede tocar uno de los elementos encontrados para seleccionarlo y, a continuación, pulse en el botón de "Info" para ver información.**

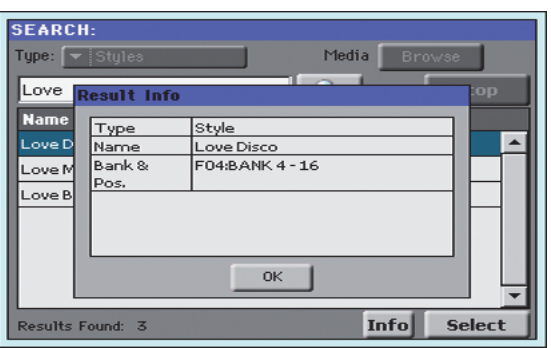

Toque OK para cerrar el cuadro de diálogo.

- **7 Si desea volver a la página principal de búsqueda y volver a escribir una cadena de búsqueda, toque en el icono . De lo contrario,**
- **8 Si ha encontrado lo que buscaba, pulse en su nombre y, a continuación, toque en el comando "Select".**
- **9 Puede salir de la ventana de búsqueda en cualquier momento, pulsando el botón EXIT o SEARCH.**

### **Notas sobre la búsqueda**

#### **Comodines**

Durante la búsqueda, la secuencia introducida será buscar una palabra completa o como parte de una palabra. Por ejemplo, si escribió "amor", Pa3XLe encontrará "amor" y "cancionamor" o cualquier otra palabra que contiene la cadena "amor"".

Puede utilizar los caracteres comodín "?" (cualquier carácter individual) y "\*" (cualquier secuencia de caracteres) para buscar exactamente esa cadena. Por ejemplo, "\* amor" encontrará "miamor", pero no "cancionamor". "??Love" encontrará "MyLove" pero no "TrueLove".

También, si usted está buscando palabras que pueden escribirse en una forma ligeramente diferente, puede utilizar el "?" comodín para buscar todas las apariciones; "am?r" encuentra "amar" y "amor", etc.

Soleim Scholar

# **Reemplazar la batería de respaldo del reloj**

Puede reemplazar la pila del reloj con una batería de litio estándar (modelo CR2032). **No utilice sustitutos diferentes al suministrado o sugerido por Korg, ¡o corre el riesgo de dañar el instrumento!** La batería puede sustituirse por el usuario. **Korg no es responsable por cualquier pérdida de datos, daños o lesiones causados por una instalación incorrecta de esta Batería.**

### **Precauciones**

• La Instalación de la batería se realiza por cuenta y riesgo del usuario. Korg no asumirá ninguna responsabilidad por cualquier daño o lesión resultante de su uso o instalación incorrecta.

• Asegúrese de desconectar el enchufe de la red CA del instrumento antes de abrir.

• Para evitar que la electricidad estática de su cuerpo dañe los componentes, toque una parte metálica sin pintar antes de proceder con la instalación.

### **Instalación**

Para la instalación, necesitará destornilladores de Cruz y uno de cabeza plana (no suministrados).

- **1.** Desconecte el instrumento de la corriente alterna.
- **2.** Desde la parte posterior del instrumento, utilice el destornillador de Cruz para quitar el tornillo de fijación (a).

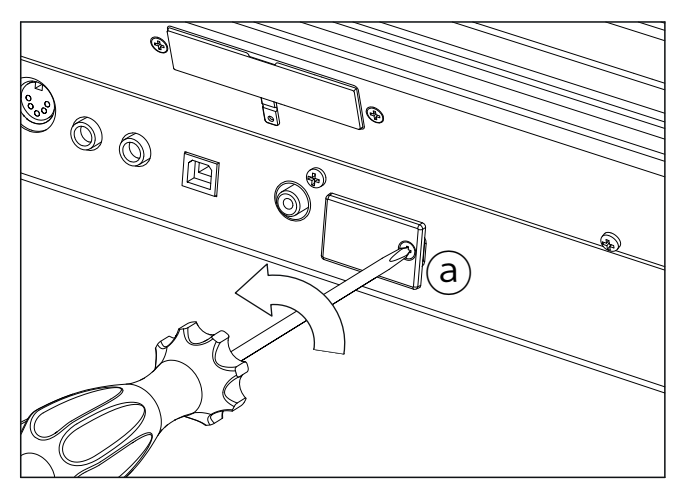

**3.** Utilice el destornillador de cabeza plana para abrir la tapa (b) para acceder al interior de la ranura de la batería y separe la tapa.

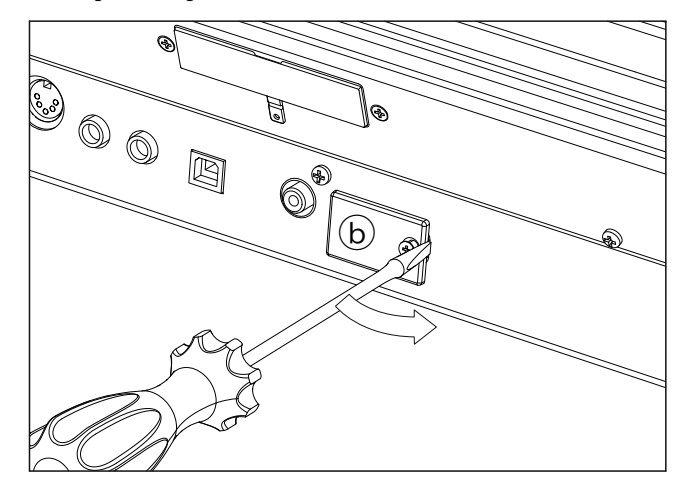

**4.** Con la ayuda de la uña, levante la batería agotada (c) desde su parte inferior y sáquela de la ranura de la batería teniendo cuidado de que no caiga al interior del instrumento.

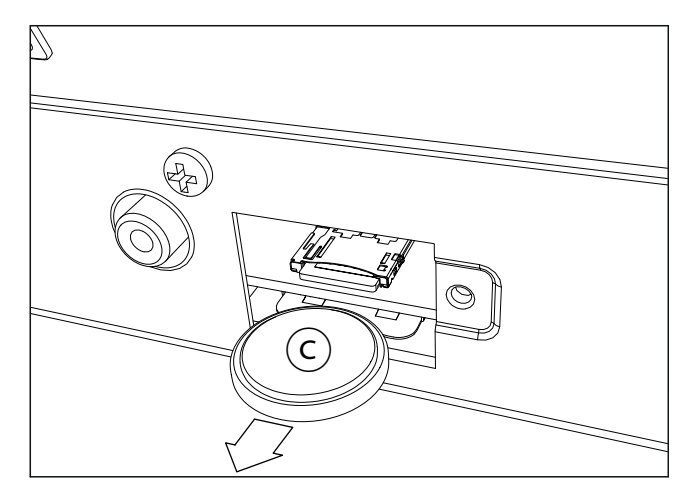

**5.** Inserte la batería nueva (d) en la ranura de la batería vacía, asegurándose que el lado positivo (+) esté hacia abajo. Teniendo cuidado de que no caiga al interior del instrumento.

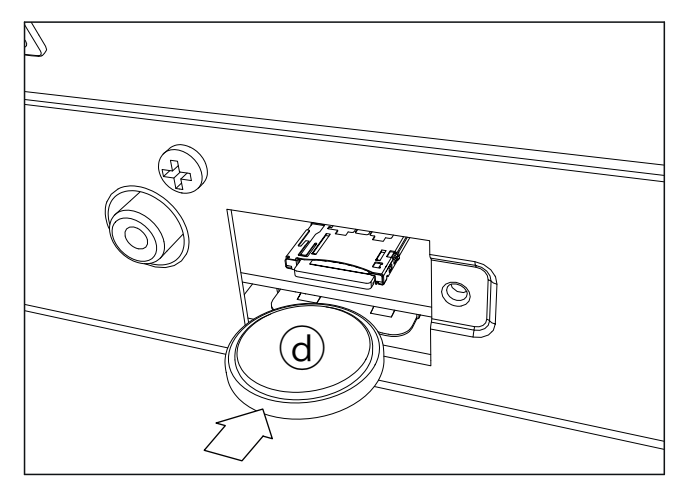

**6.** Vuelva a colocar la tapa (b) en la posición original. Coloque la cubierta en la parte posterior del instrumento utilizando el tornillo de fijación (a).

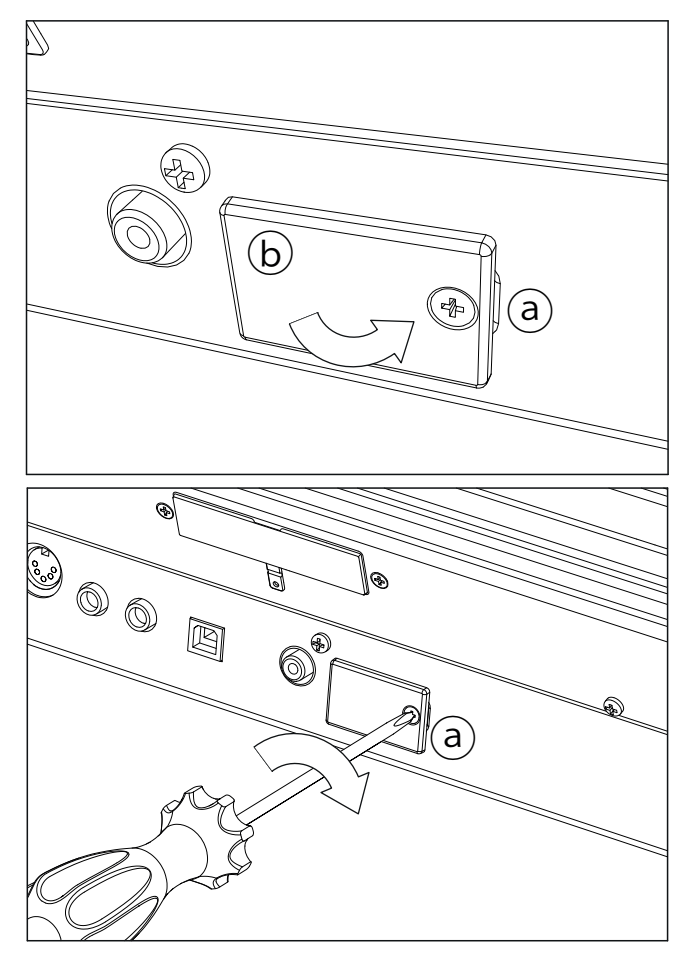

# **Instalar una tarjeta microSD**

Para ampliar la memoria interna, puede instalar una tarjeta microSD (opcional) en el interior de Pa3XLe. La tarjeta puede ser instalada por el usuario. **Korg no es responsable por pérdidas de datos o daños personales o materiales causados por una instalación incorrecta de este accesorio.**

### **Precauciones**

• Asegúrese de desconectar el instrumento de la Corriente Alterna, antes de abrir. **ADVERTENCIA:** ¡Retirar o insertar la tarjeta microSD mientras que el instrumento está conectado a la red de Corriente Alterna puede dañar el instrumento!

• Para evitar que la electricidad estática de su cuerpo dañe los componentes, toque una parte metálica sin pintar antes de proceder con la instalación.

### **Instalación**

Para la instalación, necesitará un destornillador de cruz y uno de cabeza plana (no suministrados).

- **1.** Desconecte el instrumento de la corriente alterna.
- **2.** Desde la parte posterior del instrumento, utilice el destornillador de cruz para quitar el tornillo de fijación (a).

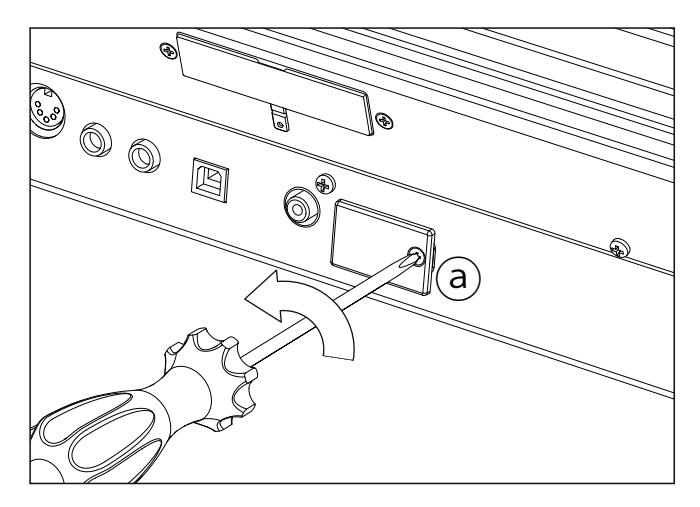

**3.** Utilice el destornillador de cabeza plana para abrir la tapa (b) para acceder al interior de la ranura para Tarjeta microSD y separe la tapa.

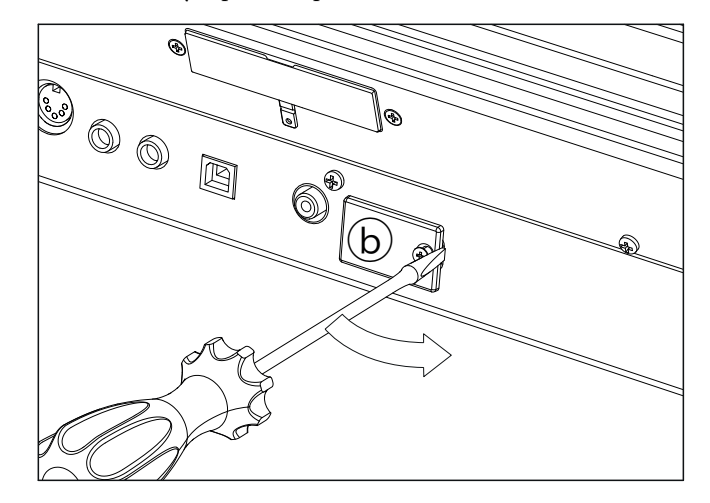

**4.** Inserte la tarjeta microSD (c) en la ranura vacía, asegurándose que el lado del conector quede hacia arriba y hacia el instrumento. Empuje suavemente la tarjeta hasta que escuche un sonido de clic, lo que significa que se ha insertado correctamente. **Advertencia:** ¡Asegúrese de insertar la tarjeta correctamente dentro de su ranura, o de lo contrario podría deslizarse hacia el interior del instrumento!

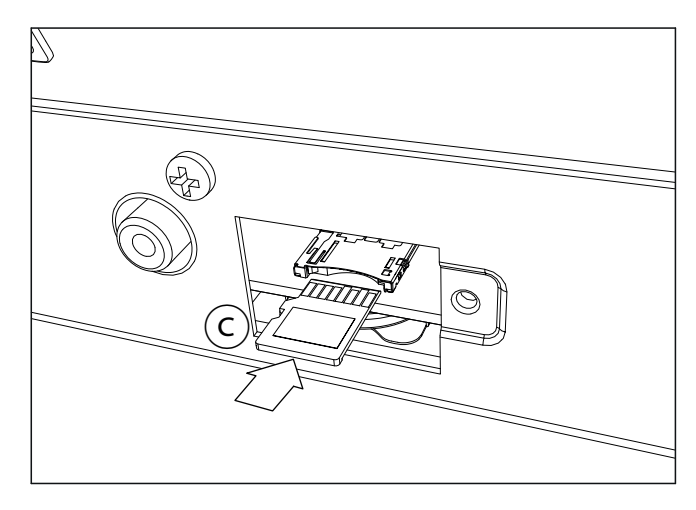
**5.** Vuelva a colocar la tapa (b) en la posición original. Coloque la cubierta en la parte posterior del instrumento utilizando **Acceder a la tarjeta microSD**<br>el tornillo de fijación (a).

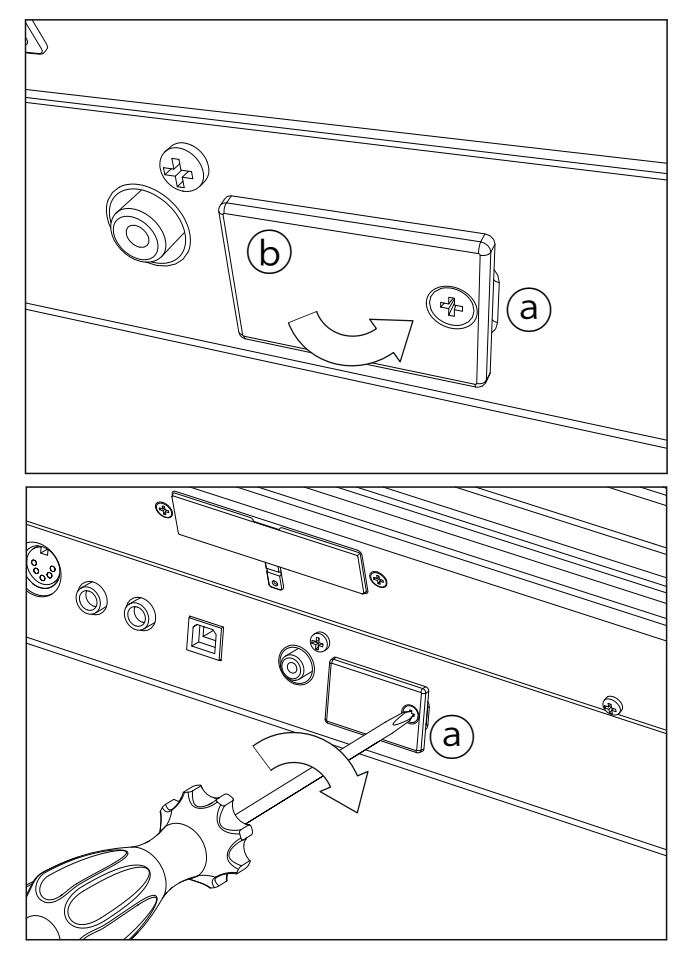

Una vez que haya instalado la tarjeta microSD, reinicie su Pa3XLe. Puede acceder a la tarjeta microSD desde cualquier página de Media, usando el selector de Dispositivo y eligiendo el dispositivo de almacenamiento "SD [KORG SD]".

### **Retirar la tarjeta**

Para extraer la tarjeta microSD de su ranura, siga las instrucciones de instalación en sentido inverso.

# **Instalación del Sistema de Amplificación Pa3XLe (PaAS)**

Puede instalar PaAS sistema de amplificación (opcional), agregando al instrumento un sistema de amplificación de tres vías con un par de altavoces integrados en recinto bass reflex.

**2.** Ahora localice la parte frontal (d1) y la parte trasera (d2) del sistema de altavoces y colóquela en dirección correcta.

#### **Precauciones**

• La instalación se realiza bajo la única responsabilidad del usuario. Ni KORG ni sus distribuidores son responsables de los posibles daños físicos o materiales como consecuencia de una instalación o uso incorrecto.

• Tenga mucho cuidado para no hacer caer el sistema al instalarlo, o podría dañarse.

#### **Instalación**

**1.** Retire la tapa protectora (b) del conector (c) en la parte posterior del instrumento (a), retirándola suavemente hacia abajo.

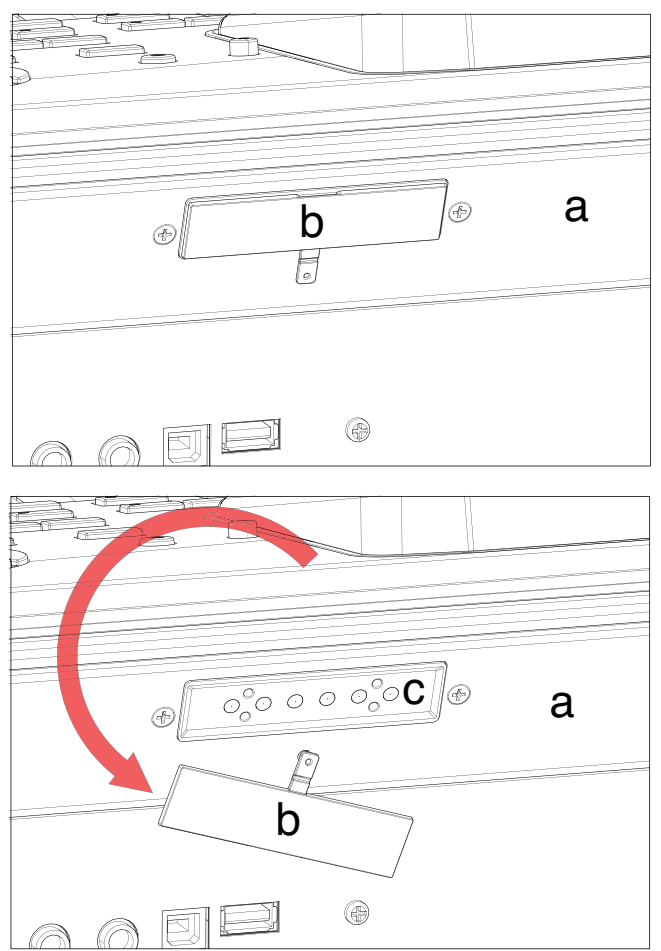

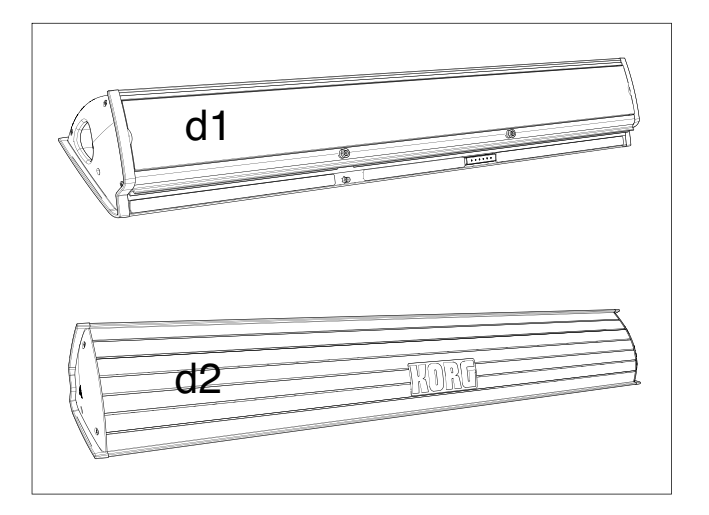

**3.** Levantar la caja de altavoz (d) haciendo que la parte posterior (d2) mire hacia usted y la parte frontal (d1) hacia el Pa3XLe. Alinear a su guía de extrusión (e) en la ranura correspondiente (f) en la parte posterior del instrumento (a). Inclinar Ligeramente la caja de altavoz (d), para evitar que el pin de fijación (k, véase más abajo) dañe la parte posterior del instrumento. Para alinearlos correctamente, utilice uno de los dos plásticos tapones/delimitadores (h) como punto de referencia, utilizando como guía uno de los flancos de la caja de altavoz (e) y haciendo que lo toque.

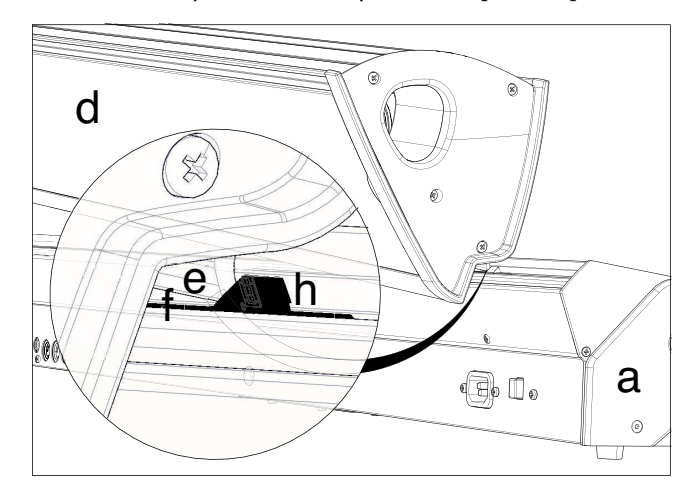

**4.** Insertar la Guía de extrusión de la caja de altavoz (e) totalmente en la ranura (f) en la parte posterior del instrumento, asegurándose de que la caja de altavoz esté perfectamente horizontal.

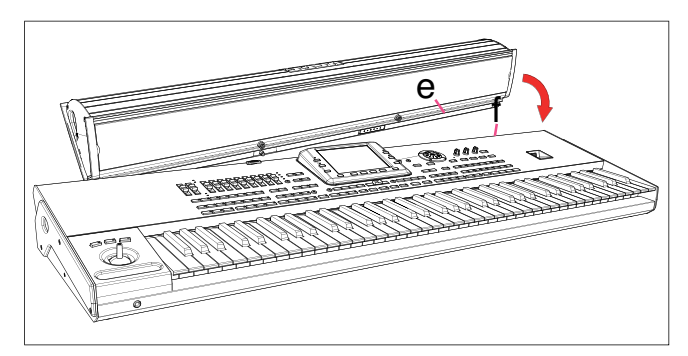

Asegúrese de que los apoyos de nailon (i) para el atril de música estén descansando en el panel de control del instrumento (a).

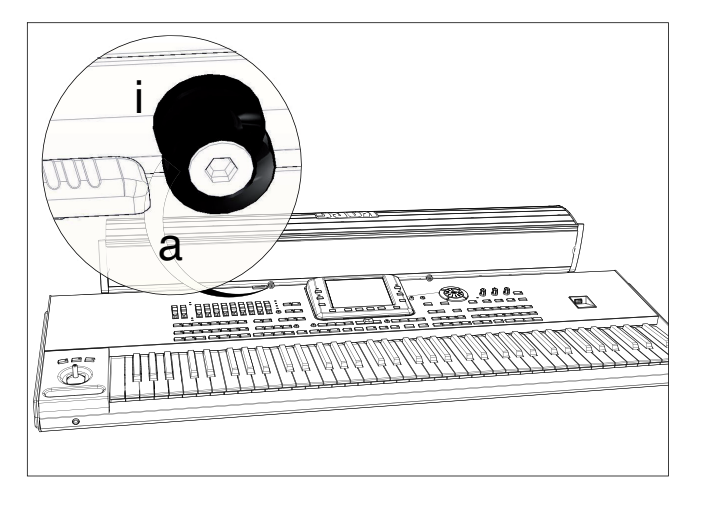

**5.** Cuando la caja de altavoz (d) está perfectamente alineada con los delimitadores, y el pin de fijación (j) esté sobre el orificio correspondiente (k) en la parte posterior del instrumento (a), incline hacia abajo la caja de altavoz (d), para hacer que el pin de fijación (j) se introduzca en el orificio (k).

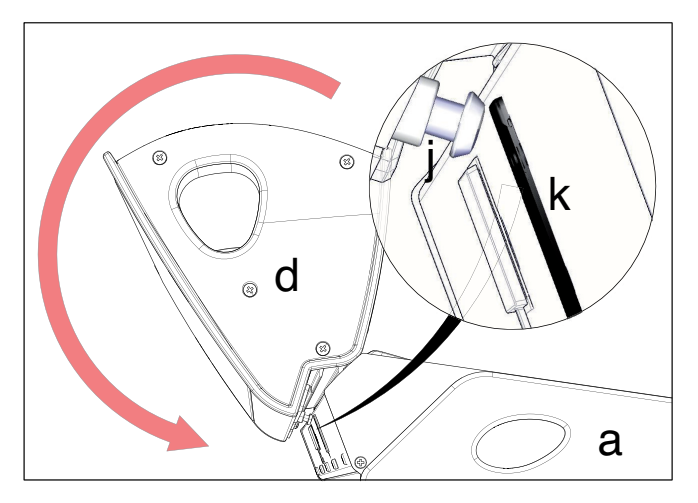

**6.** Utilice el deslizante SPEAKER LOCK de bloqueo de altavoz (l) situado junto a la pantalla para bloquear (o desbloquear más tarde) la caja de altavoz (d). Cuando el sistema de altavoz está bloqueado, debe ver el icono de candado cerrado ( $\bigcap$ ). Esto unirá firmemente el sistema de altavoz (d) al instrumento (a).

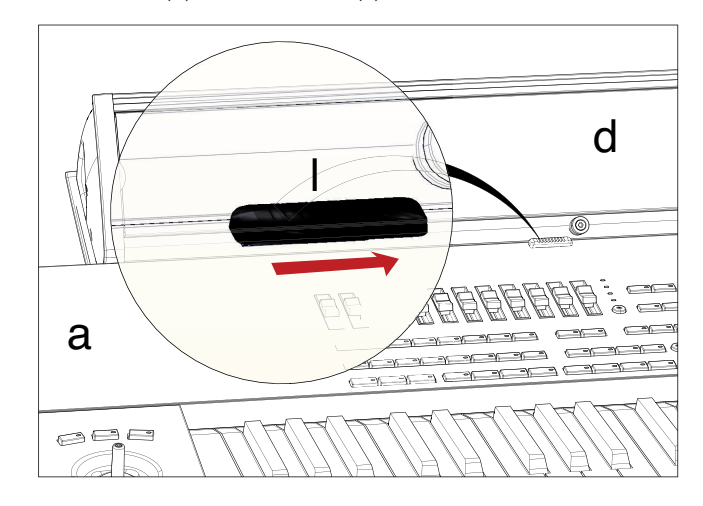

**7.** En este punto, el sistema de altavoz está instalado correctamente. Para retirarlo, siga las instrucciones anteriores en sentido inverso.

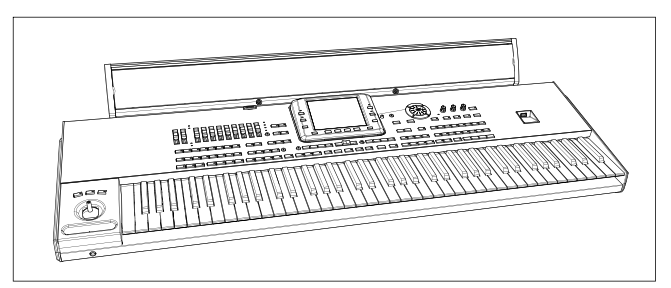

## **Montaje del soporte ST-SV1 BK**

Puede usar el soporte Korg SV-SV1 BK como un firme soporte para su Pa3XLe.

#### **Precauciones antes del montaje**

Antes de empezar a montar el soporte, por favor, tenga en cuenta la siguiente:

- Para montar el soporte, se necesitan dos personas. No hacerlo así puede dañar el aparato y causar lesiones.
- Al colocar el instrumento en el soporte, tenga cuidado de no pellizcarse las manos.
- Asegúrese de seguir los pasos en orden y asegúrese de que las piezas se ensamblan en la orientación y posición correctas.
- No aplique peso al borde del instrumento antes de apretar los tornillos, de lo contrario podría caerse.

#### **Instrucciones de Montaje**

**1.** Abra la caja de embalaje y saque el contenido. Extraiga el soporte (B) del paquete sujetando por los cuatro soportes (a). Colóquelo en el suelo, con las patas hacia arriba (vea ilustración).

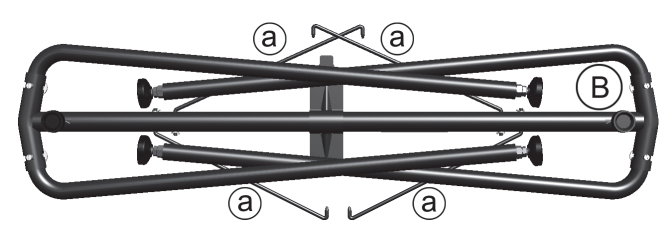

- **2.** Retire la lámina protectora y guárdela en un lugar seguro para su uso posterior.
- **3.** Levante el soporte levemente y pulse el perno de resorte (b) situado en la parte inferior del tubo.

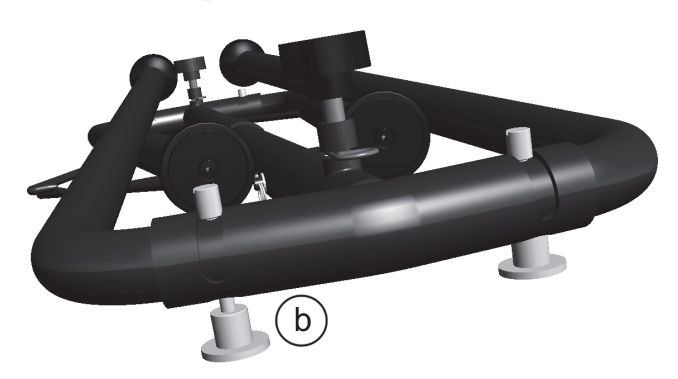

**4.** Una vez que se ha extendido el perno de resorte, levante la pata (c), hasta que oiga un 'clic'. En este punto, el perno de resorte (b) se repliega automáticamente, y la pata se fija en

su lugar. Por favor, repita el mismo procedimiento para las cuatro patas.

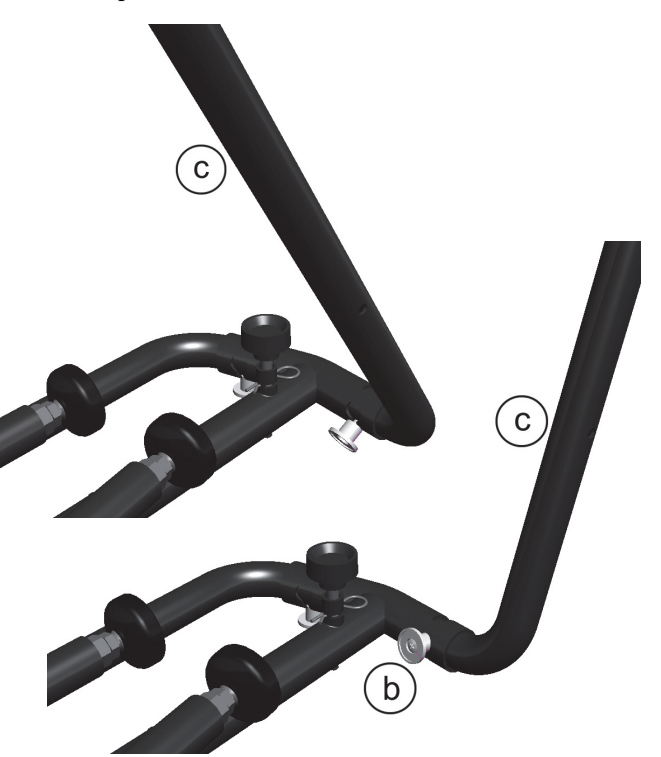

**5.** Levante el soporte (a) e insértelo en el orificio correspondiente (e) en la pata (c). Repita el mismo procedimiento para las cuatro patas.

**Advertencia:** ¡Tenga cuidado de no pellizcar sus dedos entre las patas y el soporte!

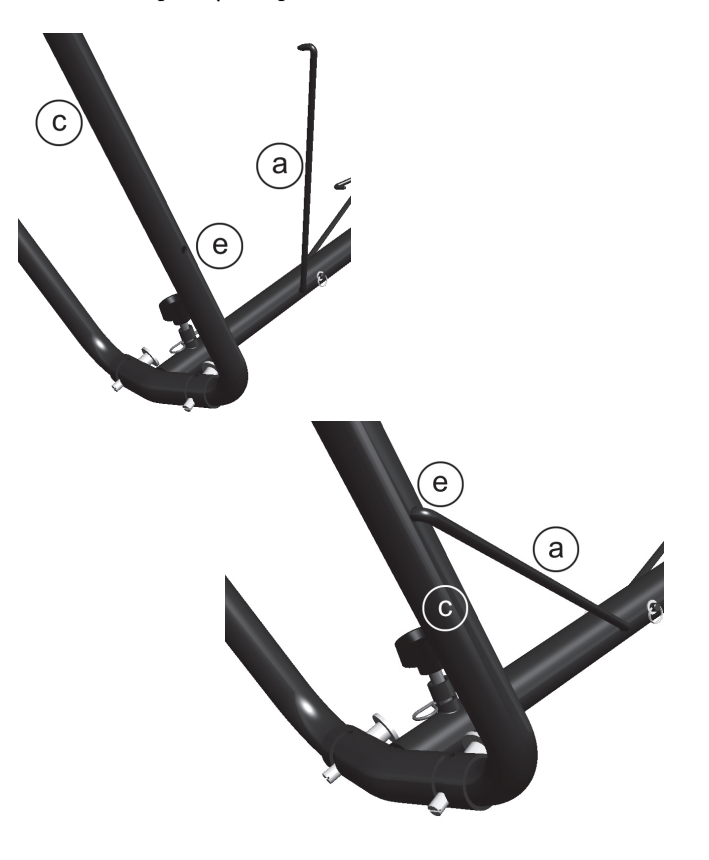

**6.** Coloque el soporte (B) boca abajo, para que las patas estén en el suelo. Coloque el lado cóncavo de la abrazadera (f) hacia usted.

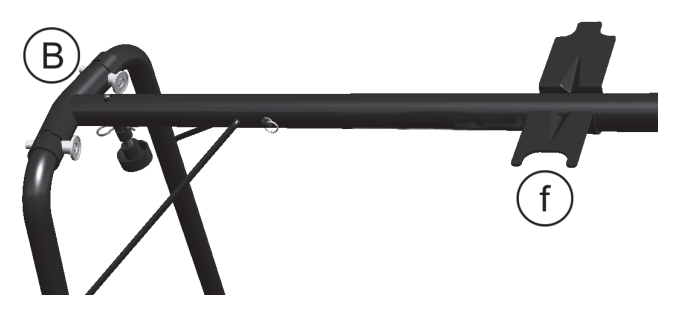

**7.** Ajuste la altura de los pies (g), girando a mano para nivelar el soporte en cada lado, aunque no esté completamente nivelado. Sugerimos que evite el giro de la tuerca (h) con la ayuda de la llave suministrada 11/16" (i). Después de ajustar cada uno de los pies, asegúrese de que la tuerca (h) toca el borde de la pata.

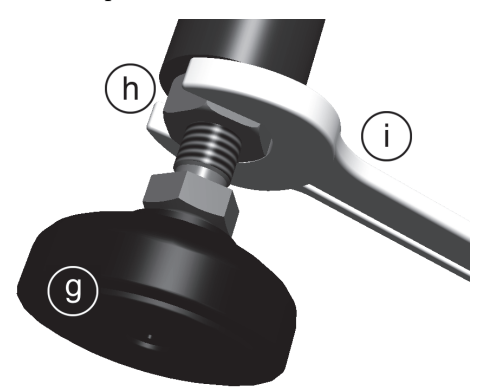

**8. Entre dos personas**, levante el piano (A) y fíjelo en el soporte (B). Mientras una persona evita que el instrumento se caiga, la otra debe hacer que la goma (k) debajo de los pies esté alineada con la parte cóncava de la abrazadera (f) y el tornillo (l) bajo el instrumento con el espacio que queda en el lado convexo del soporte (m).

Alinee los orificios (n) que están debajo del piano para que coincidan con los tornillos (o) del soporte.

**Advertencia:** Durante este paso, no aplique peso al instrumento, de lo contrario podría caerse.

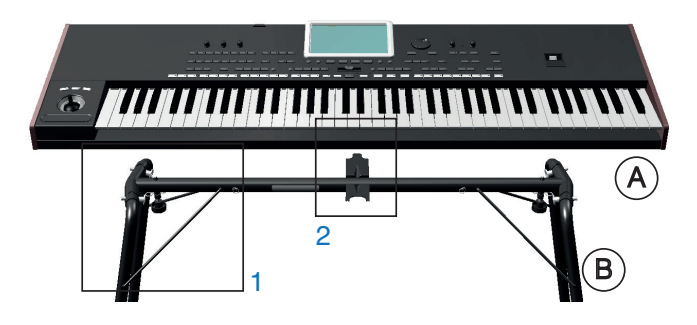

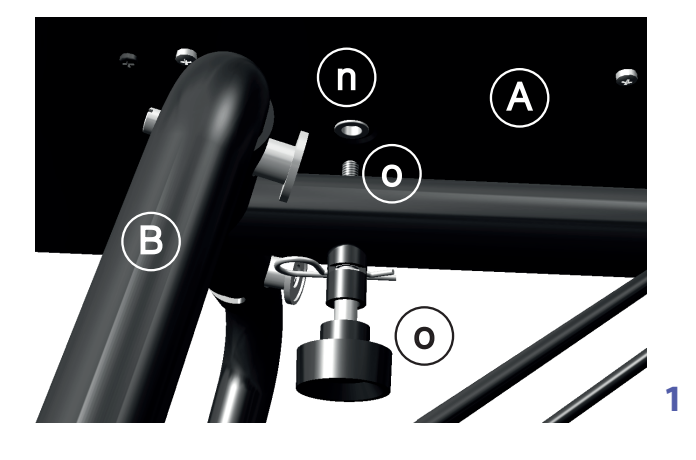

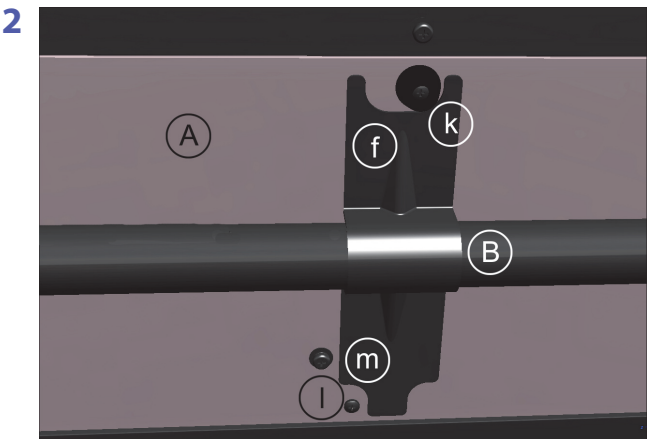

- **9.** Si el instrumento y el soporte están correctamente alineados, los tornillos (o) deberían encajar en las tuercas roscadas de los orificios (n). Si esto no sucede, alinee de nuevo el instrumento y el soporte. Una vez que los tornillos están dentro de las tuercas roscadas, apriételos para sujetar el instrumento al soporte.
- **10.** Asegúrese de que los tornillos estén apretados, y que ha introducido correctamente todos ellos.
- **11.** Coloque el instrumento en el lugar donde será utilizado.

#### **Precauciones tras la instalación**

**Tenga cuidado al transportar el instrumento.** Retire el instrumento de su soporte para transportarlos por separado. Utilice las cintas incluidas para sujetar las patas del soporte durante el transporte y evitar cualquier daño. Después del transporte, consulte estas instrucciones y vuelva a montar el instrumento y soporte.

**Volver a apretar los tornillos.** Después del montaje, los varios tornillos y pernos del soporte pueden aflojarse con el paso del tiempo, causando que el soporte se tambalee. Si ocurre esto, vuelva a apretar los tornillos.

**Desmontaje.** Si necesita embalar el instrumento, invierta el orden de montaje mediante el cual el instrumento fue montado al soporte. Para mayor protección, le sugerimos que use también la lámina protectora (véase el paso 2).

# **Especificaciones Técnicas**

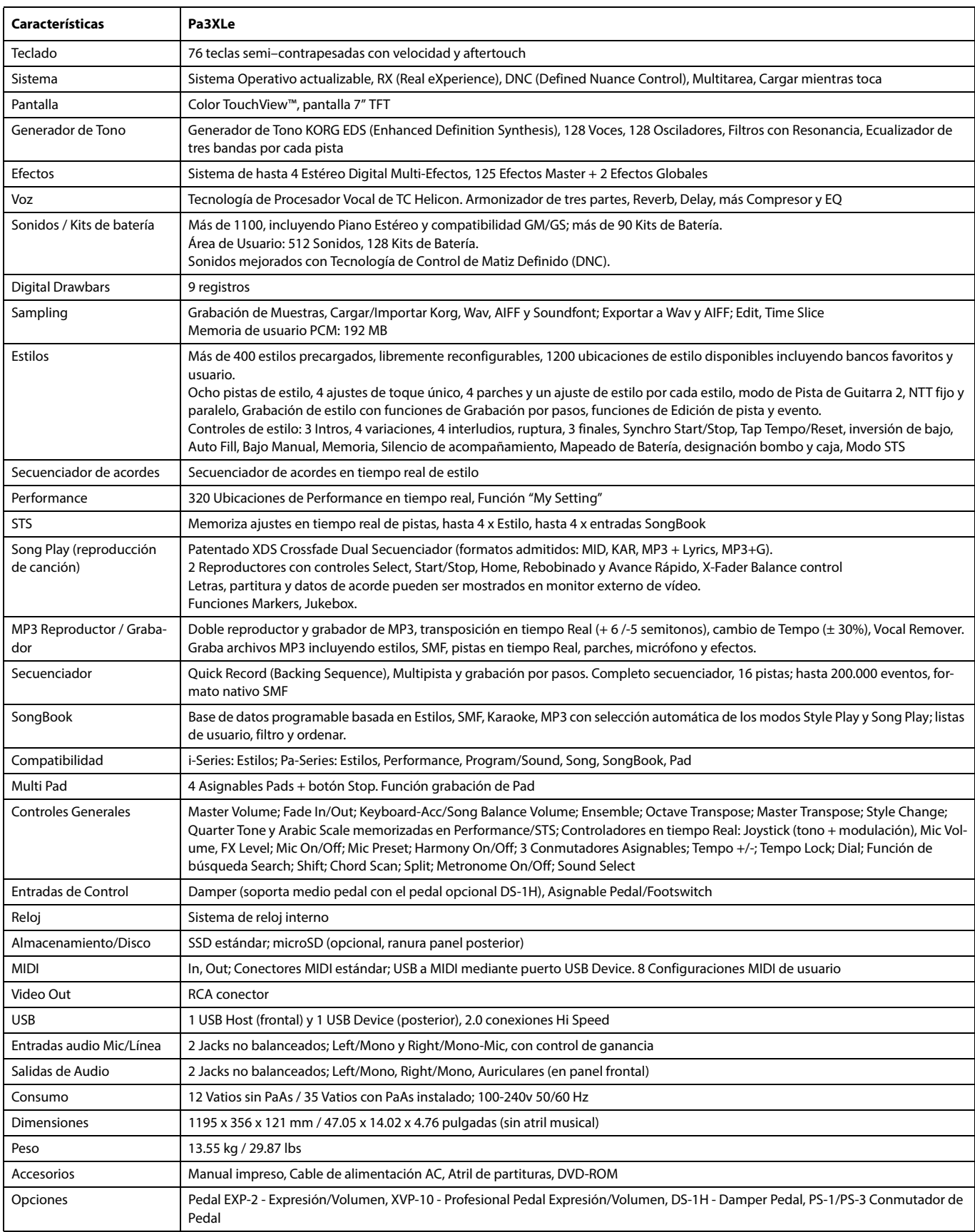

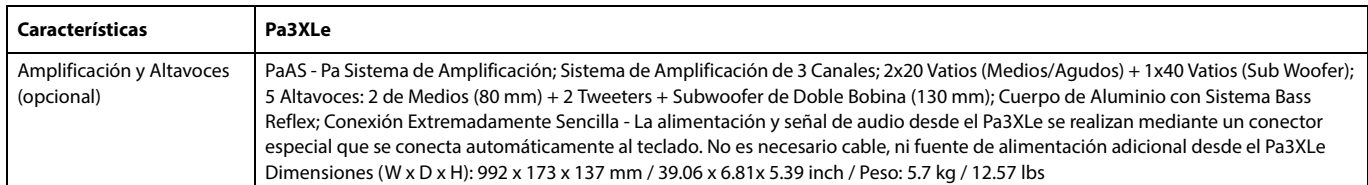

Especificaciones y apariencia sujetas a cambios sin previo aviso como consecuencia de mejoras.

# **Tabla de implementación MIDI**

**KORG Pa3XLe OS Versión 1.0 - Marzo 01, 2014**

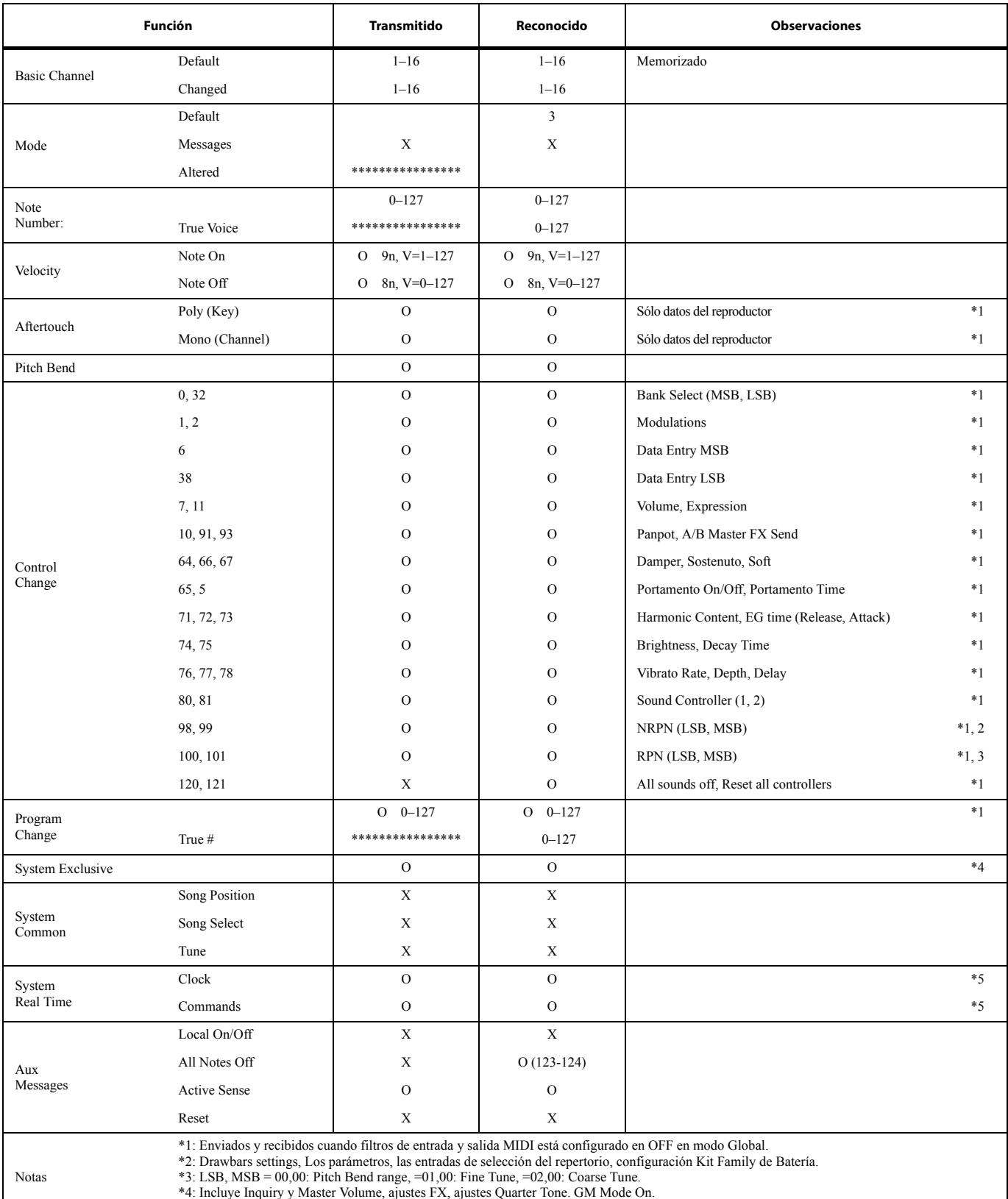

\*4: Incluye Inquiry y Master Volume, ajustes FX, ajustes Quarter Tone. GM Mode On. \*5: Transmitido sólo cuando Clock Send (Global) está en on.

Mode 1:OMNI ON, POLY Mode 3:OMNI OFF, POLY

Mode 2:OMNI ON, MONO Mode 4:OMNI OFF, MONO

O: Sí X: No

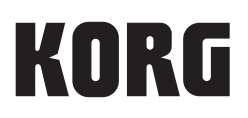

#### Address

KORG ITALY SpA Via Cagiata, 85 I-60027 Osimo (An) Italy

Web

www.korg.com